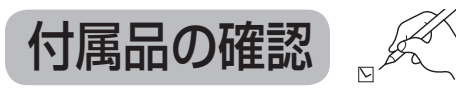

- 設置、接続の前にまず付属品を確かめてください。
- この取扱説明書やかんたん操作ガイドのイラスト、画面などはイメージであり、実際とは異なる 場合があります。

< > は個数です。

Smart

 $\leq$ 

● 付属品を紛失された場合は、ご加入のケーブルテレビ局にご相談ください。

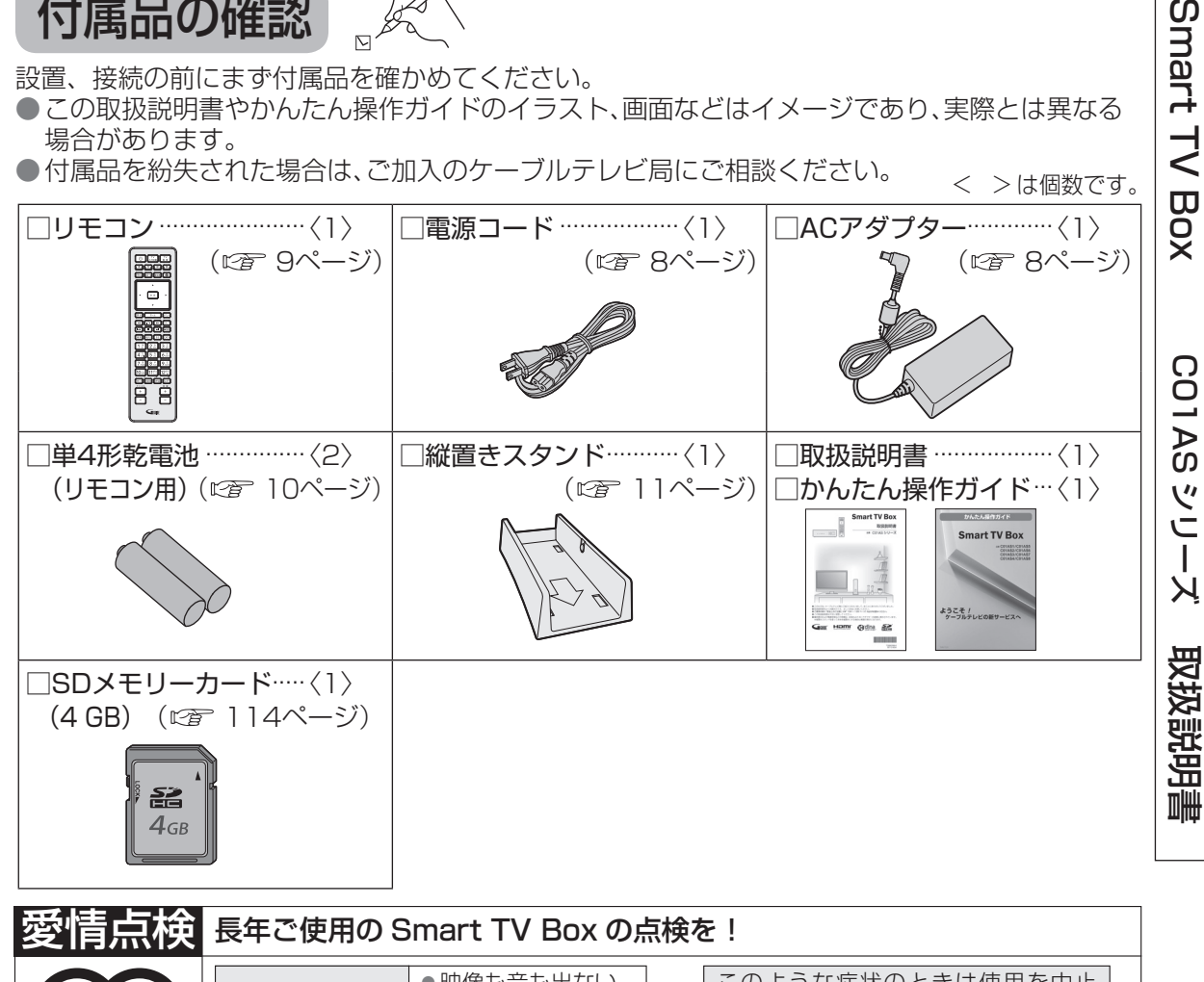

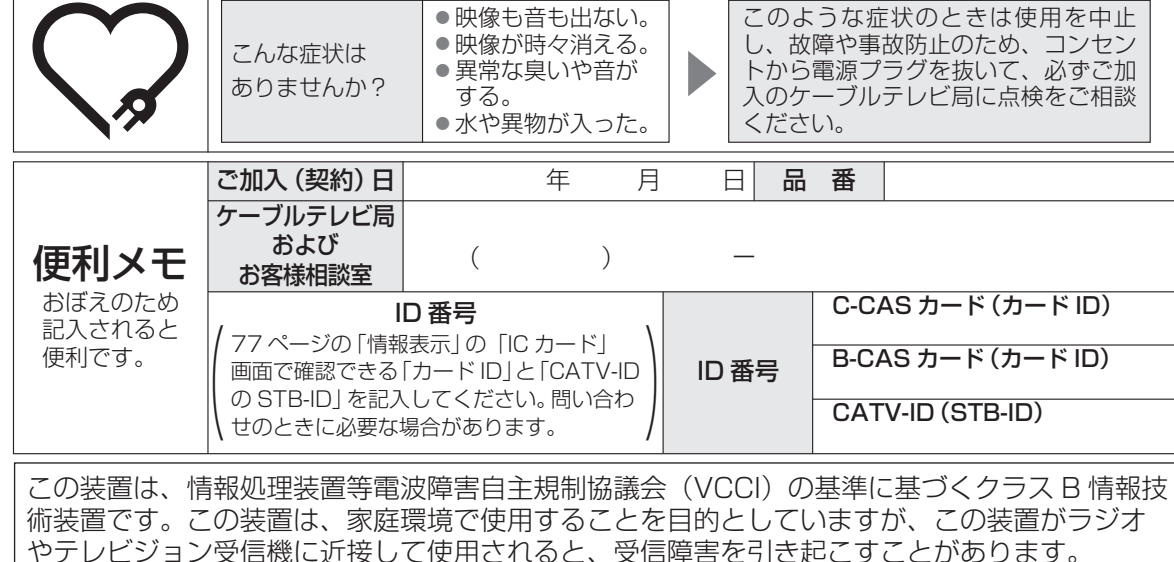

取扱説明書に従って正しい取り扱いをしてください。

提供元 KDDI株式会社

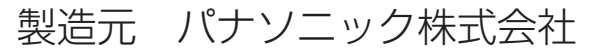

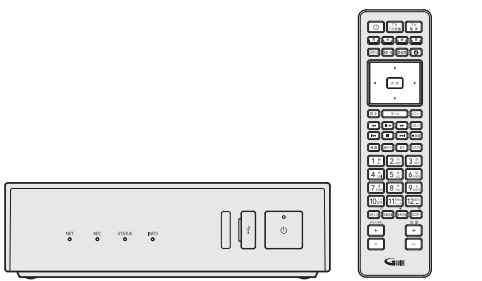

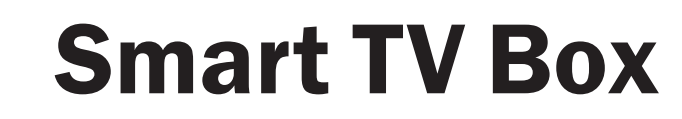

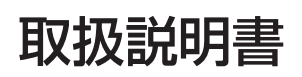

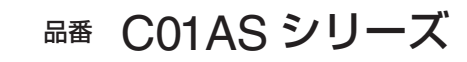

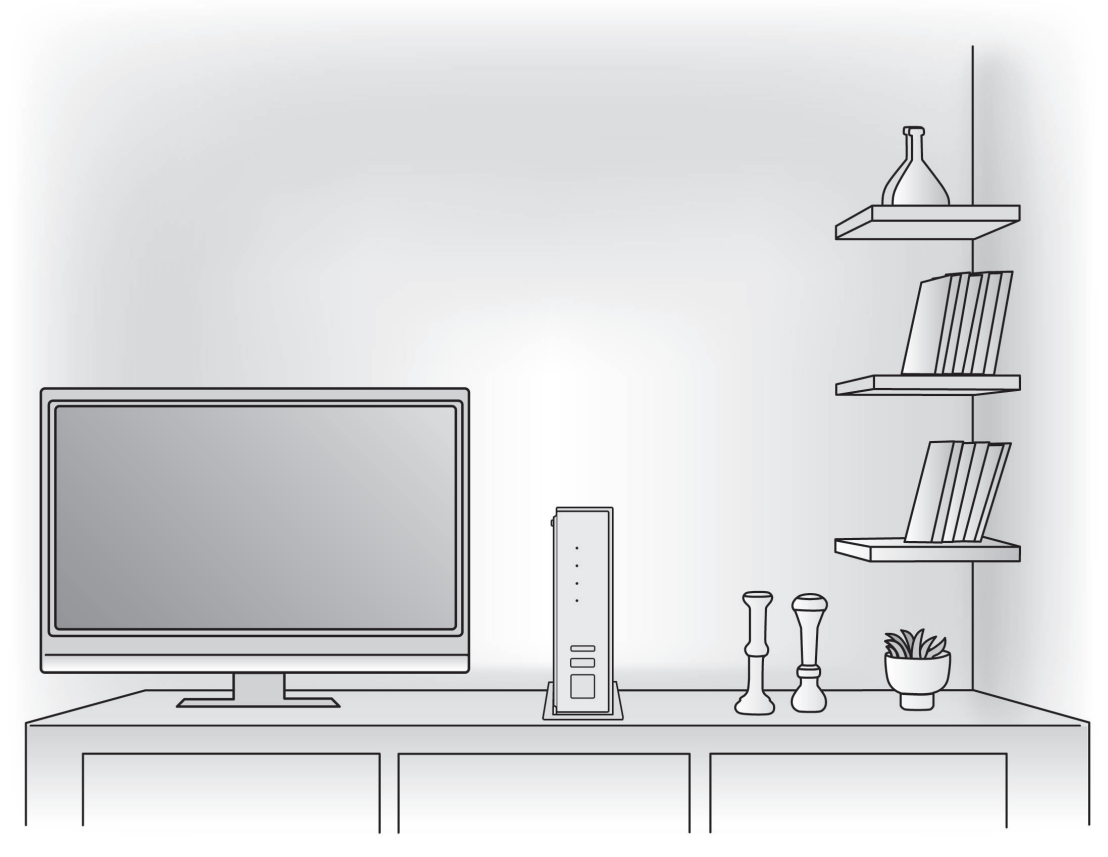

- ●このたびは、ケーブルテレビ局にご加入くださいまして、まことにありがとうございました。
- 取扱説明書をよくお読みのうえ、正しく安全にお使いください。
- ●ご使用の前に「安全上のご注意」(にす 128~132ページ)を必ずお読みください。
- ●この取扱説明書は大切に保管してください。
- ●識別表示および電源定格などの情報は、本体および AC アダプターの底面に表示されています。 ※縦置きスタンドを使って本体を縦置きにする場合は側面の表示になります。

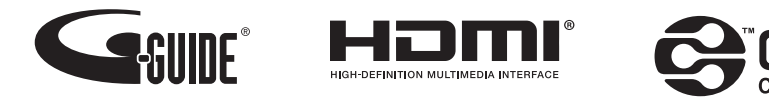

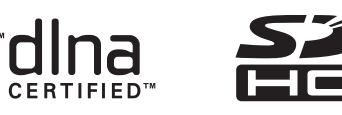

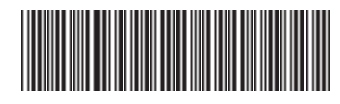

S0712-7074 TQBX0396-7

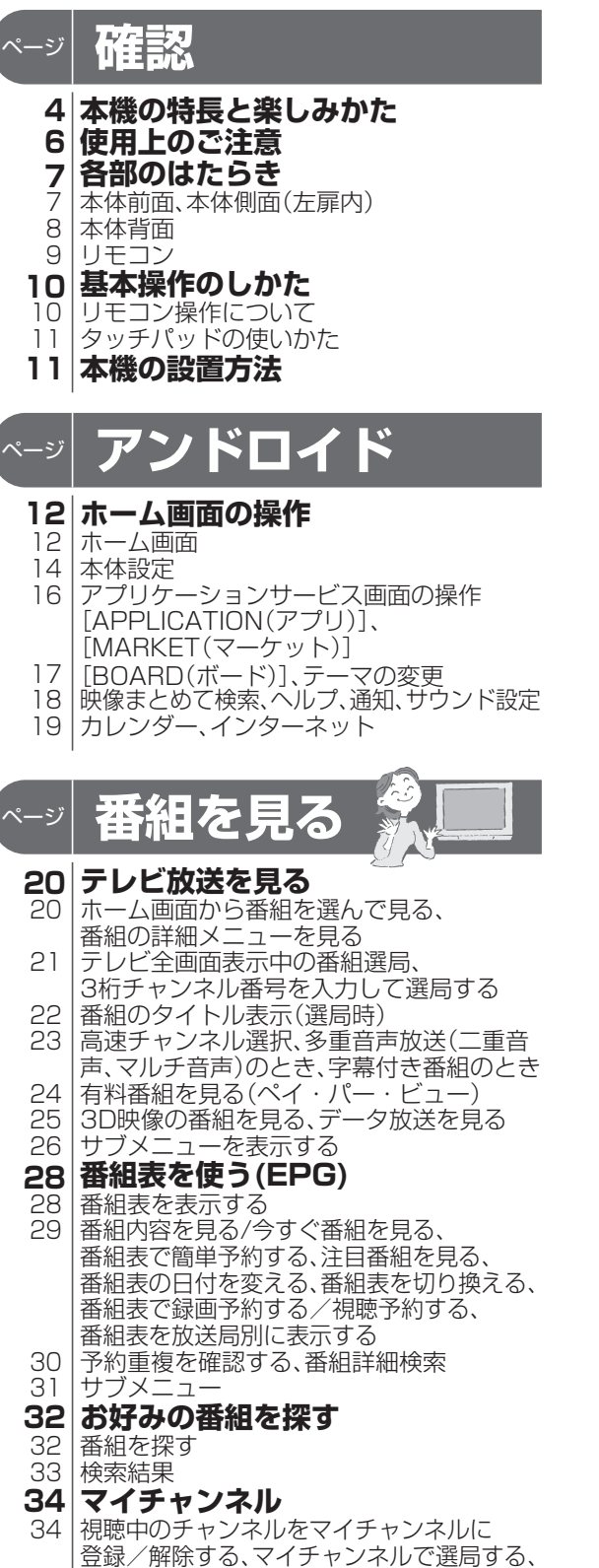

- 35 マイチャンネルの編集
- **36 文字を入力する**
- 36 文字の入力方法や変換方式を切り換える 37 50音順キーボード入力方法
- 38 携帯入力方法
- 39 携帯入力方法での文字入力一覧表

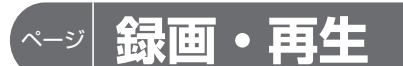

#### **40 USBハードディスクの接続**

- 40 本機とUSBハードディスクを直接接続する、 本機とUSBハードディスクをUSBハブ経由 で接続する
- **42 USBハードディスクの設定**
- 42 機器登録する、機器登録を確認する
- 43 詳細情報を表示する、機器登録を削除する、 表示名を変える、フォーマットする
- **44 USBハードディスクに即時録画する**
- 44 見ている番組を録画する、2番組を同時に録 画する、録画を停止する

#### **45 録画予約する**

- **(USBハードディスク録画/LAN録画)**
- 45 録画予約の前に、番組表から録画予約する
- 46 日時を指定して録画予約する
- 47 録画予約の詳細設定
- 48 検索して録画予約する、並び替え(タイトル/日付)
- 49 条件指定して録画予約する(自動予約) 50 「探して毎回予約」機能で録画予約をする
- 52 録画予約の確認・修正・消去

#### **54 USBハードディスクの番組を再生・操作する**

- 55 録画済一覧画面の操作、ジャンル表示を切り
- 替える、3D映像の録画番組を再生する
- 56 グループ表示(グループフォルダ)
- 57 再生中のリモコン操作
- 58 メニュー操作

#### 59 **60 ネットワーク機器を使う** 編集メニュー操作

- 61 本機で利用できるネットワーク機器や機能 62 本機で受信した番組やUSBハードディスクに録
- 画した番組を他のテレビなどで見る(DMS機能)
- 63 パソコンなどからの操作で、他の機器の録画 や動画を再生する(DMR機能)、モバイル連 携(リモコン操作)
- **64 モバイル連携の操作・設定**
- 64 「操作設定」メニュー画面の出しかた、Q&A集
- 65 Smart TV Remoteの接続設定、Connect PlayのON/OFF、連携機器選択時の表示名変更
- **66 DLNA(ホームネットワーク)**
- 66 67 ネットワーク接続されたDLNA対応機器の録画 番組や動画(ビデオ)を本機で見る(DMP機能)
	- メニュー操作、編集メニュー操作

#### **68 他の録画機器にダビングする**

- 68 本機と録画機器をブロードバンドルーター 経由で接続する、本機と録画機器を直接接続 する、本機とスマートフォンなどのモバイル 機器を無線LAN接続する
- 70 ダビングする
- 71 ダビングを中止する、ダビングの履歴を見る

**しつくしじ** そうしゃ プログランス インディー・エンジン (「安全上のご注意」を必ずお読みください ( 128~132ページ)

### ページ **便利に使う**

- **72 使いかたに合わせて設定を変える**
- 72 字幕や文字スーパーを設定する、 順送りできるチャンネルを設定する、
- 73 録画時の設定を変える、番組タイトルなどの 二重音声の設定を変える 表示を消す、ノイズやちらつきを低減する、 |履歴情報をアップロードする
- チャンネルの入力方式を設定する、
- 74 有料番組や視聴年齢制限を設定する

#### **76 いろいろな情報を見る**

- 76 放送メールを見る、購入した有料番組を 確認する、有料番組の購入記録、データ放送 の送信記録などを確認する
- 77 B-CAS/C-CASカードの番号などを見る、 本機に関する情報を見る、 CATVデジタル放送の情報を見る、 ダビングの履歴を見る

### ページ **接続・設定**

- **78 ケーブルテレビ宅内線の接続 78 テレビの接続 80 ネットワーク機器との接続** 80 82 83 **84 B-CAS/C-CASカードの挿入 85 設置設定** 85 87 88 インターネットへの接続、ネットワーク機器 (録画対応機器など)との接続 無線LAN(Wi-Fi)についての本機の設定 本機と無線LAN機器を接続する (auの"かんたん接続"機能とWPS機能) チャンネル設定 チャンネル制限設定、番組表設定 地域設定、スタート画面、クイックスタート、 無操作自動オフ
- 89 接続テレビの設定
- $90$ 本機のHDMI端子から出力される映像信号 について
- 91 テレビのメーカー設定、 リモコンモードの設定
- 92 緊急警報放送受信設定、録画モード
- 93 USB ハードディスクの機能待機
- **94 ネットワーク関連設定**
- 94 LANの設定
- 96 動作モードの設定、アクセスポイントの設定
- 100 クライアントの設定
- 101 ルータの設定を確認する、ネットワーク機能を 初期化する、ネットワーク機能を再起動する、 プロキシを設定する
- 102 ホームネットワーク(DLNA)設定
- 104 宅外リモート接続設定
- 105 ケーブルモデム設定
- 106 テレビ用ブラウザ設定

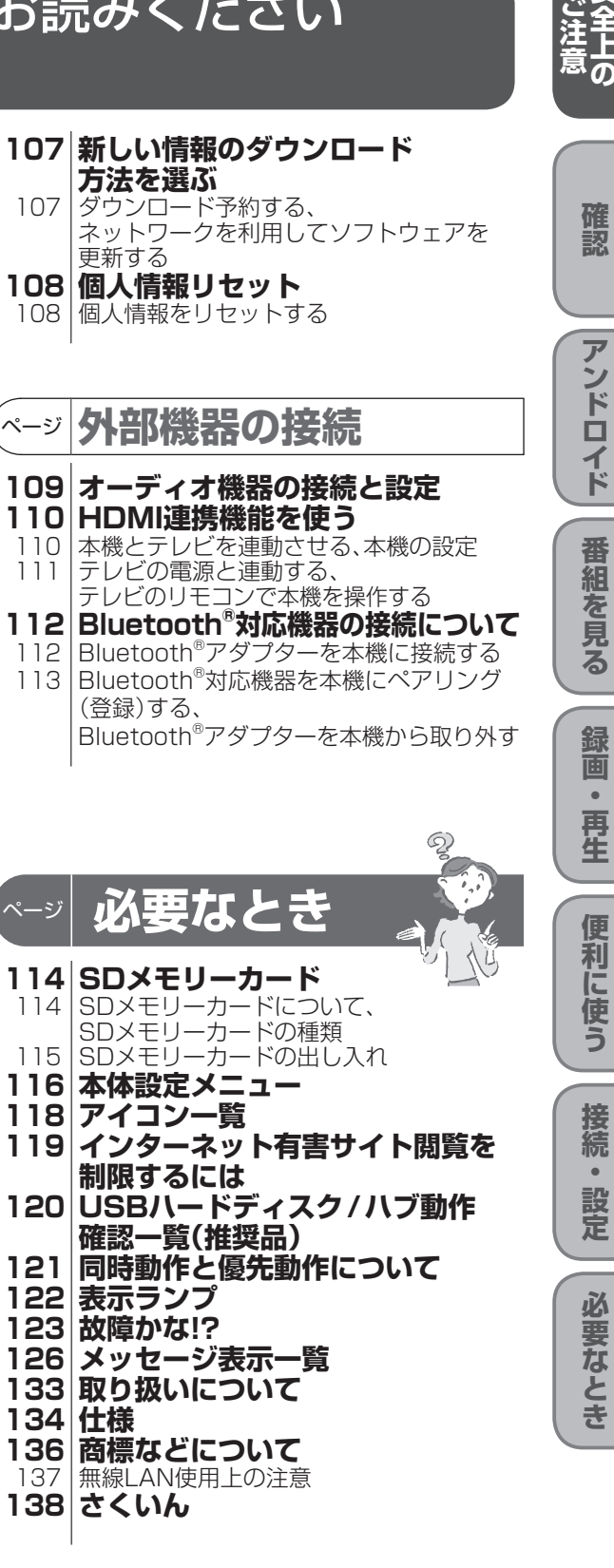

ご注意安全上の

メニュー操作

2

## **本機の特長と楽しみかた**

#### デジタル放送を楽しむ

本機は、地上・BSデジタル放送、日本ケーブルラボ標準デジタル放送を受信するCATV用デジタル セットトップボックスです。USBハードディスクを接続することで、高画質のまま簡単に録画でき ます。トリプルチューナーにより、見たい番組が重なったときでも、2つの番組を同時に録画しなが ら裏番組の視聴もお楽しみいただけます。ご加入のケーブルテレビ局のサービス内容により放送内 容が異なります。詳しくは、ご加入のケーブルテレビ局にお問い合わせください。

#### **地上デジタル**

地上波を使って行うデジタル放送で、高画質な映像や多チャンネルの番組以外に地域密着型のデータ 放送なども行われています。

#### **BSデジタル**

放送衛星(Broadcasting Satellite)を使って行う放送でハイビジョン放送やデータ放送が特長です。 BS日テレ、BS朝日、BS-TBS、BSジャパン、BSフジなどは無料放送を行っています。WOWOWなど の有料放送は、ご加入のケーブルテレビ局にて加入申し込みと契約が必要です。ご加入のケーブルテ レビ局にお問い合わせください。

#### **CATVデジタル**

ニュースや映画、スポーツ、音楽などの専門チャンネルがあります。ほとんどの放送は有料です。ご加 入のケーブルテレビ局にて加入申し込みと契約が必要です。ご加入のケーブルテレビ局にお問い合わ せください。

#### **番組表を使う**(cgr 28ページ)

画面上に番組が新聞のテレビ欄のように一覧表示されます。

- 8日間分※の番組表、および番組情報が表示されます。
- (ご加入のケーブルテレビ局により異なります。)
- ●番組表から番組の選局、番組情報の表示、番組の録画予約/視聴予約、番組の検索などができます。
- 地上デジタルの番組情報は地上デジタル放送、BSデジタルの番組情報はBSデジタル放送と 一緒に送られています。
- ●本機の番組表は、Gガイドを使用しています。

※ネットワークからGガイド情報を取得することで1ヶ月の番組表を表示することができます。

#### **番組を探す**( 32ページ)

● 「お気に入り」「ジャンル」「フリーワード」「人物」の条件でお好みの番組を探し、視聴や予約ができ ます。

#### **3D映像の番組を見る**(cgr 25ページ)

本機で3D映像の番組をご覧いただくためには、3D対応テレビと3Dグラスが必要です。 ※本機とテレビは3D対応HDMIケーブルで接続してください。(cap 79ページ) また、3D対応テレビ側で設定が必要な場合があります。詳しくはテレビの取扱説明書をご覧ください。

#### **Bluetooth®対応機器の接続について(cgr 112ページ)**

本機にBluetooth®アダプターを接続することでBluetooth®機器を使用することができます。 ●ご使用の前に、Bluetooth®アダプターとBluetooth®機器のペアリング(登録)が必要です。

### **Android™(アンドロイド)/アプリ(アプリケーション)( 『referal 12ページ)**

本機はアンドロイドを使用することにより、アンドロイド用に作成されたアプリケーションを利用す ることができます。また、インターネット経由で、auマーケットなどから多彩な無料/有料アプリ、 コンテンツのダウンロードが可能です。

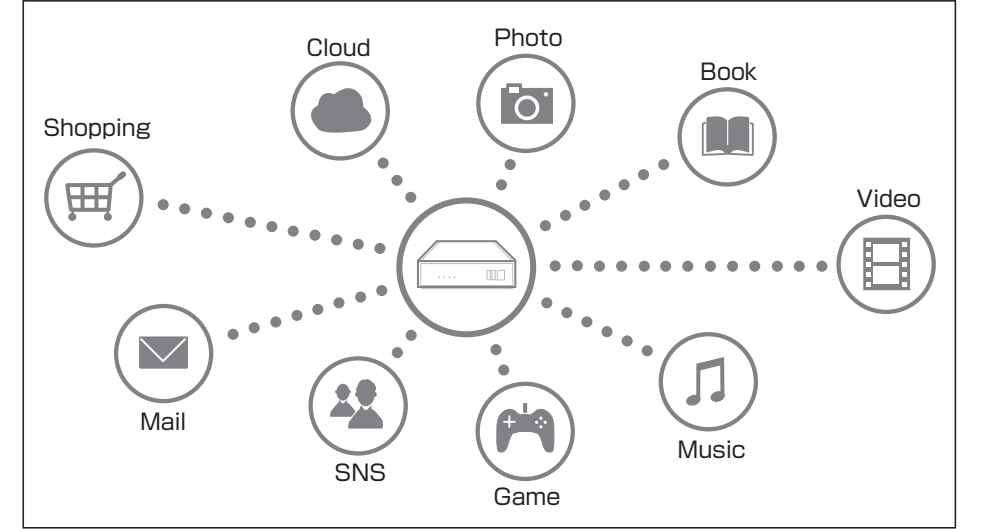

#### **番組を録画する**( @ 44、45ページ)

●次の方法で録画することができます。

- ・USBハードディスク録画(USBハードディスクの登録が必要です。)
- 本機とUSBハードディスクをUSBケーブルで接続することで録画・再生ができます。
- ・LAN録画(本機と録画機器※の両方でネットワーク設定が必要です。)
- 本機と録画機器をLANケーブルで接続することで録画ができます。

※ JLabs SPEC-020(一般社団法人 日本ケーブルラボ が策定した仕様)に準拠した録画機器 ● USBハードディスク録画では、録画中の番組を再生することができます。

●本機は、トリプルチューナーを搭載しており、2番組同時録画をしながら裏番組の視聴も可能です。 ● 条件指定(キーワード、ジャンル)による自動予約ができます。

#### **インターネットを使う()** 19ページ)

- インターネットに接続することができます。
- サービスの内容は、ご加入のケーブルテレビ局にご確認ください。
- ご加入のケーブルテレビ局のサービス内容により利用できない場合があります。
- ※ブラウザでお楽しみになる場合、プログレッシブテレビやハイビジョンテレビに接続されること をおすすめします。4:3標準テレビに接続すると文字などが見えにくい場合があります。

#### **ダビングする**( 68ページ)

USBハードディスクに録画(保存)された番組を、ホームネットワーク接続された録画機器へ ダビング(ムーブ/コピー)できます。 ●ダビング機能を使用するにはLAN録画対応の録画機器<sup>※</sup>が必要となります。

※ JLabs SPEC-020(一般社団法人 日本ケーブルラボ が策定した仕様)に準拠した録画機器

#### **番組単位で購入できる有料番組(ペイ・パー・ビュー)を見る**(図 24ページ)

画面上で購入操作をすることで、番組の視聴や録画ができます。 ご加入のケーブルテレビ局にご確認ください。

確 **【** 認

## **使用上のご注意**

#### ■本機は放送内容、ご使用環境、接続されている機器との組み合わせや外部からの雑音などの影響に より、まれにリモコンでの操作ができなくなるなど正常に動作しない場合があります。

この場合は、本体側面(左扉内)のリセットボタンを押していただくか、ACアダプターの電源プラ グを一度抜き、しばらくしてから再度電源プラグを差し込んで、動作を確認してください。

#### ■本機の受信周波数帯域に相当する周波数を用いた機器とは離してご使用ください。

本機の受信周波数帯域(90 MHz~1000 MHz)に相当する周波数を用いた携帯電話などの機器 を、本機やケーブルテレビ宅内線の途中に接続している機器に近づけると、その影響で映像・音声な どに不具合が生じる場合があります。それらの機器とは離してご使用ください。

#### ■本機の通風孔をふさがないようにしてください。

本機は放熱のため、表面の温度が高くなることがありますが、品質、性能には異常ありません。 内部温度の上昇をおさえるため、通風孔をふさがないようにして風通しのよい所に設置してください。

#### ■本機の上に他の機器を置いたり、他の機器の上に本機を置かないでください。

他の機器の放熱によって本機の内部温度が上がり、故障の原因となることがあります。

#### ■視聴記録の送信について

ICカードに記録されている視聴記録データは、定期的に自動送信されます。

#### ■本機は性能向上のためダウンロードを行う場合があります。ダウンロードを実行するには、本機の 電源を「切」にしてください。

ACアダプターの電源プラグをはずしたり、電源を「入」にしているとダウンロードが実行されません。 ダウンロードを実行するため、視聴時以外は電源を「切」にしてください。本機には、操作しない状態が 設定した時間続くと、自動的に電源を切り消費電力を低減する「無操作自動オフ」機能があります。 (『で 88ページ)

#### ■長時間動かない画像を映さないでください。

本機に接続されたテレビやプロジェクターに動かない画像を長時間映していると、画面に映像が焼き 付き、影のように画面に残る恐れがあります。本機には、アプリケーションを操作しない状態が約10分 間以上続くと、自動的にアプリケーションを終了し、テレビ全画面表示に切り換える「焼き付き防止」機 能がありますが、特定のアプリケーションでは動作しない場合もありますので、ご注意ください。

#### ■ 長時間使用しないときはACアダプターの電源プラグをコンセントから抜いてください。 本体およびリモコンで電源を切った場合は約 4 Wの電力を消費します。

■ 設置について

- ・ 熱器具から離してください。
- 製品の変色、変形や故障の原因になります。
- ・ 直射日光が当たる所に設置しないでください。

製品が変色する恐れがあります。

- ・機器相互の干渉に注意してください。
- 本機の影響を受けて、ビデオやラジオなどの映像や音声に雑音が入る場合があります。 (発生した場合は本体から十分離してご使用ください。)

・テレビ台などに設置した場合、上側が10 cm以上、左右が10 cm以上、後側が10 cm以上の間隔 をあけて据えつけてください。

#### ■本体内部から「ブーン」と音が聞こえる場合があります。

本機は静音タイプの冷却用ファンを搭載していますが、夜など静かな環境ではファンの風切り音が 聞こえる場合があります。通風孔からのほこりが壁に付着することもありますので、設置場所にご 注意願います。

- 本機に組み込まれているソフトウェアの解析、変更、改造などを行わないでください。
- 本機は、著作権保護技術を採用しており、ロヴィ社が保有する米国特許及びその他の知的財産権に よって保護されています。分解したり、改造することも禁じられています。
- ●本機は ARIB (電波産業会) 規格および日本ケーブルラボ規格に基いた商品仕様になっております。 将来規格変更があった場合は、商品仕様を変更する場合があります。
- お客様が録画・録音したものは、個人として楽しむなどのほかは、著作権法上権利者に無断で使用で きません。
- メールや購入記録、データ放送のポイントなどのデジタル放送に関する情報は、本機が記憶します。 万一、本機の不具合によって、これらの情報が消失した場合、復元は不可能です。その内容の補償に ついてはご容赦ください。
- 国外で本機を使用して有料放送サービスを享受することは、有料サービス契約上禁止されています。 B-CAS カードおよび C-CAS カードは地上・BS・CATV デジタル放送を視聴していただくために、 お客様へ貸与された大切なカードです。お客様の責任で破損、故障、紛失などが発生した場合は、 再発行費用が請求されます。

# **各部のはたらき**

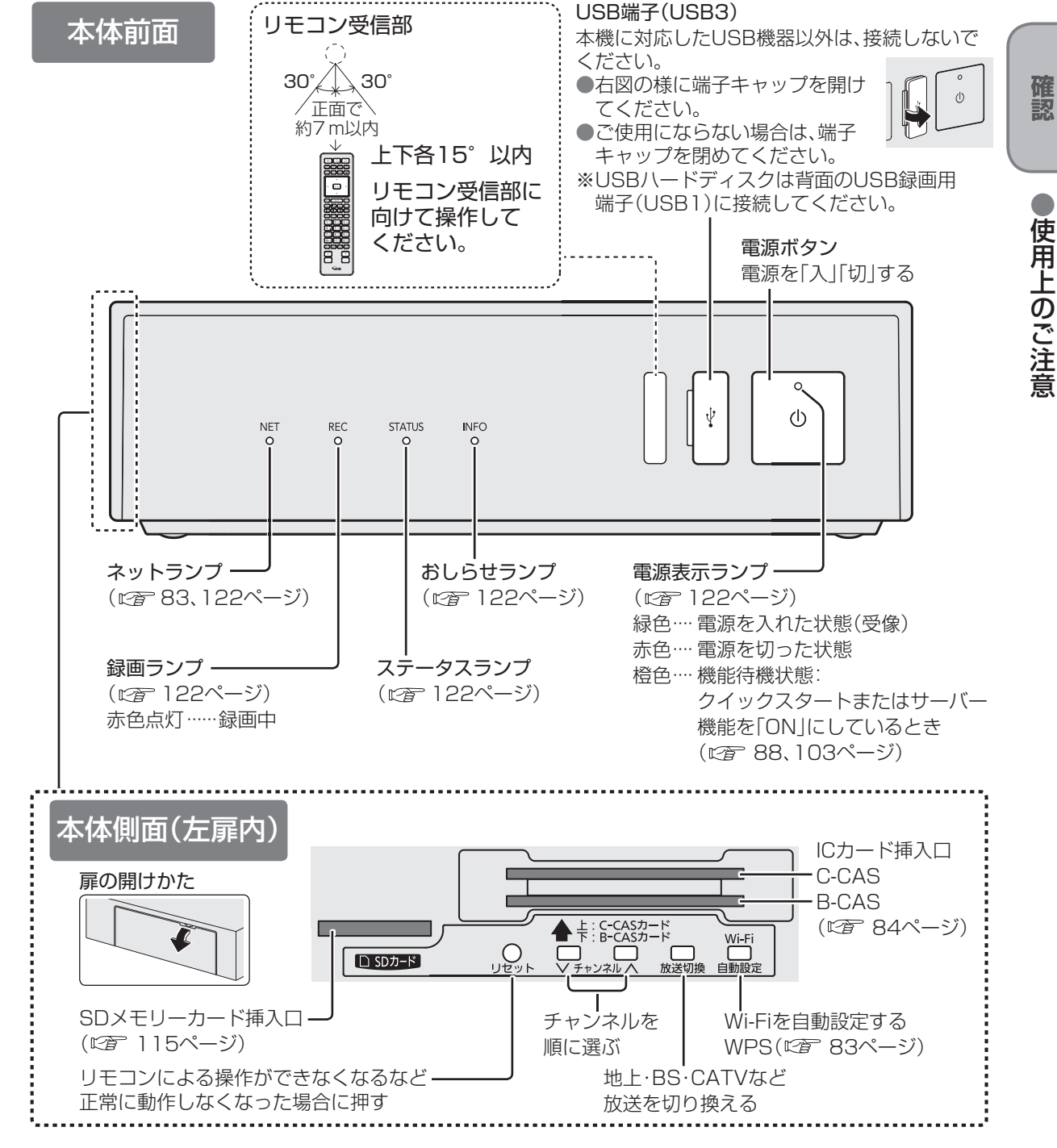

#### お願い

- 電源「切|時(電源表示ランプが赤色点灯の状態)でも、デジタル放送からの情報受信や有料番組 の視聴記録の送信を自動的に行います。
- 最新の番組情報の取得とダウンロードを実行するため、視聴時以外は電源を「切」にしてください。 ● 電源「切 時・電源表示ランプ赤色点灯時・消灯時の場合も、一部の回路は通電しています。

**【** 

### **各部のはたらき**

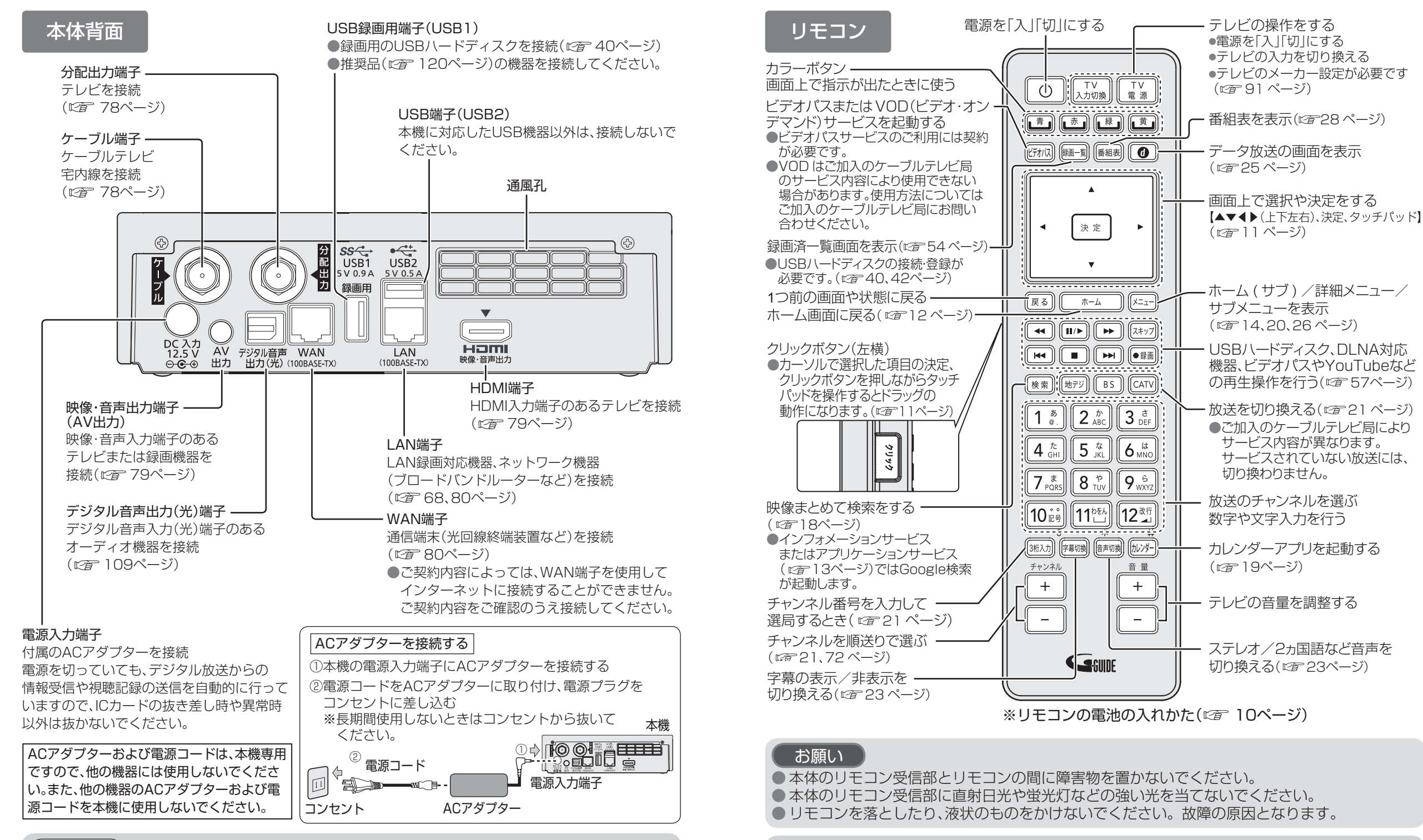

お知らせ

#### お知らせ

● コピーガードがかかっている番組は、録画機器を経由してテレビで視聴したり、一部のビデオ 内蔵型テレビで視聴すると正常に受像できない場合があります。コピーガードがかかっている 番組を視聴する場合は、録画機器を経由しないで直接、本機とテレビを接続してください。

● 本機の近くに別のパナソニック製機器があるとき、本機のリモコン操作で別の機器が反応して しまうことがあります。この場合は、本機とリモコンのリモコンモードの設定を切り換えてくだ さい。( 口子 91ページ)

**【** 認  $\blacksquare$ 各部のはたらき もちにもあるともに、その他のは、その他のは、その他のは、その他のは、その他のは、その他のは、その他のは、その他のは、その他のは、その他のは、その他のは、その他のは、その他のは、その他のは、その他のは、

確

# **基本操作のしかた**

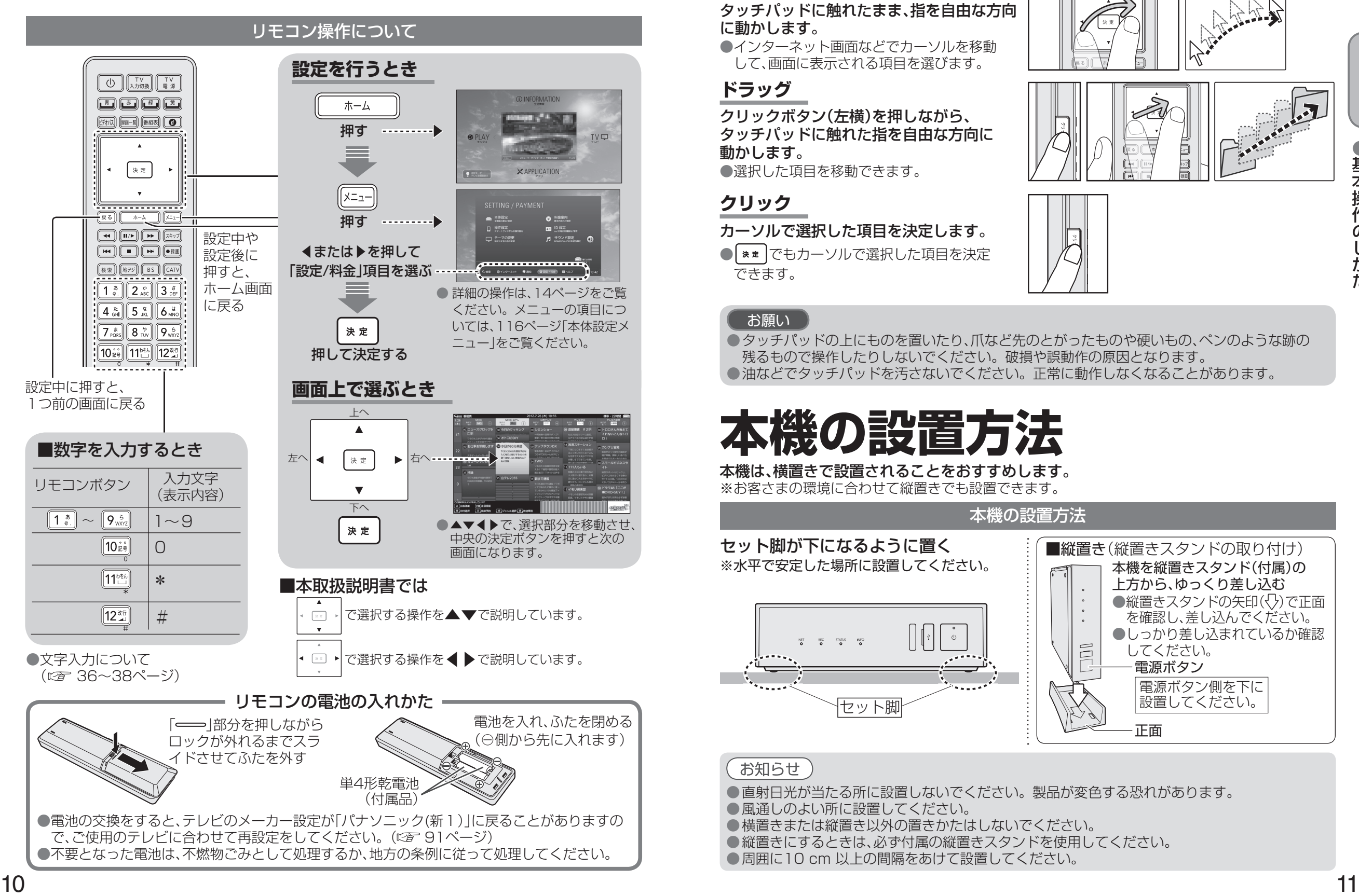

#### タッチパッドの使いかた

#### **カーソル移動**

#### タッチパッドに触れたまま、指を自由な方向 に動かします。

●インターネット画面などでカーソルを移動 して、画面に表示される項目を選びます。

#### **ドラッグ**

●選択した項目を移動できます。 クリックボタン(左横)を押しながら、 タッチパッドに触れた指を自由な方向に 動かします。

### **クリック**

● 【※\* 】でもカーソルで選択した項目を決定 できます。 カーソルで選択した項目を決定します。

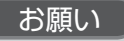

● タッチパッドの上にものを置いたり、爪など先のとがったものや硬いもの、ペンのような跡の 残るもので操作したりしないでください。破損や誤動作の原因となります。 ● 油などでタッチパッドを汚さないでください。正常に動作しなくなることがあります。

## **総の設置】**

本機は、横置きで設置されることをおすすめします。 ※お客さまの環境に合わせて縦置きでも設置できます。

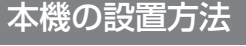

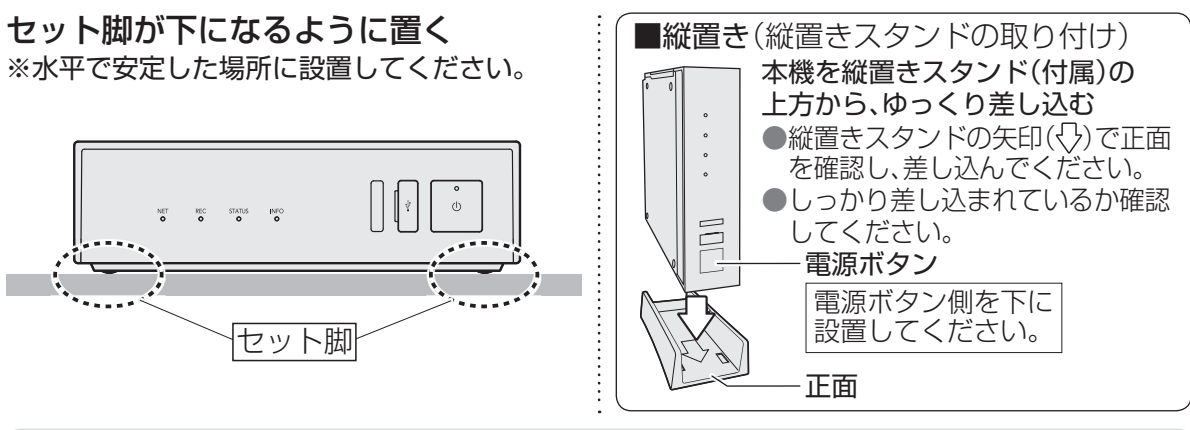

#### お知らせ

●直射日光が当たる所に設置しないでください。製品が変色する恐れがあります。 ●風通しのよい所に設置してください。 ● 横置きまたは縦置き以外の置きかたはしないでください。 ●縦置きにするときは、必ず付属の縦置きスタンドを使用してください。

- 
- 周囲に10 cm 以上の間隔をあけて設置してください。

●基本操作のしかた

 $\hbar$ 

## **ホーム画面の操作**

#### ホーム画面

電源を入れて、しばらくするとホーム画面が表示されます。

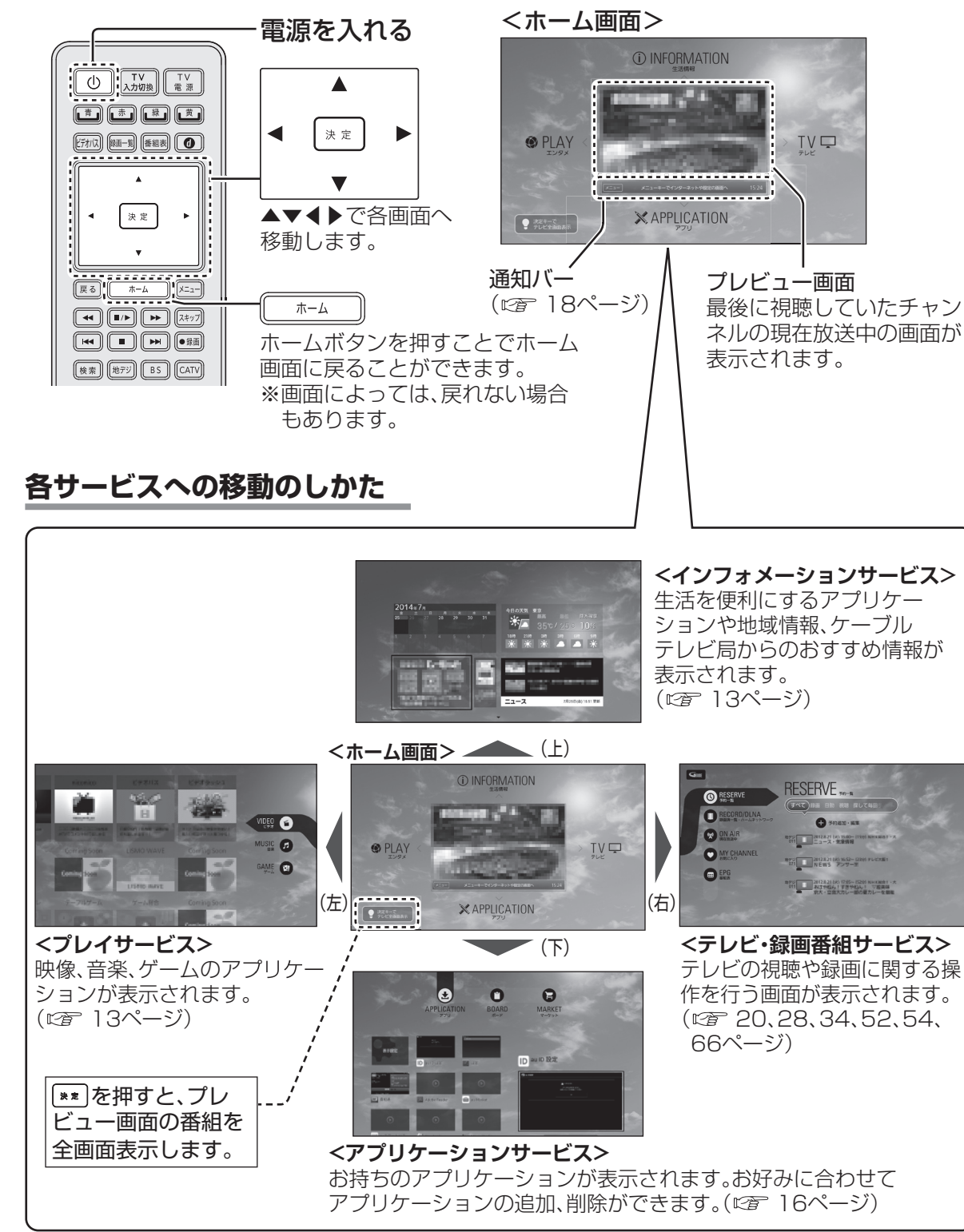

本機には、次のようなアプリケーションがインストールされています。 (下記のサービス内容は2014年7月現在の情報です) 利用できるサービス内容や画面は予告なく変更となる場合があります。

### **インフォメーションサービスの表示内容**

●LIFE(くらし)

生活を便利にするアプリケーションが表示されます。 ●LIVING(リビング)

日常の生活に必要な情報を提供するアプリケーションが 表示されます。

 $\bigcirc$ CATV $(\forall$ illet)

地域情報、ケーブルテレビ局からのおすすめ情報が表示 されます。

### **プレイサービスの表示内容**

●VIDEO(ビデオ) 映像のアプリケーションが表示されます。 ●MUSIC(音楽) 音楽のアプリケーションが表示されます。  $\bigcirc$ GAMF $(\overline{\tau} - \overline{\lambda})$ ゲームのアプリケーションが表示されます。

#### **テレビ・録画番組サービスの表示内容**

●RESERVE(予約一覧) (2子 52ページ) ● RECORD/DLNA (録画済一覧・ホームネットワーク) (図 54、66ページ) ● ON AIR(現在放送中) (図20ページ)

●MY CHANNEL(お気に入り) (cr 34ページ)

●EPG(番組表) (cgp 28ページ) ● RECOMMEND(おすすめ番組ナビ) ご加入のケーブルテレビ局のサービス内容により 表示されない場合があります。

### **アプリケーションサービスの表示内容**

#### $\bigcirc$  APPLICATION(アプリ)

お持ちのアプリケーションのリストが表示されます。 (『す 16ページ)

#### ● BOARD(ボード)

お好みに合わせウィジェット、アプリのショートカットや フォルダの追加・削除ができます。( です 17ページ)

● MARKET(マーケット)

お好みのアプリケーションをマーケットからダウンロード できます。( 16ページ)

#### お知らせ

●アプリケーションによっては、インターネットの接続、および利用者登録が必要な場合があります。 ●システム障害などによりサービスを利用できない場合があります。 ●ホーム画面のテーマを変更できます。(図字 17ページ) ●ホーム画面や各画面はバージョンアップなどの更新があった場合、自動的に表示内容および デザインが変更されることがあります。

●「スタート画面」(©字 88ページ)の設定で、電源「入|時にテレビ全画面表示にすることもできます。 ●プレビュー画面が表示されない画面では、BGMが再生されます。 (サウンド設定 L2デ 18ページ)

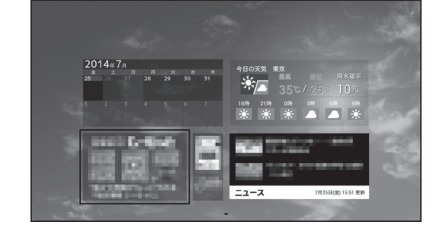

畜

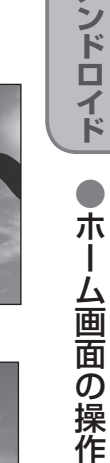

**O** 

 $\epsilon$ 

BAME O

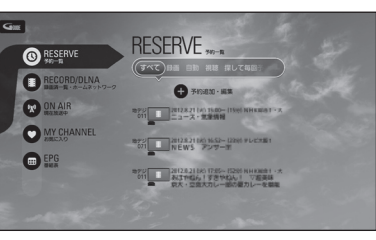

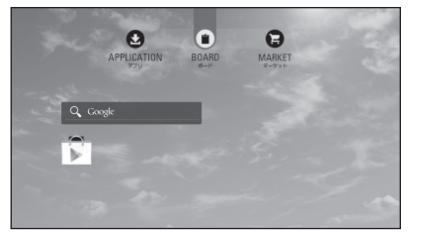

### **ホーム画面の操作**

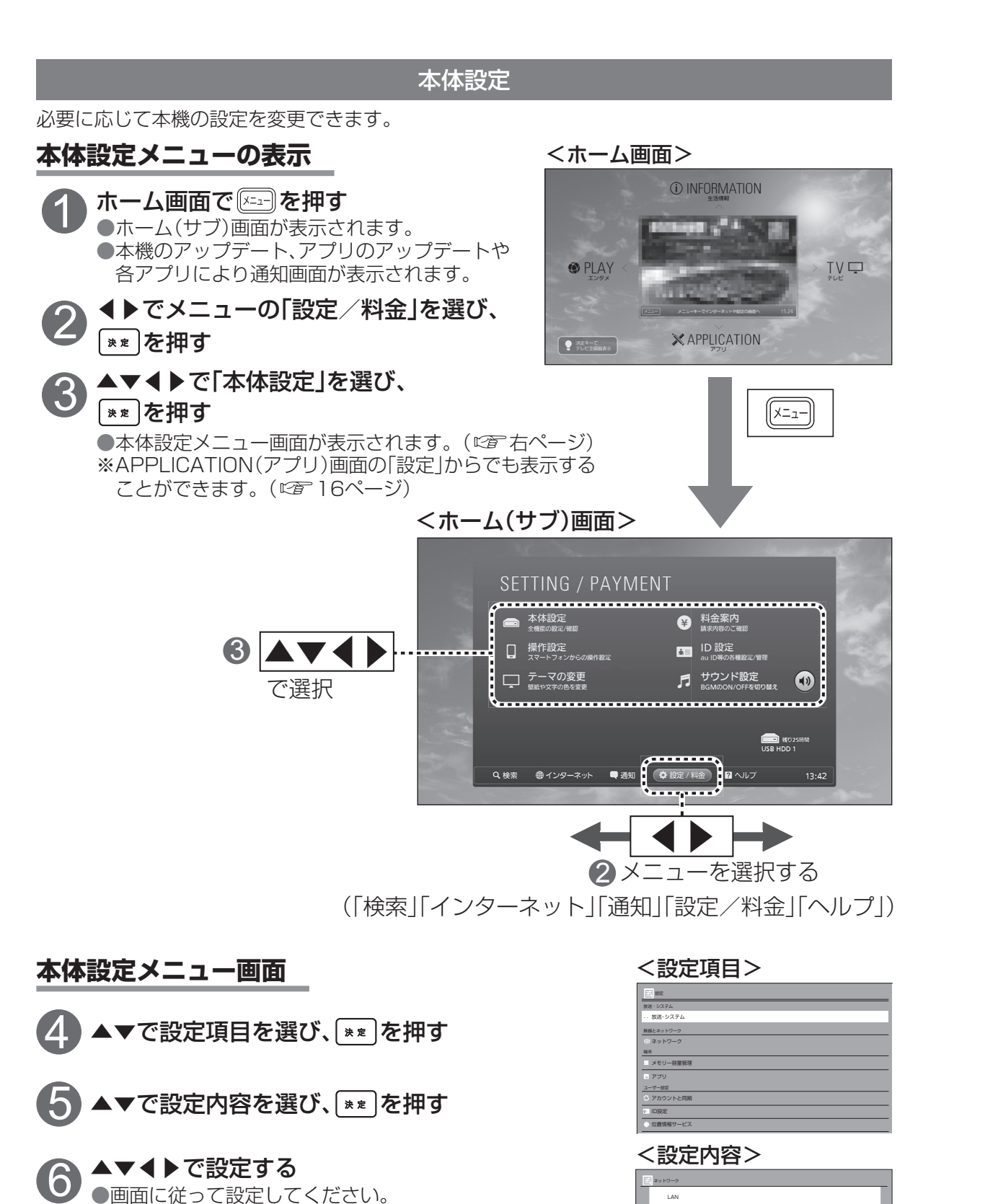

Wi-Fi動作モード アクセスポイント Wi-Fiアクセスポイント Wi-Fi(アクセスポイント)の設定を行います

#### **本体設定メニューの内容**

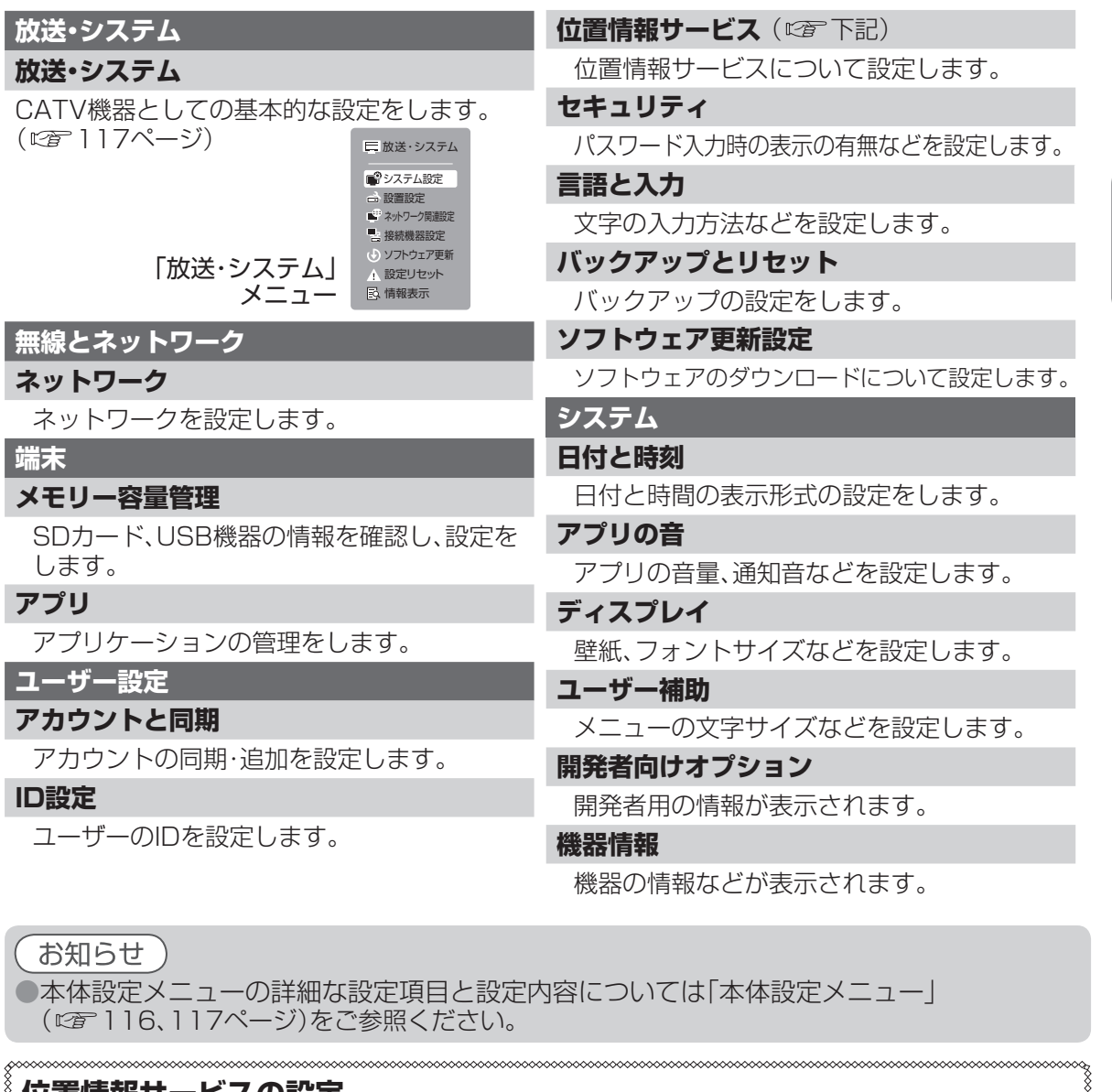

#### **位置情報サービスの設定**

設定すると、位置情報を必要とするアプリケーションをより正確に利用することができます。

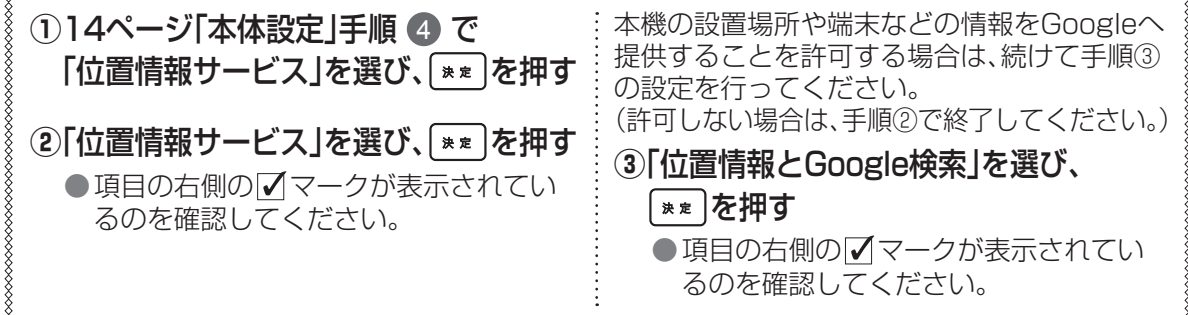

**アンドロイド**

アンドロイド

 $\bullet$ 禾

 $\overline{\phantom{a}}$ 

**ホーム画面の操作**

#### アプリケーションサービス画面の操作 [APPLICATION(アプリ)]

お持ちのアプリケーションの一覧を表示し、選択して使うことができます。

**APPLICATION(アプリ)**

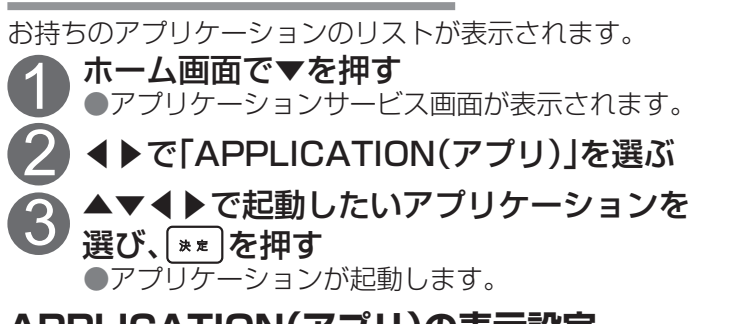

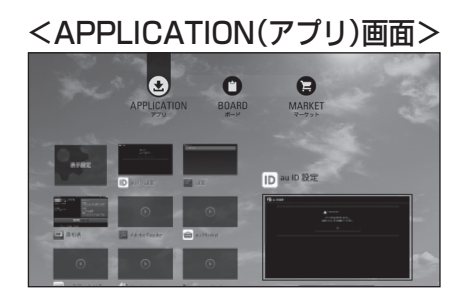

#### **APPLICATION(アプリ)の表示設定**

APPLICATION(アプリ)の表示を設定します。

▲▼◀▶で表示設定を選び、 ※※ を押す 1 ●表示設定画面が表示されます。

▲▼◀▶で項目を設定し、▲▼で「決定」を選び |\*\* を押す。 「表示方法」:アイコンのサイズが切り換わる/「並び順」:50音順と使用履歴が切り換わる <APPLICATION(小アイコン)画面> <APPLICATION(大アイコン)画面>

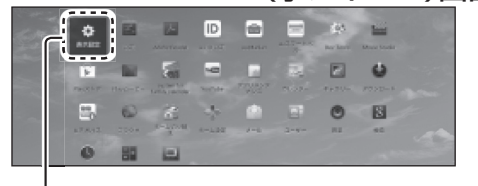

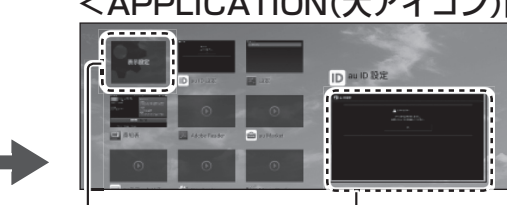

1

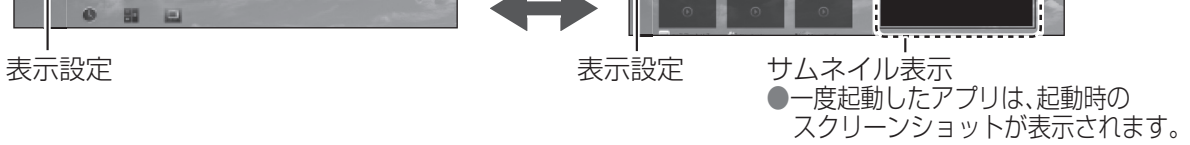

#### アプリケーションサービス画面の操作 [MARKET(マーケット)]

#### **MARKET(マーケット)**

お好みのアプリケーションをマーケットからダウンロードできます。

- **ホーム画面で▼を押す**<br>●アプリケーションサービス画面が表示されます。 **◀▶で「MARKET(マーケット)」を選ぶ**<br>●マーケットリスト画面が表示されます。 ◀▶で起動したいマーケットを選び、<br><sub>「\*\*</sub>|を押す ●選んだマーケットが起動します。 ● Google Play™では、Googleアカウントが必要です。 au Marketでは、au IDが必要です。 <マーケットリスト画面>
	- d<br>andro  $_{\text{pass}}$

※記載の画面は予告なく変更する 場合があります。

#### お知らせ

● ご契約時にauIDを登録されたお客様において、KDDIより郵送された「auID通知の書面」を紛失 してしまった場合は、KDDIお客様センター(0077-777)までお問い合わせください。

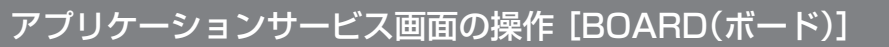

#### **BOARD(ボード)**

お好みに合わせウィジェット、アプリのショートカットやフォルダの追加・削除ができます。

### ● ホーム画面で▼を押す<br>● アプリケーションサービス画面が表示されます。

◀▶で「BOARD(ボード)」を選ぶ 2

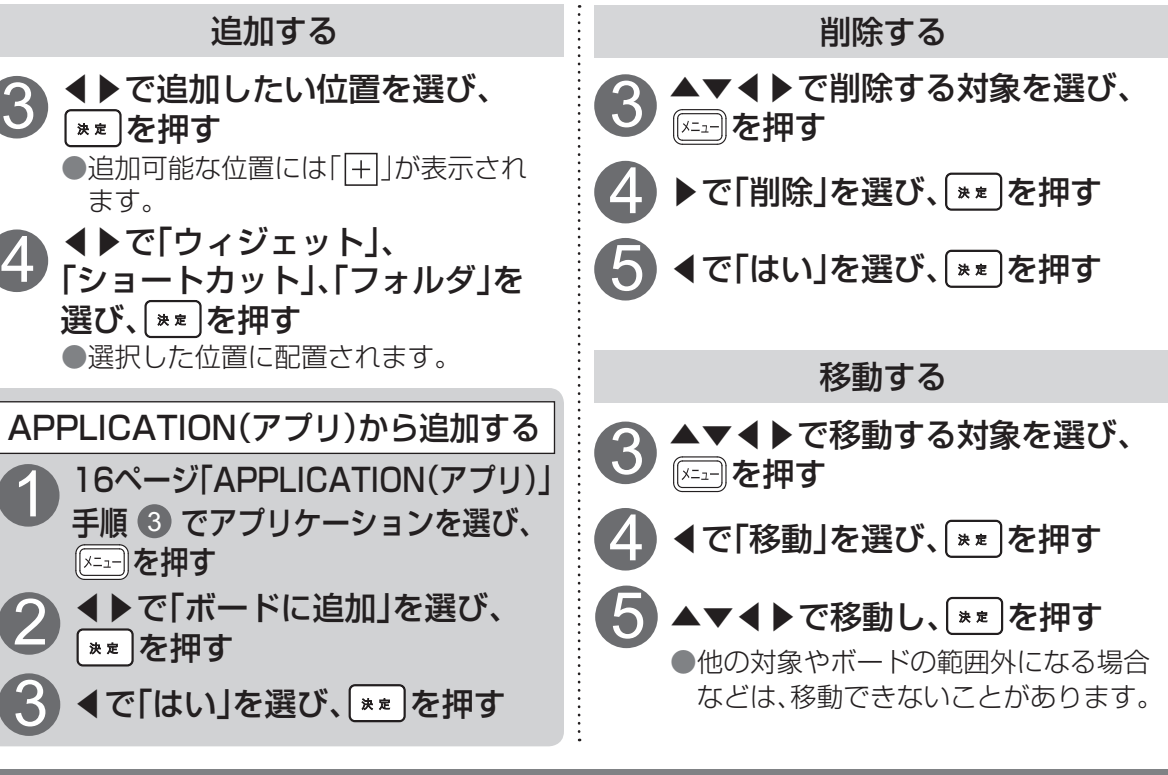

#### テーマの変更

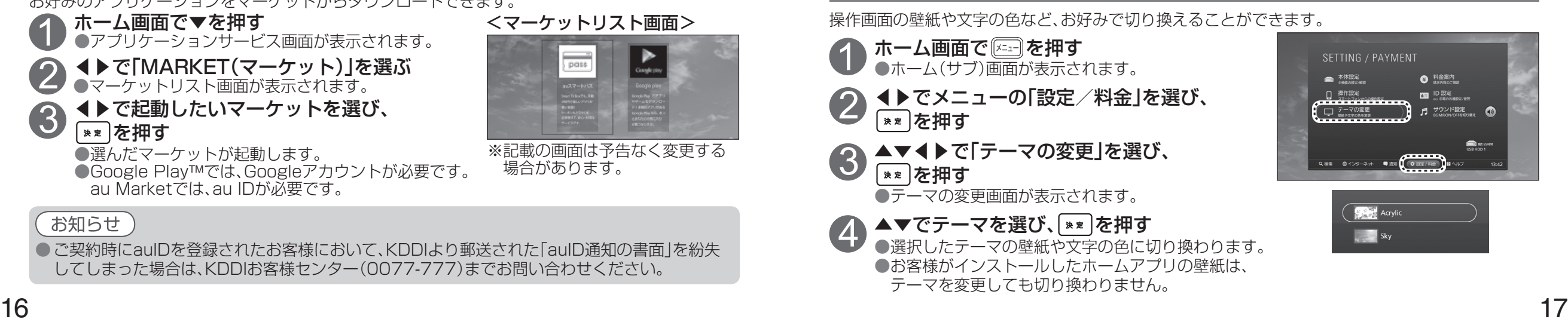

#### SETTING / PAYMENT ■ 本体設定 **6 科金案内**  $\mathbf{E}$  ID iReady 月 サウンド設定 (D)

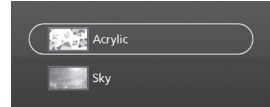

**アンドロイド**

アンドロイド

 $\bullet$ 朩

●ホーム画面の操作

ム画面の操作

**ホーム画面の操作**

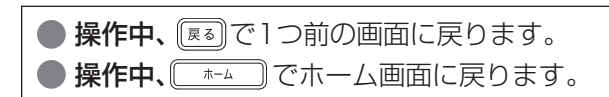

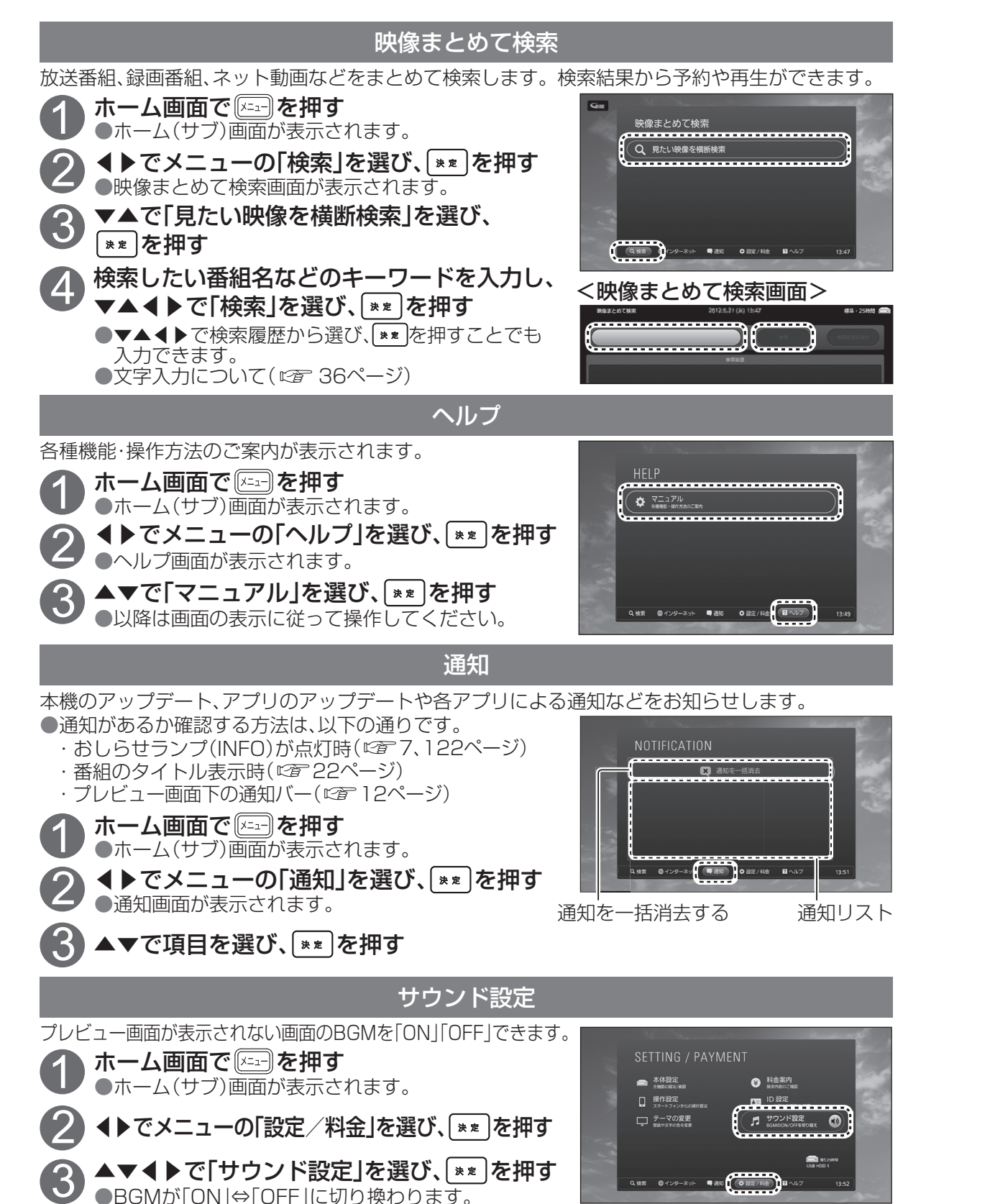

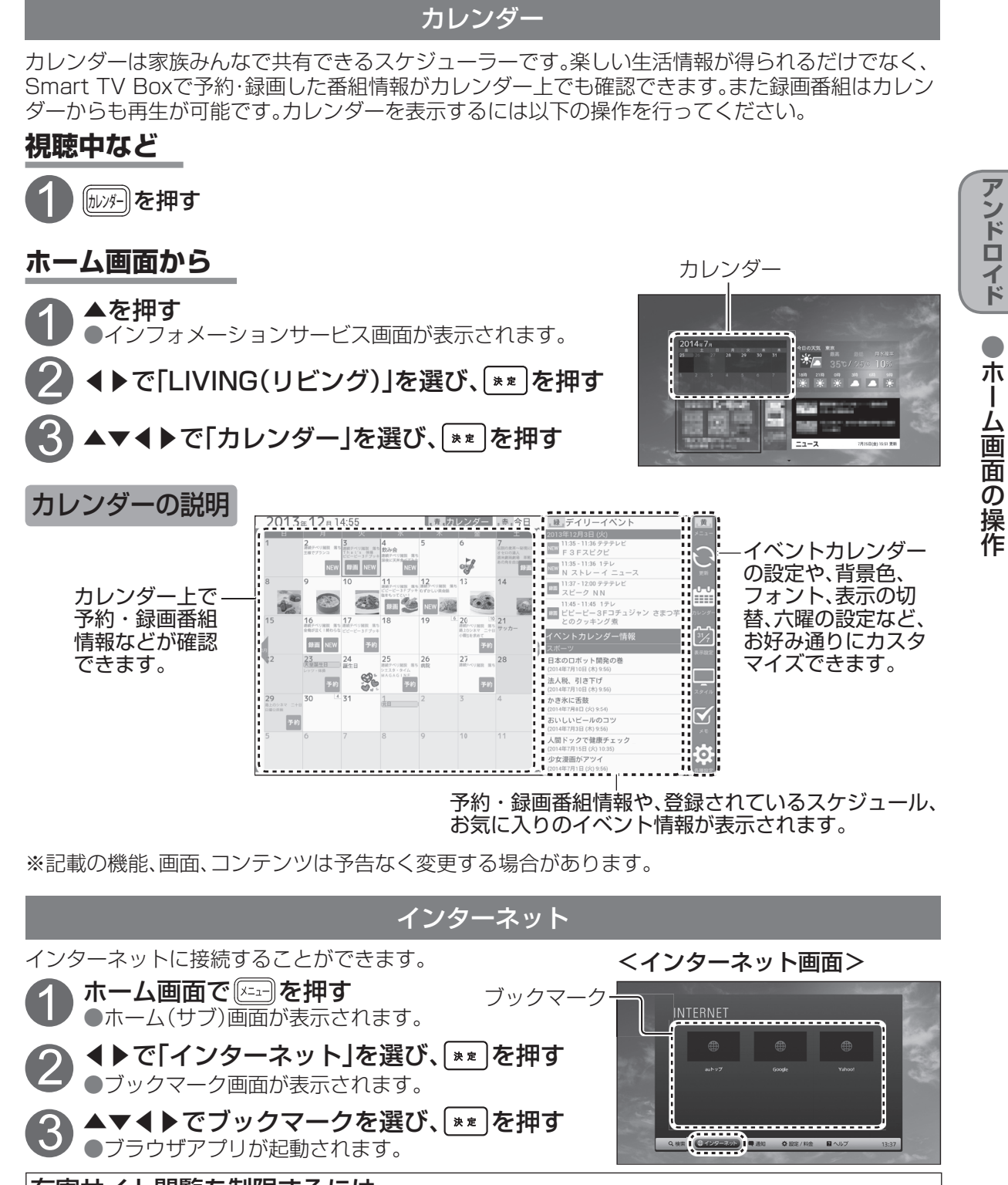

有害サイト閲覧を制限するには・・・

有害サイトフィルタリングサービス(有料)にご加入いただくと、未成年のかたなどが有害サイトを 閲覧できないように制限をかけることができます。**詳しくは119ページをご参照ください。**

## **テレビ放送を見る**

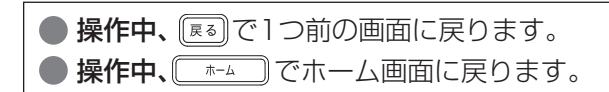

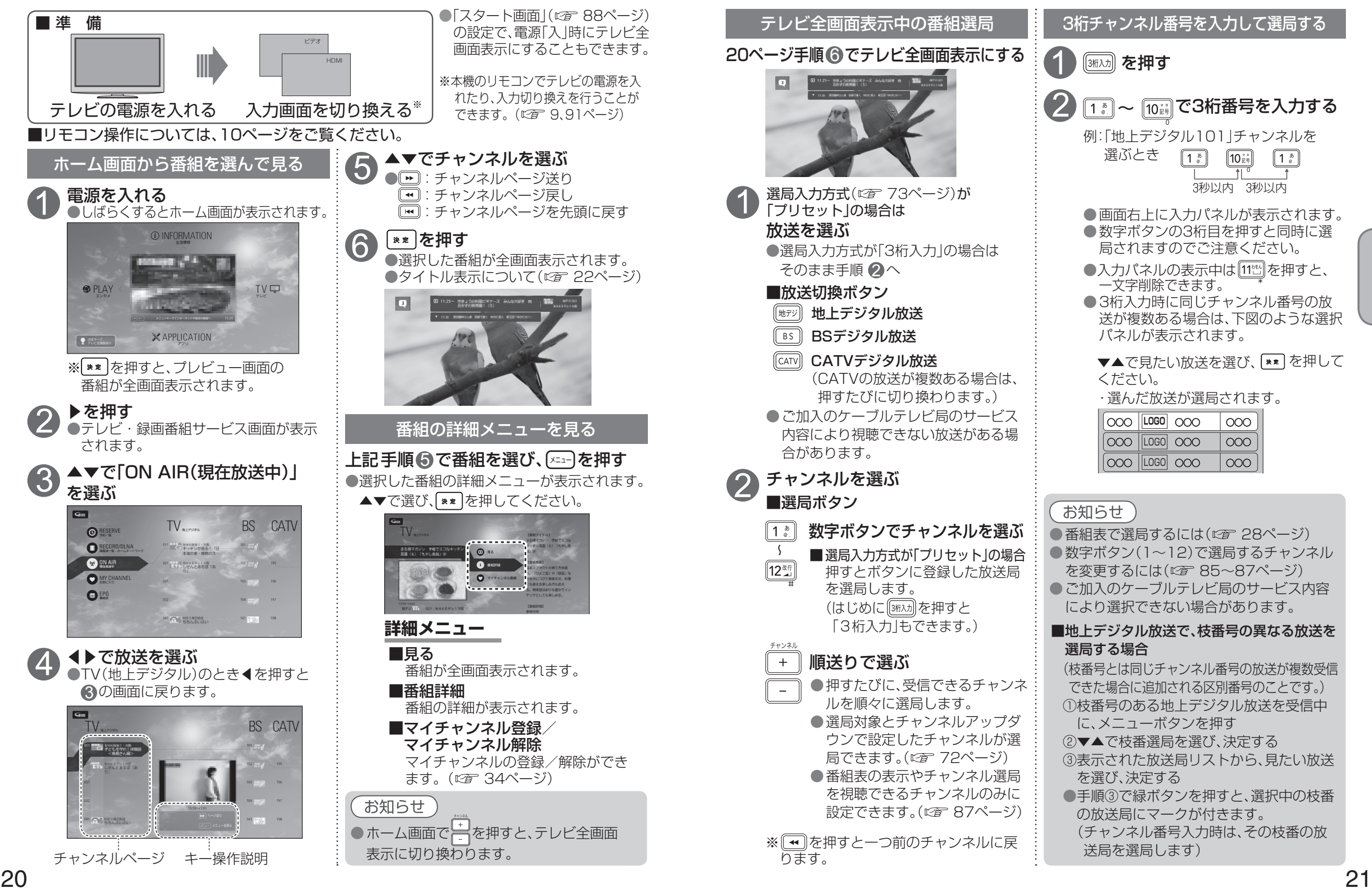

**番組を見る**

番組を見る

ートリー エストランド こうしゃ こうしゃ こうしゃ しゅうしゃ しゅうしゃ しゅうしゅう しゅうしゅう しゅうしゅう しゅうしゅう しゅうしゅう しゅうしゅう しゅうしゅう しゅうしゃ

●テレビ放送を見る

**テレビ放送を見る**

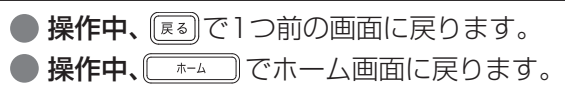

#### 番組のタイトル表示(選局時)

チャンネル選局をしたときに番組のタイトルなどが表示されます。 タイトル表示は「大」、「小」の2種類あります。

- ●「タイトル表示」の設定(図字 73ページ)により切り換えることができます。
- ・「タイトル表示」:ON → タイトルの表示は「大」になります。
- · 「タイトル表示|: OFF → タイトルの表示は「小|になります。
- ●一定時間操作をしない状態が続くと表示は消えます。

### **タイトル表示(「大」)**

#### 【番組についての情報】

録画中アイコン、ダビング進捗表示

放送中番組(放送開始時刻、番組タイトル) 次放送予定番組(放送開始時刻、番組タイトル)

#### 【チャンネル情報】

【動作の情報】

チャンネル番号、放送種別、チャンネルロゴ、チャンネル名、 マイチャンネルモード表示

#### 各アプリからの通知件数 ( 18ページ)

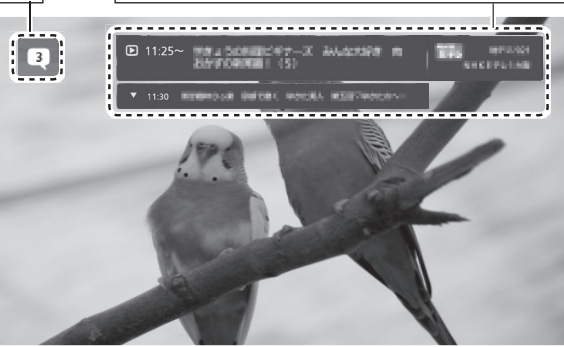

### **タイトル表示(「小」)**

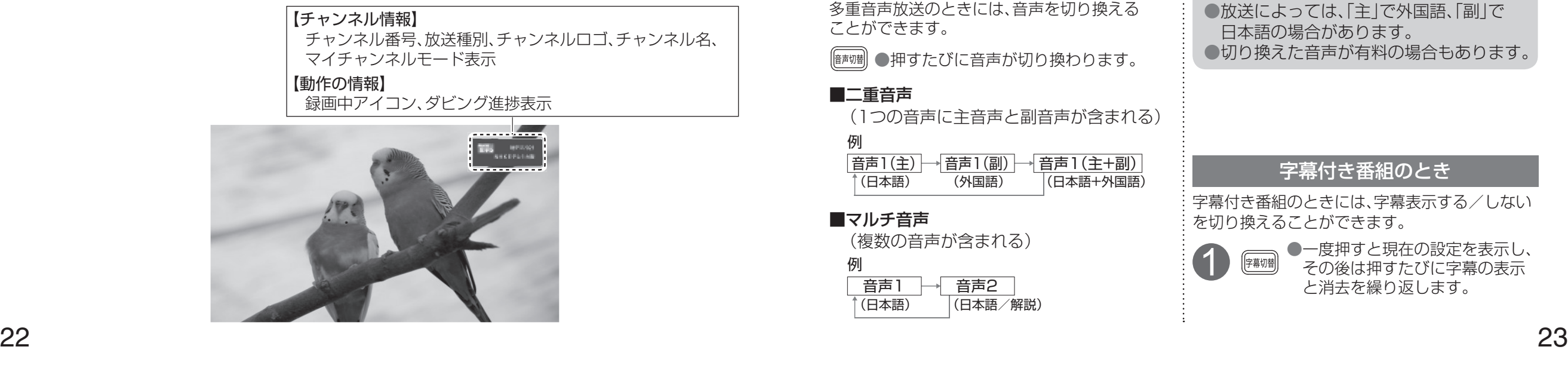

#### 高速チャンネル選択

#### テレビ全画面表示中にすばやくチャンネルを選んで切り換えることができます。 チャンネルリスト

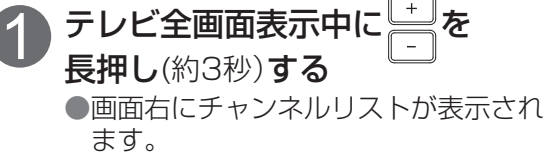

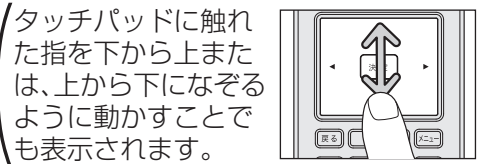

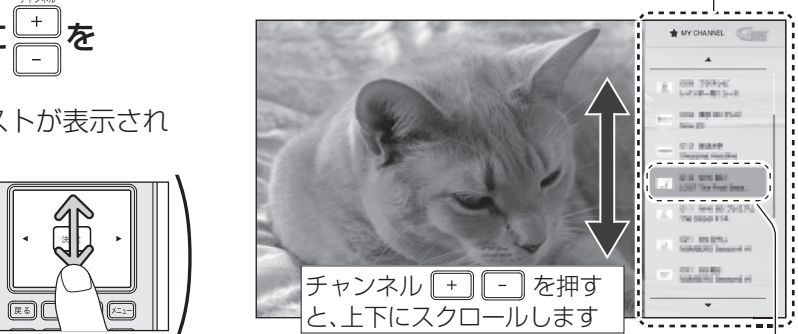

選択中のチャンネル

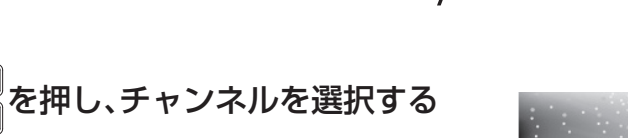

(▲▼でもチャンネルを選択できます。)

■※■を押す ●選択したチャンネルに切り換わります。

#### お知らせ

●マイチャンネル選局モード(にす 34ページ)のときは、マイチャンネルに登録したチャンネル のみが表示されます。

#### 多重音声放送(二重音声、マルチ音声)のとき

多重音声放送のときには、音声を切り換える ことができます。

●押すたびに音声が切り換わります。

#### ■二重音声

( 1つの音声に主音声と副音声が含まれる)

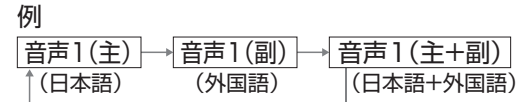

#### ■マルチ音声

(複数の音声が含まれる)

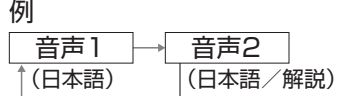

#### お知らせ

●放送によっては、「主」で外国語、「副」で 日本語の場合があります。 ●切り換えた音声が有料の場合もあります。

#### 字幕付き番組のとき

字幕付き番組のときには、字幕表示する/しない を切り換えることができます。

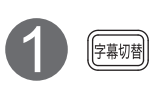

●一度押すと現在の設定を表示し、 その後は押すたびに字幕の表示 と消去を繰り返します。

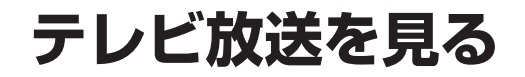

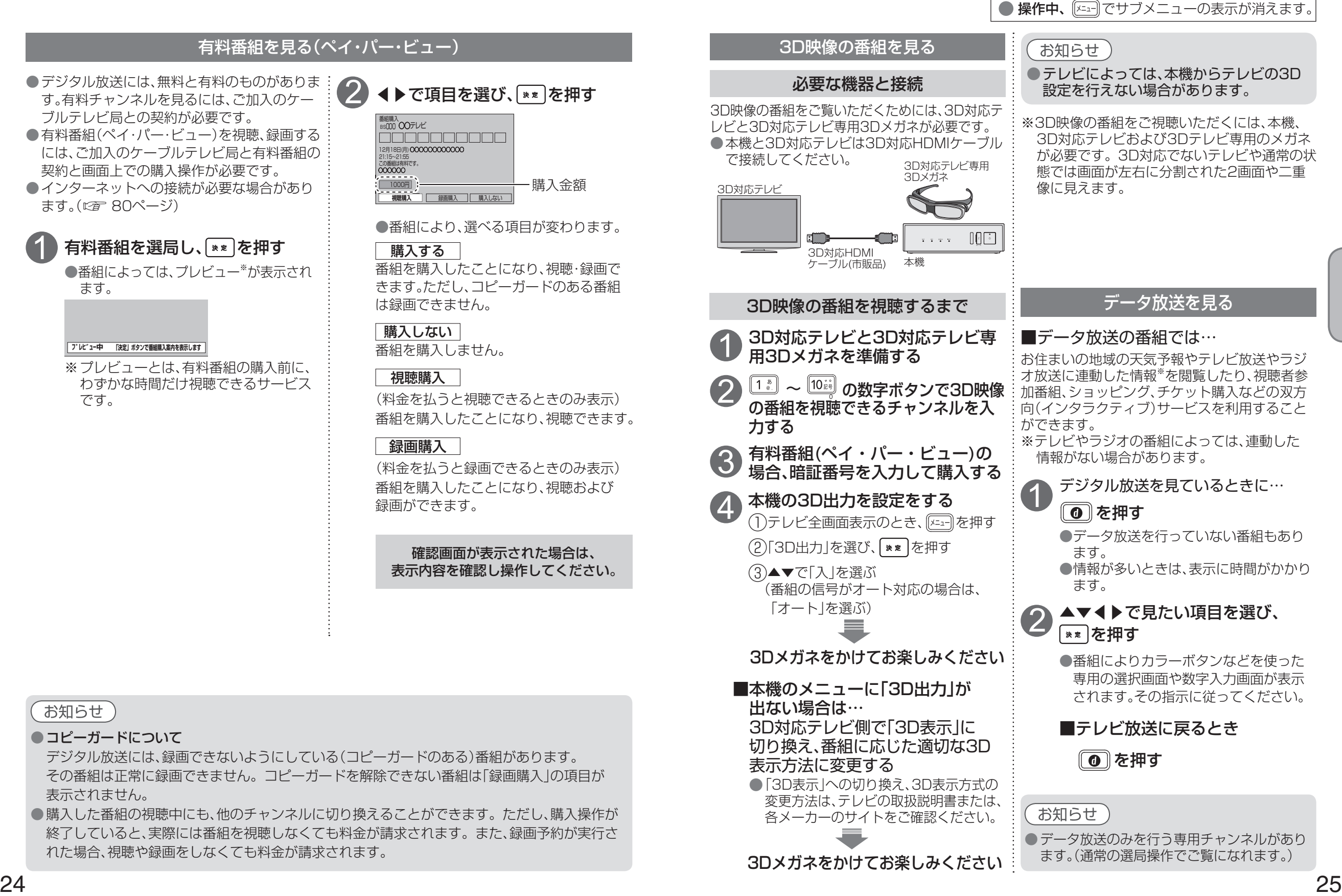

● 操作中、 「
尾 る で 1つ前の画面に戻ります。 ● 操作中、 でホーム画面に戻ります。

> ●テレビ放送を見る ●テレビ放送を見る

デジタル放送には、

お知らせ

です。

ます。

1

表示されません。

**テレビ放送を見る**

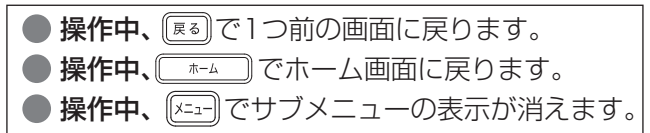

#### サブメニューを表示する

#### テレビ全画面表示(番組視聴中、録画番組再生中など)のときに関連したサブメニューが表示されます。

Г

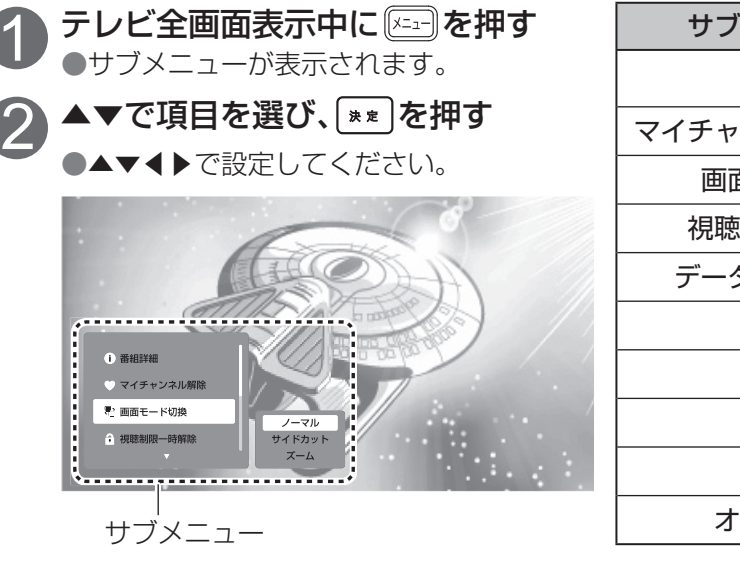

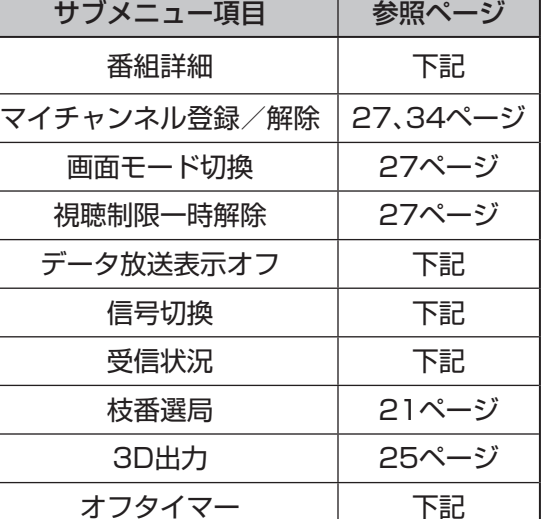

#### お知らせ

●一定時間操作をしない状態が続くと表示は消えます。

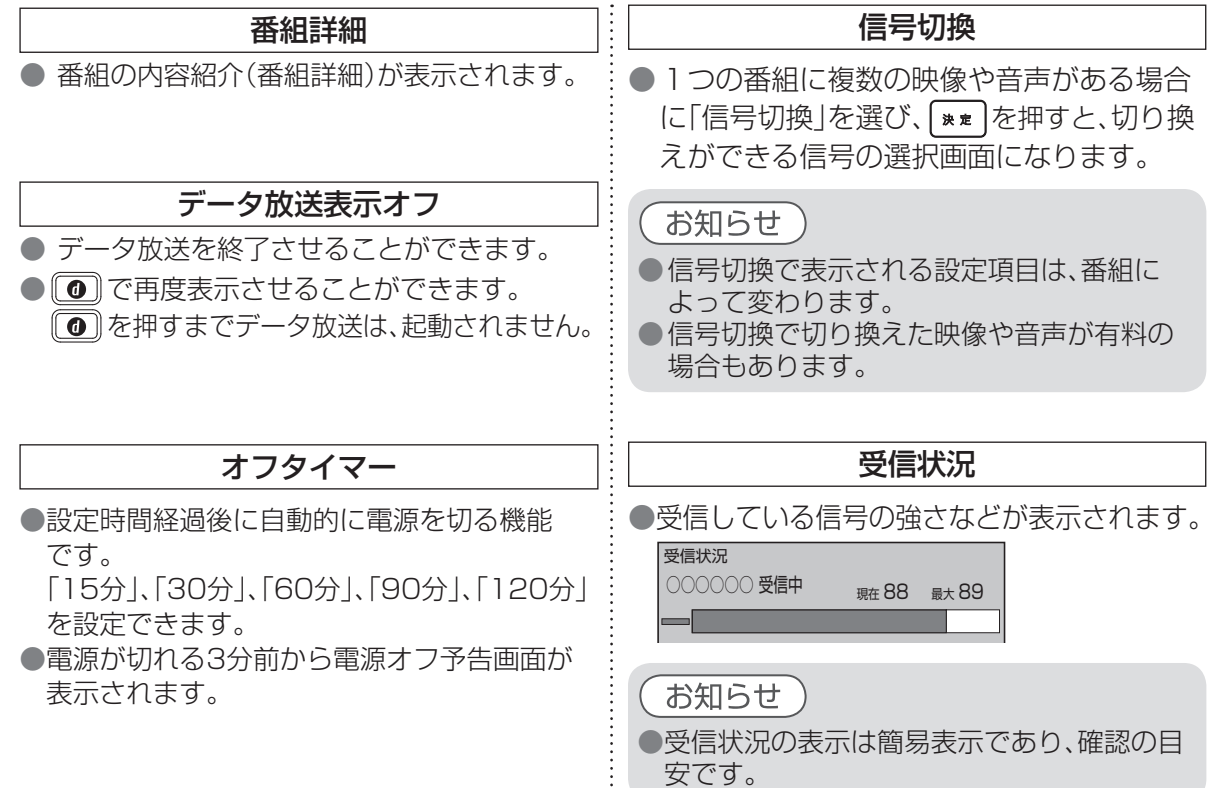

#### 画面モード切換(画面の黒帯を消す)

ズーム

た画面となります。

サイドカット固定

大表示します。

▲▼で「ノーマル」、「サイドカット」、「サイドカット固定」、「ズーム」などの画面モードを選んでください。 ● 画面の端が額縁表示の場合に、上下左右の黒帯を消して大きく表示します。

ノーマル 通常の出力

サイドカット

ワイド(16:9)放送の左右の黒帯を消して 拡大表示します。

(ワイド放送以外では機能しません) 黒帯がない映像の場合、左右の映像がカット されますので、ご注意ください。

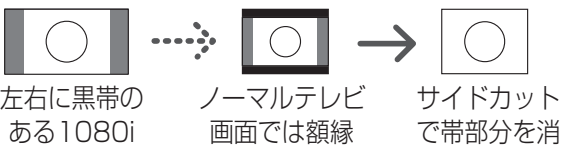

黒帯がない映像の場合、上下の映像がカットさ れますので、ご注意ください。  $\cdots$  $\bigcirc$  $\bigcirc$ 上下に黒帯のある ワイドテレビ画 ズームで帯 上下に黒帯のある ワイドテレビ画 部分を消して レターボックス 面では額縁表示 拡大表示

(ノーマル放送以外では機能しません)

された状態 して拡大表示 (4:3)の放送

ノーマル(4:3)放送の上下の黒帯を消して拡

設定を変えるまで、左記の「サイドカット」され

#### お知らせ

(16:9)の放送 表示された状態

- 選局操作や電源を「切」「入」にしたり、接続テレビ設定を変更すると、画面モード切換は 「ノーマル」に戻ります。
- 「サイドカット固定」は、「テレビアスペクト」を「4:3」に設定しているときに選択できます。 (図 89ページ)

選局操作や電源を「切」「入」にしても「ノーマル」には戻りません。

● 「ズーム」が選べるのは、接続テレビ設定の「テレビアスペクト」を「16:9」「16:9フル」に設 定しているときだけです。( にず 89ページ)

● このページで記載している画面イラストは動作の一例です。

(接続するテレビやテレビ側の画面設定によっては動作が異なる場合があります)

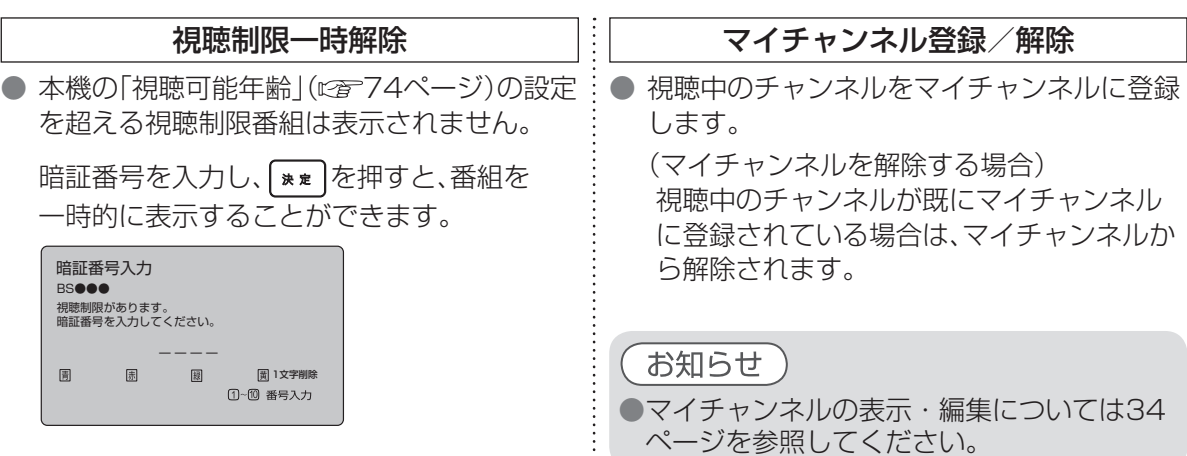

# **番組表を使う(EPG)**

画面上にテレビ番組表が表示されます。8日間分※の番組表、および番組情報が表示されます。 (ご契約のケーブルテレビ局により異なります。)

※ネットワークからGガイド情報を取得することで1ヶ月の番組表を表示することができます。 番組表から番組の選局、番組情報の表示、番組の録画予約、番組の検索(お気に入り、フリーワード、 ジャンル、人物)などができます。( にず 32、33ページ)

#### 番組表を表示する

### 番組表を表示するには以下の操作を行ってください。

※APPLICATION(アプリ)画面の「番組表」からでも表示することができます。( 16ページ)

#### **視聴中など**

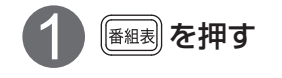

**ホーム画面から**

▶を押す

- ●テレビ・録画番組サービス画面が表示 されます。 1
- ▲▼で「EPG(番組表)」を選び、 ☞■を押す

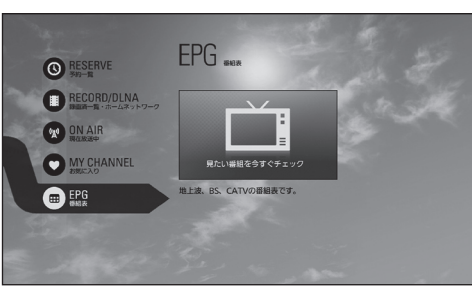

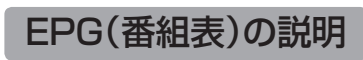

#### 録画先として接続されている USBハードディスクに録画モード「標準」 で録画できる時間の目安

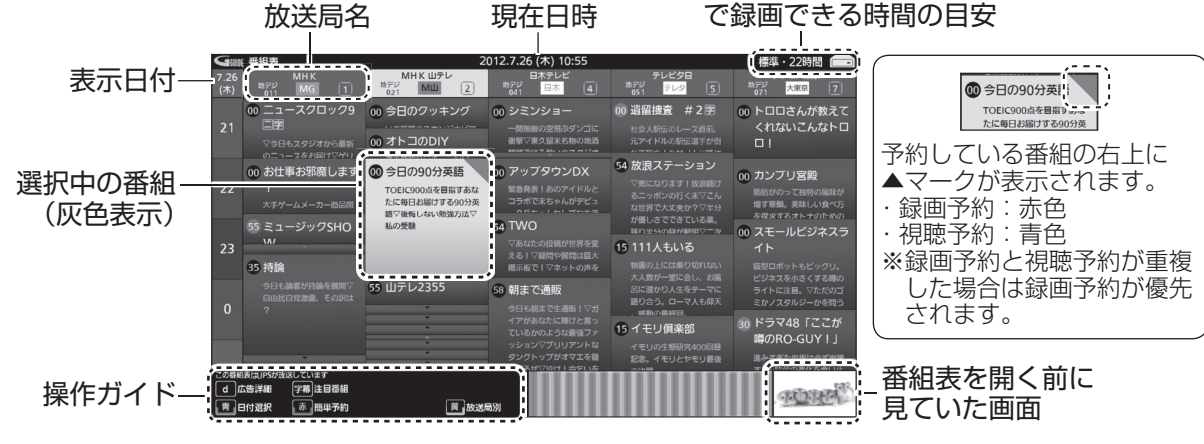

#### 番組表をお使いになるために…

本機は電源を切っていても、定期的に放送局からの番組情報などを更新しています。電源を切るときは、AC アダプターの電源プラグをコンセントから抜かないで、本体またはリモコンの電源ボタンでお切りください。

#### お知らせ

#### ●地上デジタル放送の番組表について

受信可能な放送局で番組表が表示されない場合は、その局を選んで、 \*\* )を押すと表示されます。 (数分かかることがあります。)

- ●3桁入力ボタンを押して数字ボタンで3桁のチャンネル番号を入力すれば、指定したチャンネル の番組表が表示されます。
- ●視聴年齢制限を超える番組は「・・・」で表示されます。( にず 74ページ)

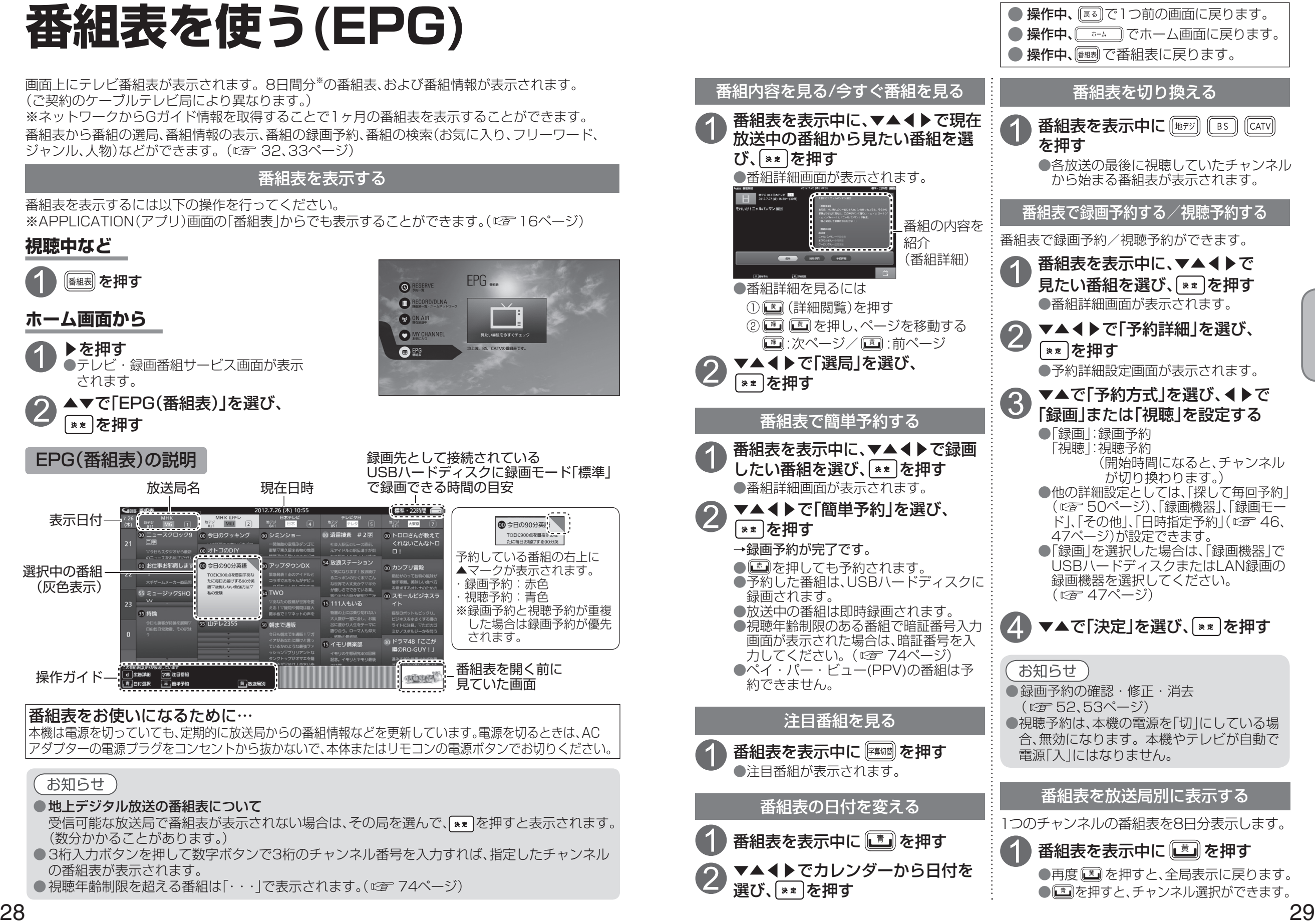

**番組を見る**

番組を見る

●番組表を使う (

E P G

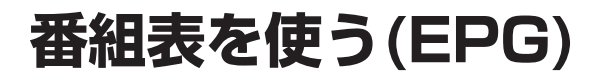

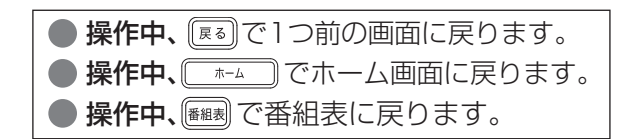

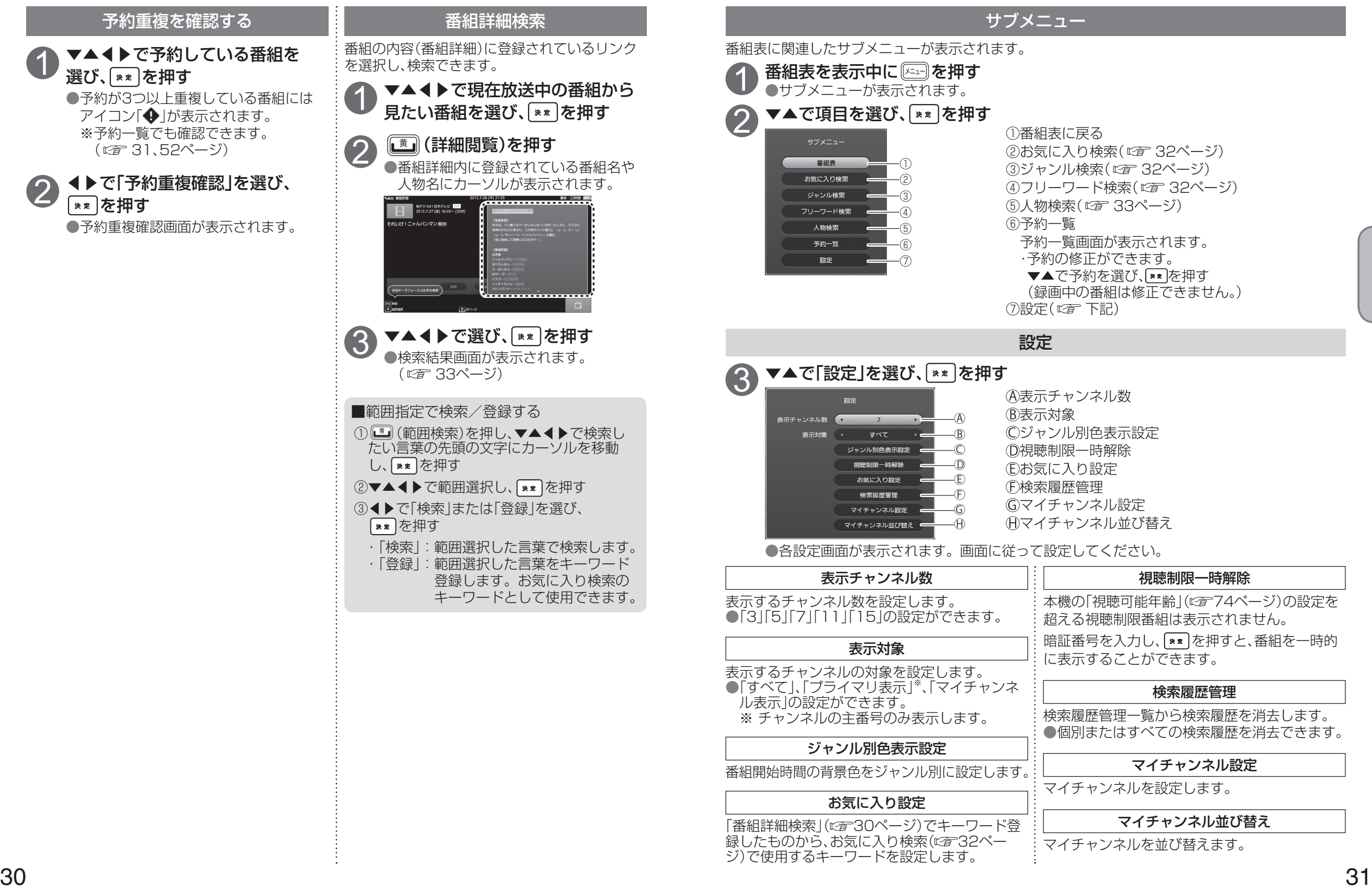

(1)番組表に戻る ②お気に入り検索(に育32ページ) ③ジャンル検索(にす 32ページ) (4)フリーワード検索(にす32ページ) ⑤ 人物検索( 33ページ) ⑥ 予約一覧 予約一覧画面が表示されます。 ・予約の修正ができます。 ▼▲で予約を選び、■を押す (録画中の番組は修正できません。) ⑦ 設定( 下記) 設定

 表示チャンネル数 表示対象 ジャンル別色表示設定 視聴制限一時解除 お気に入り設定 検索履歴管理 マイチャンネル設定 マイチャンネル並び替え

●各設定画面が表示されます。画面に従って設定してください。

「番組詳細検索」(です30ページ)でキーワード登

視聴制限一時解除 本機の「視聴可能年齢」(20 74ページ)の設定を 超える視聴制限番組は表示されません。 暗証番号を入力し、 ※■ を押すと、番組を一時的 に表示することができます。

#### 検索履歴管理

検索履歴管理一覧から検索履歴を消去します。 ●個別またはすべての検索履歴を消去できます。

マイチャンネル設定

マイチャンネルを設定します。

#### マイチャンネル並び替え

マイチャンネルを並び替えます。

## **お好みの番組を探す**

本機は番組表の検索機能により、放送局から送られてきた情報からお好みの番組を探すことができ ます。「お気に入り」、「ジャンル」、「フリーワード」、「人物」で検索することができます。 ※実際の放送に該当する項目(キーワードなど)が含まれている場合でも、検索の結果には表示され ないことがあります。

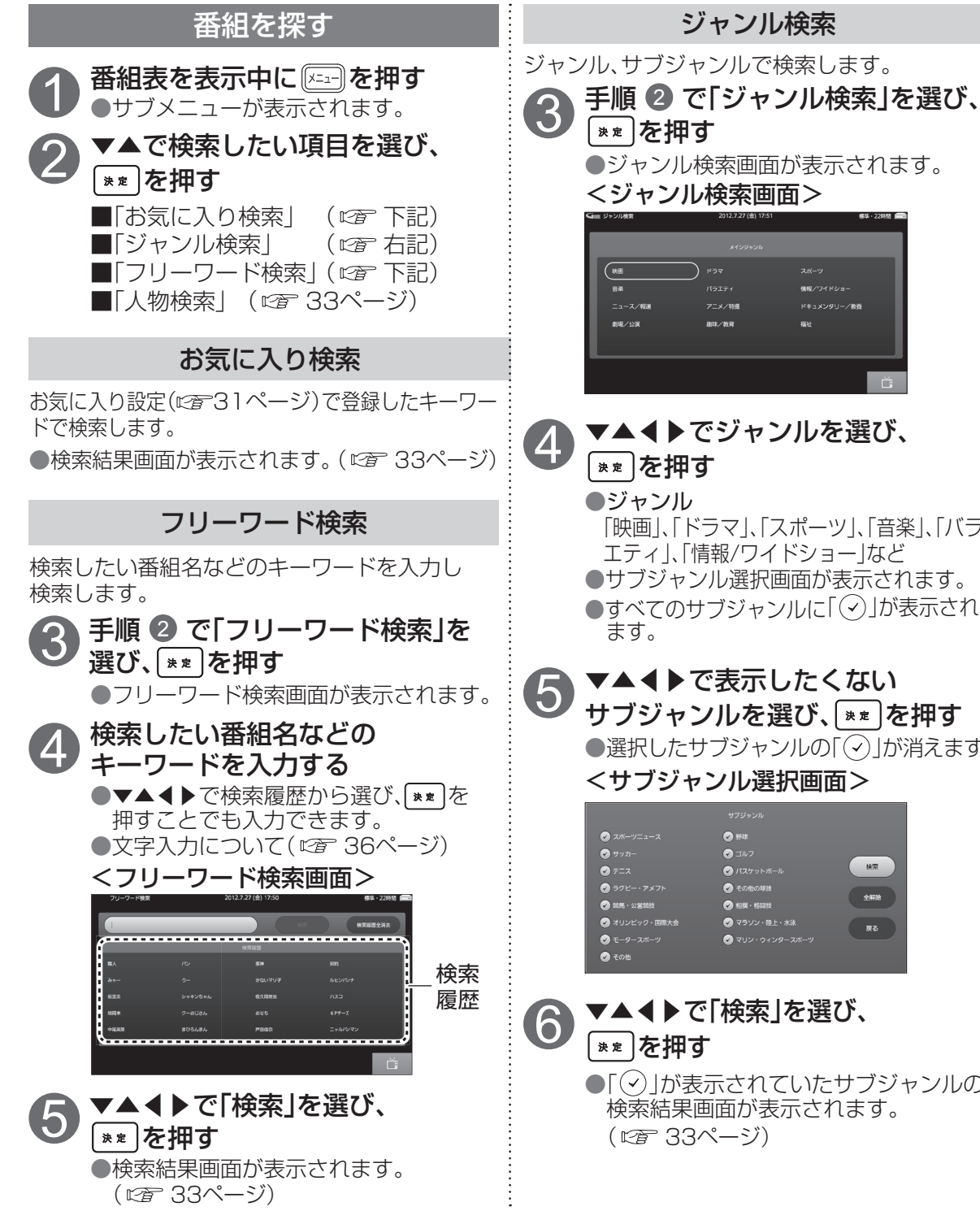

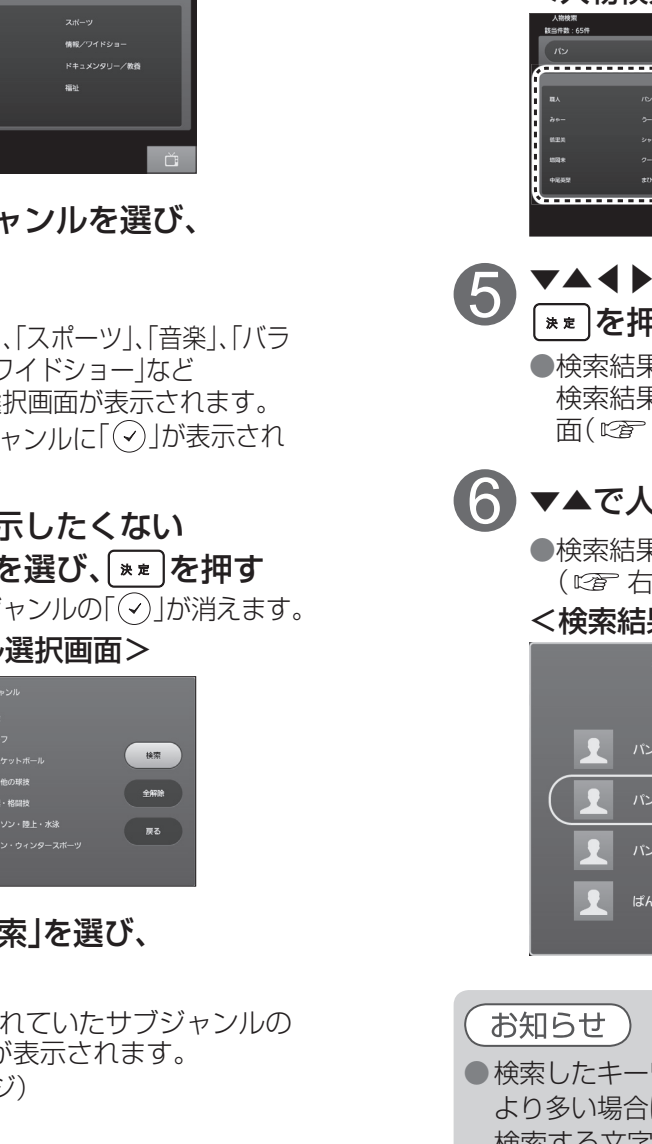

#### ● 操作中、 でホーム画面に戻ります。 ● 操作中、 ■ で番組表に戻ります。 人物検索 検索結果 検索したい人物名を入力し検索します。 検索結果が表示されます。 検索対象(「放送」「人物」「録画一覧」「ホームネッ <mark>手順 ②</mark> で「人物検索」を選び、<br>「\*\*<sup>」</sup>を押す トワーク」「ビデオパス」「インターネット」「動画 サイト」など)別に表示されます。 ●人物検索画面が表示されます。 ●検索方法などにより表示されない検索対象が 検索したい人物名のキーワードを<br>入力する あります。 ●◆▶で検索対象を切り換えられます。 <検索結果画面> ●▼▲◀▶で検索履歴から選び、ままを押 すことでも入力できます。 ● 文字入力について( 図字 36ページ) <人物検索画面> 地デジ 日 2012.7.27 (色) 21:00~ (10) 30)  $\overline{\phantom{a}}$  $Q$ 検索 履歴 and the state of the state of the state of the state of the state of the state of the state of the state of the  $\overline{m}$  $B = -10$  $\frac{1}{10}$  +  $\frac{1}{20}$  +  $\frac{1}{20}$  + ·で「検<mark>索」を選び、</mark><br><sup>3す</sup> 性別:男 | 誕生日:8/23 | 血液型:A<br>出身地:タルタロス<br>特技:円盤投げ<br>特技:乗馬 **SATURN MEAN:SN**<br>COD  $Q^+$ ● 検索結果人物選択画面が表示されます。 **R** R 検索結果人物が1名の場合は検索結果画 面( 右記)が表示されます。  $\overline{2}$  and  $\overline{8}$  and  $\overline{2}$ 、物を選び、 |\*\* |を押す e画面が表示されます。 <sup>€画面が表示されます。 インダンス マ▲で検索結果の番組を選び、<br>『記』 1 た漫切弄丟。 インダンス - 『まま】 を押す</sup> 果人物選択画面> ■録画・視聴予約や再生などができま ·<br>索結果人物選択 す。( ② 29、57ページ) 当件数:65件<br>▲ 以降は、画面に従って操作してくだ さい。 ンチー - פעי⊏ ワードに該当する人物が200名 は検索することができません。 検索する文字列を追加してください。

● 操作中、 「昼る」で1つ前の画面に戻ります。

## マイチャンネル ● ■ マイチャンネル

お気に入りのチャンネルを「マイチャンネル」として登録しておくと、番組表や高速チャンネル選択など でマイチャンネルだけを表示・検索することができます。

#### 視聴中のチャンネルをマイチャンネルに登録/解除する

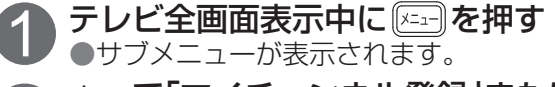

▲▼で「マイチャンネル登録」または<br>「マイチャンネル解除」を選び、 <u>\*\*</u> を押す

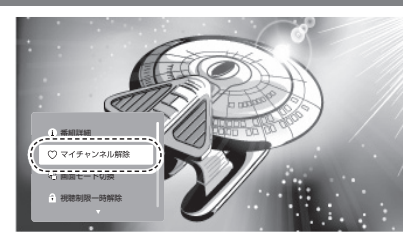

● 視聴中のチャンネルがマイチャンネルに登録されます。 視聴中のチャンネルが既にマイチャンネルに登録され ている場合は、マイチャンネルから解除されます。

#### マイチャンネルで選局する

マイチャンネル画面から選局を行うと、マイチャンネル選局モードに切り換わります。マイチャンネ ル選局モードでは、費ロで選局されるチャンネルはマイチャンネルに登録しているチャンネルのみ になります。その以外で選局すると、マイチャンネル選局モードは解除されます。

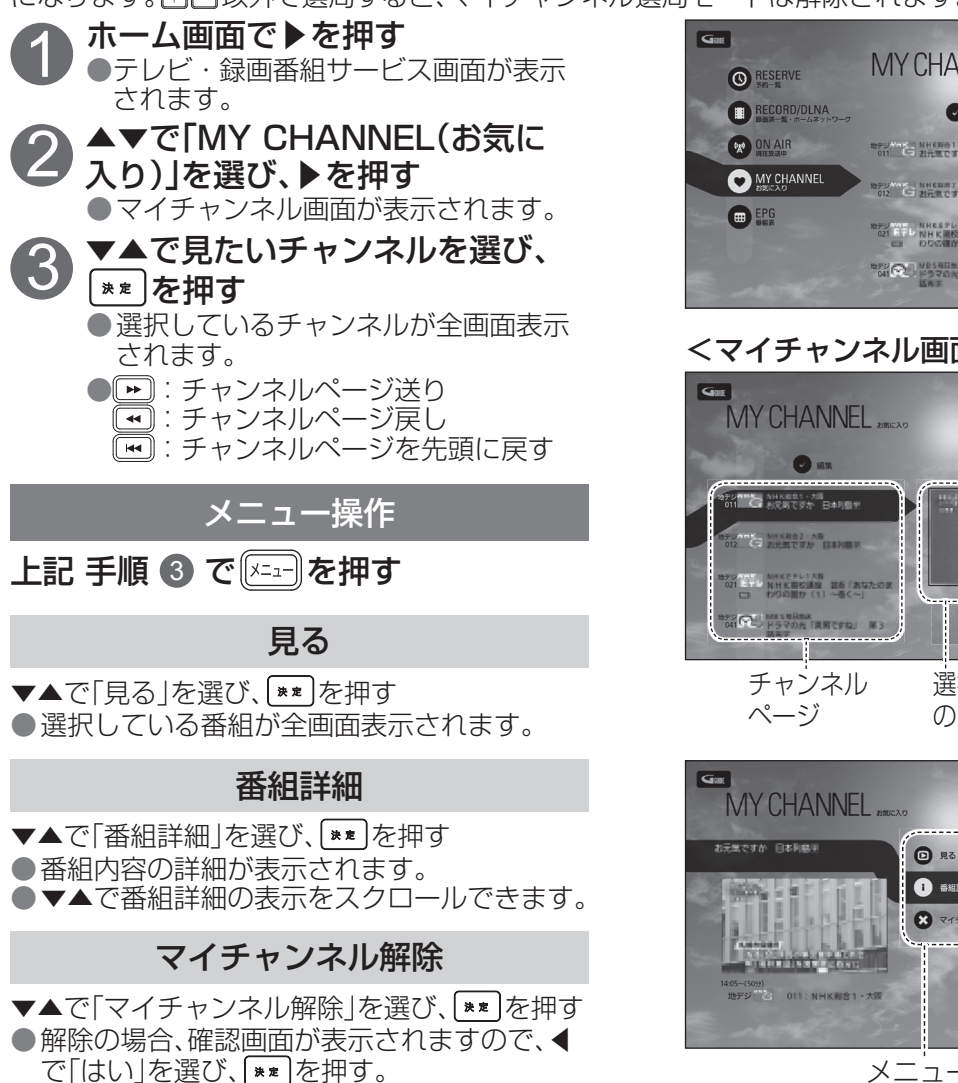

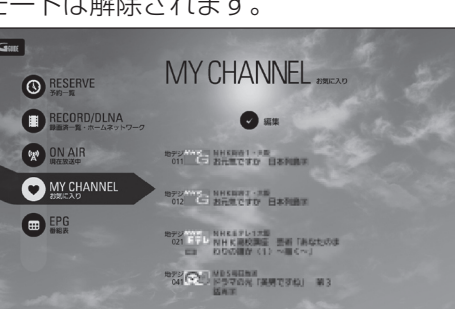

#### <マイチャンネル画面>

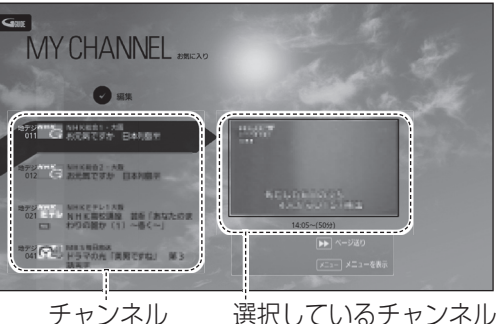

のプレビュー画面

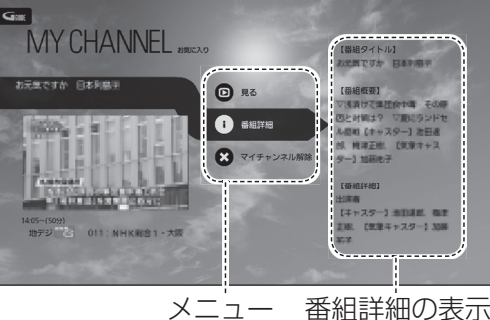

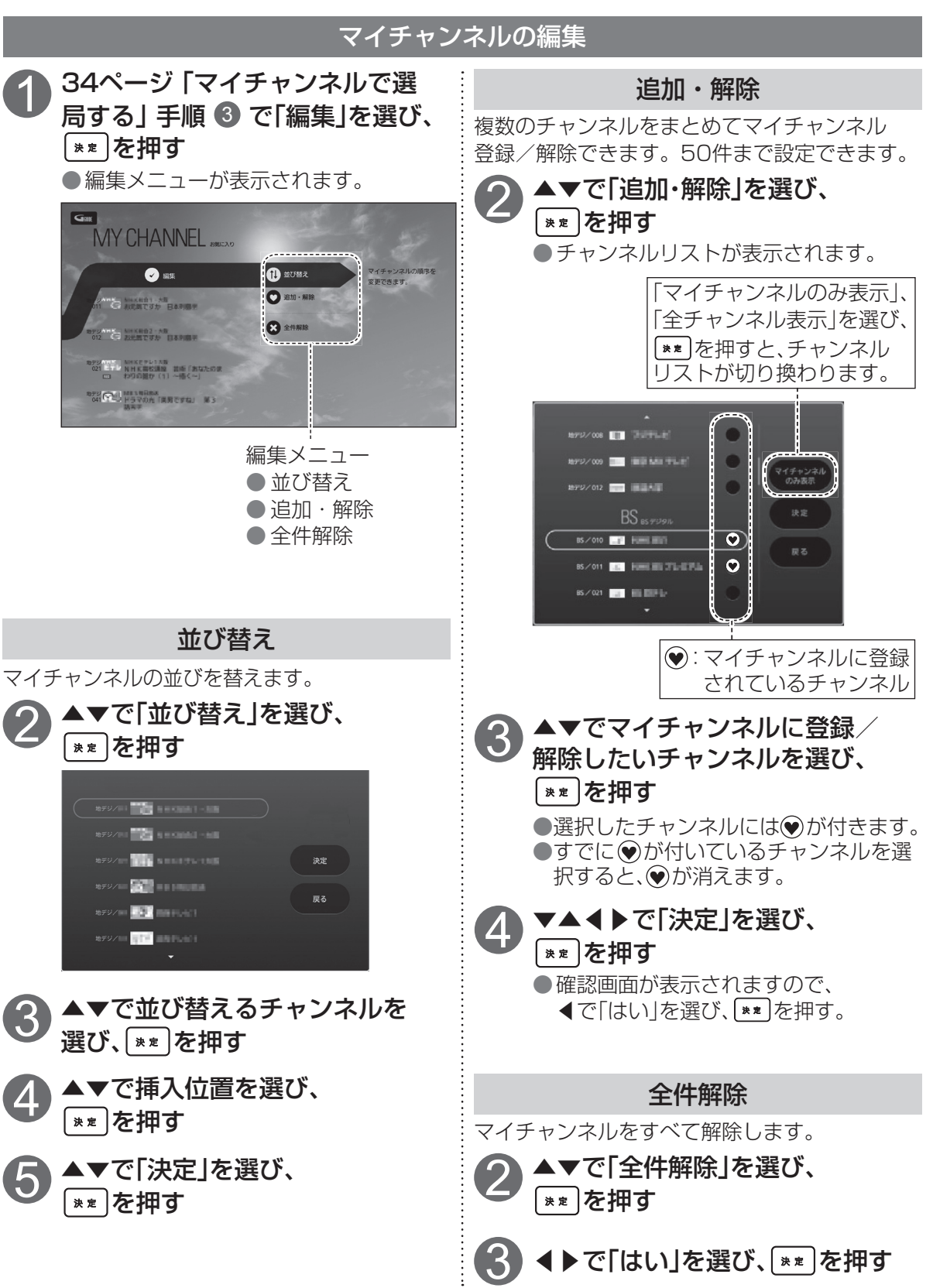

● 操作中、 ← ○ でホーム画面に戻ります。

## **文字を入力する**

● 文字入力方法\*には「50音順キーボード入力方法」、「携帯入力方法」の2種類があります。 お好みの文字入力方法を選び入力してください。( 『 下記)

 ※「本体設定メニュー」の「放送・システム」( 15、117ページ)の設定内での文字入力 方法は、切り換えられません。前回、文字入力したときに選んだ入力方法になります。 また、キーボード表示が通常とは異なります。

(操作・説明が通常と異なる場所には「**★**」をつけております。)

#### 文字の入力方法や変換方式を切り換える

#### **入力方法の切り換え**

文字入力する場面(カーソルが点滅している状態)で \*\* を押す ●「携帯入力方法」または「50音順キーボード入力方法」の画面\*が表示されます。 ※アプリによっては ※■ を押さなくても、画面が表示される場合があります。

#### <携帯入力方法画面>

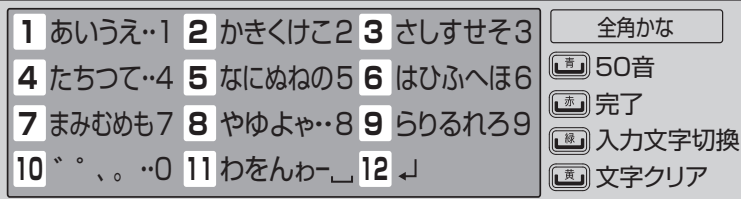

#### <50音順キーボード入力方法画面>

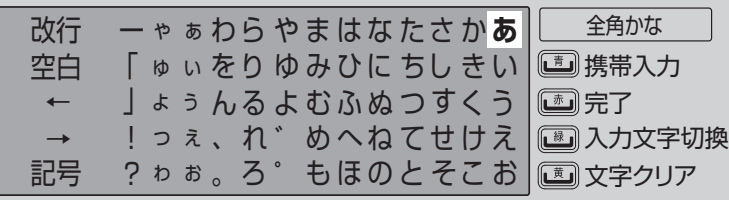

2 を押し、文字の入力方法を選択する

●押すごとに「50音順キーボード入力方法」と「携帯入力方法」が切り換わります。 ●入力方法については各入力方法を参照してください。 「50音順キーボード入力方法」(☞ 37ページ) 「携帯入力方法」( でる 38ページ)

### **キーボードと入力方法の切り換え**

本体設定メニュー(☞ 15、116ページ)の「言語と入力」の「キーボードと入力方法」で切り換え てください。

●本取説の入力方法に戻す場合は、設定を「Japanese IME」に戻してください。

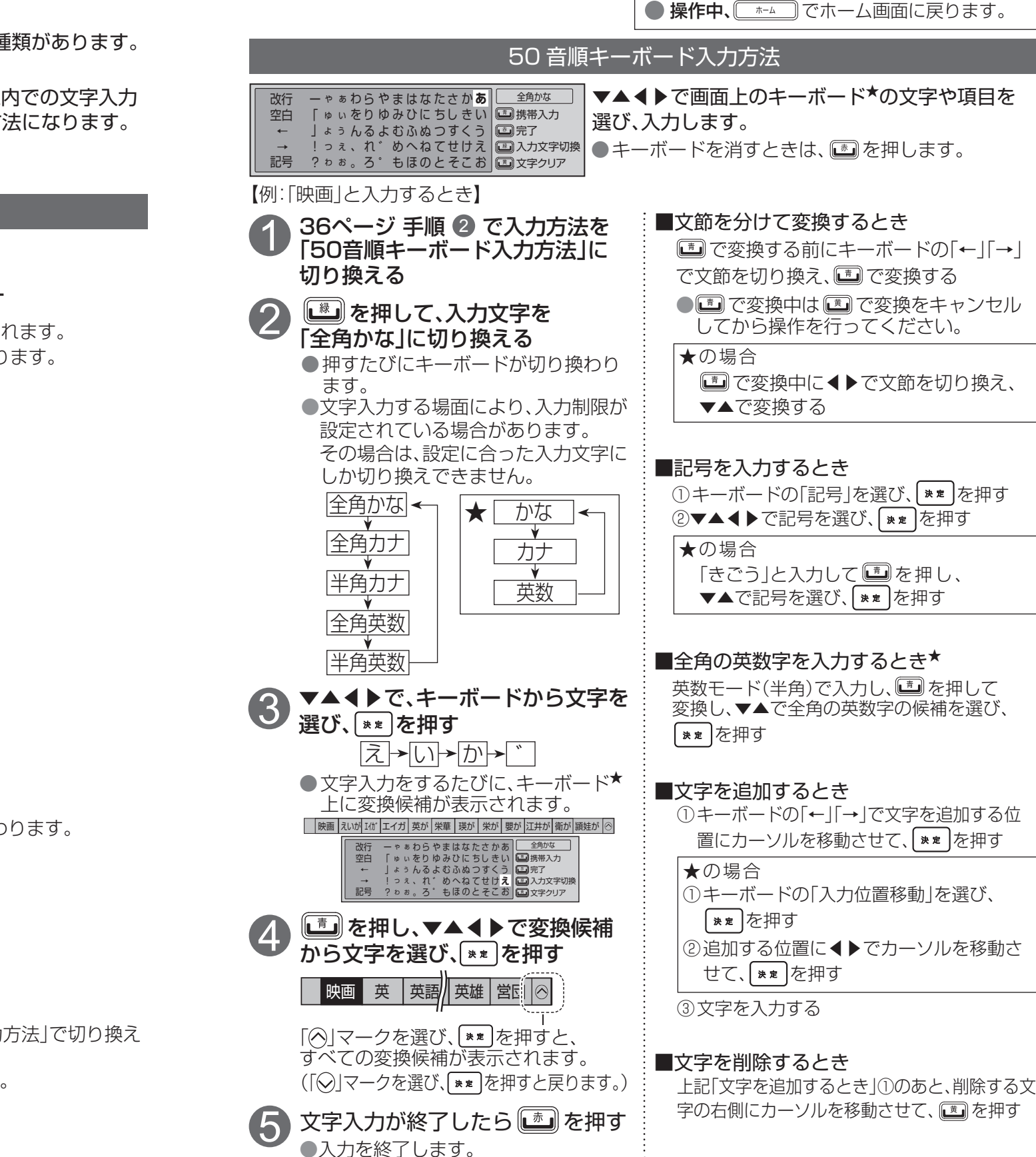

● 操作中、 「尿る」で1つ前の画面に戻ります。

**番組を見る**

番組を見る

●文字を入力する

●文字を入力する

### **文字を入力する**

#### 携帯入力方法(文字入力方法の選択 20 8 ページ)

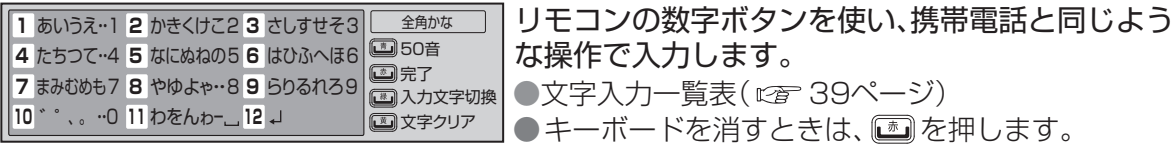

【例:「映画」と入力するとき】

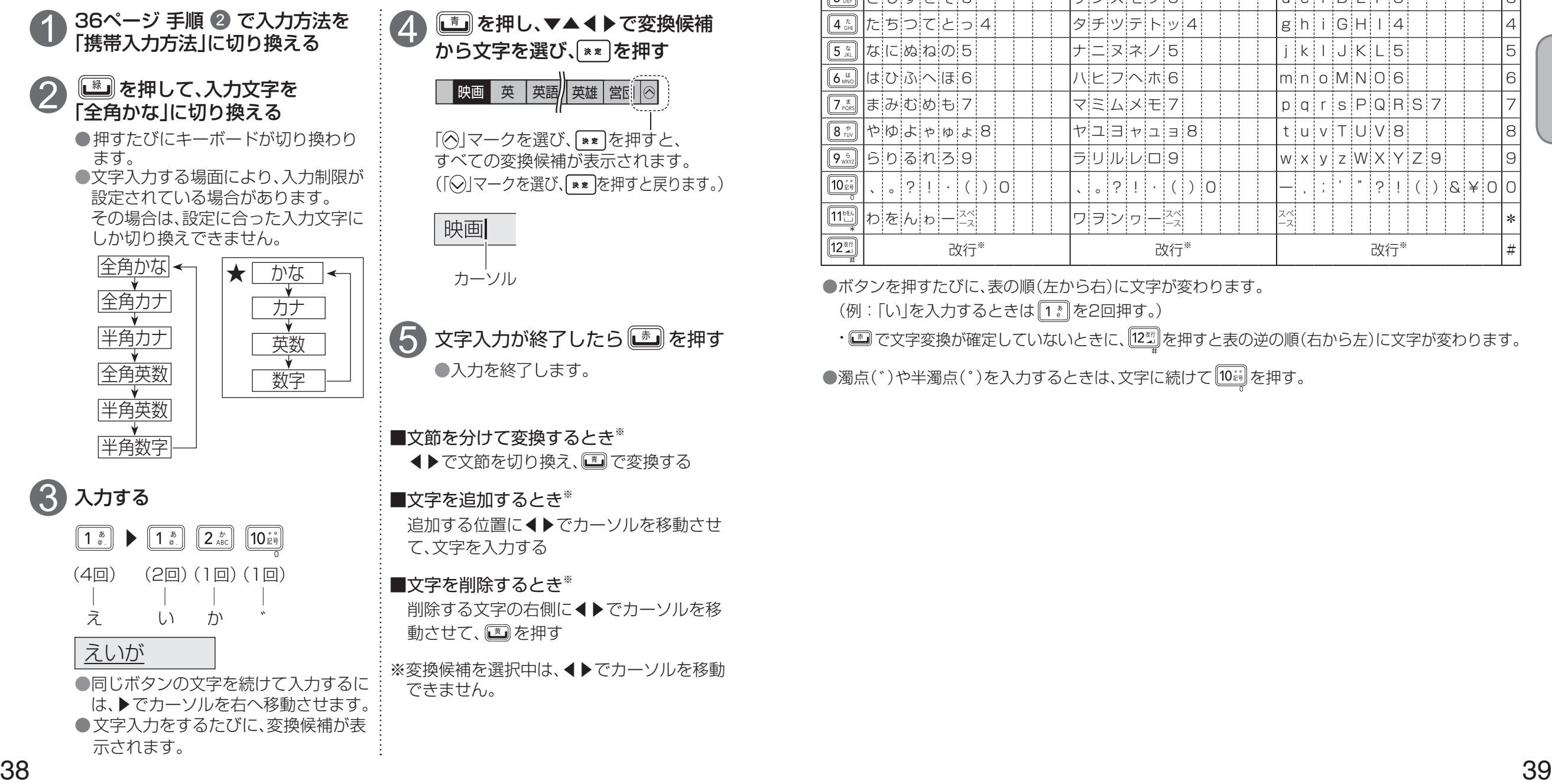

#### 携帯入力方法での文字入力一覧表

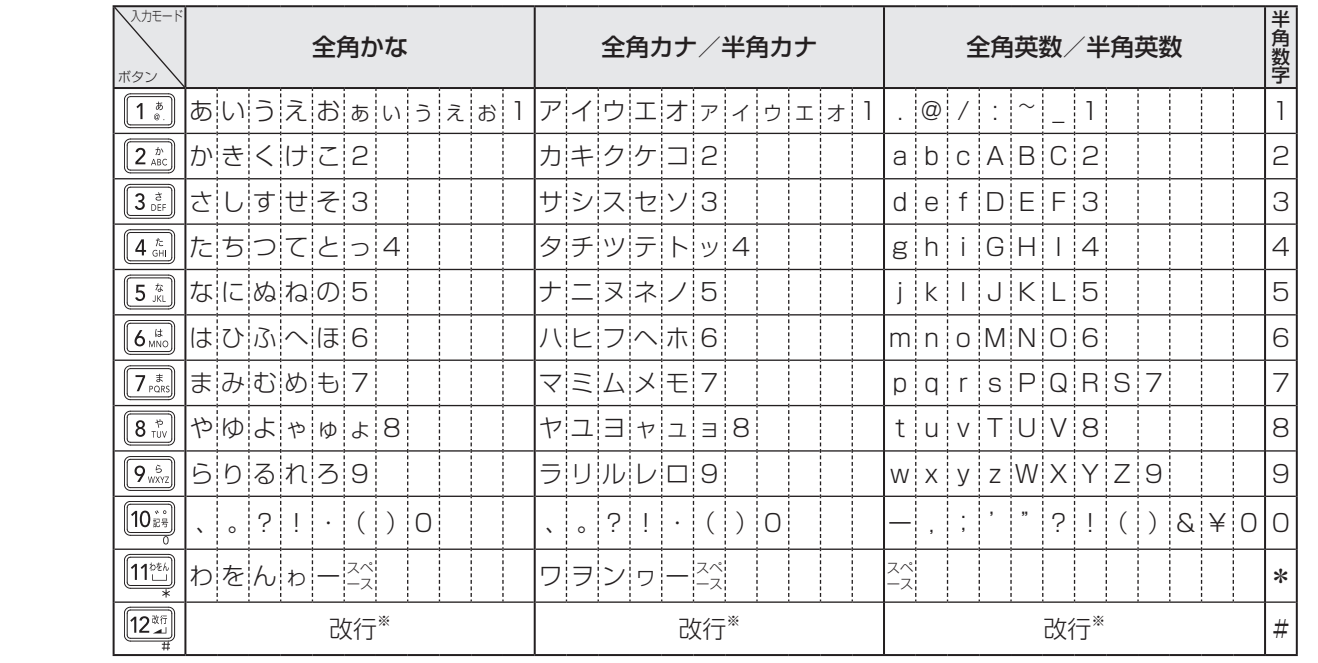

●ボタンを押すたびに、表の順(左から右)に文字が変わります。

(例:「い」を入力するときは「1.8」を2回押す。)

の へ ほ ー も

・■で文字変換が確定していないときに、 22 27 を押すと表の逆の順(右から左)に文字が変わります。

●濁点(゛)や半濁点(゜)を入力するときは、文字に続けて  $\overline{10}$  を押す。

# **USBハードディスクの接続**

#### 本機で動作確認済のUSB機器(推奨品)については、「USBハードディスク/ハブ動作確 認一覧(推奨品)」( 20ページ)をご参照ください。

#### 本機とUSBハードディスクを直接接続する

本機とUSBハードディスクをUSBケーブル1本で直接接続して録画・再生する場合の接続方法です。

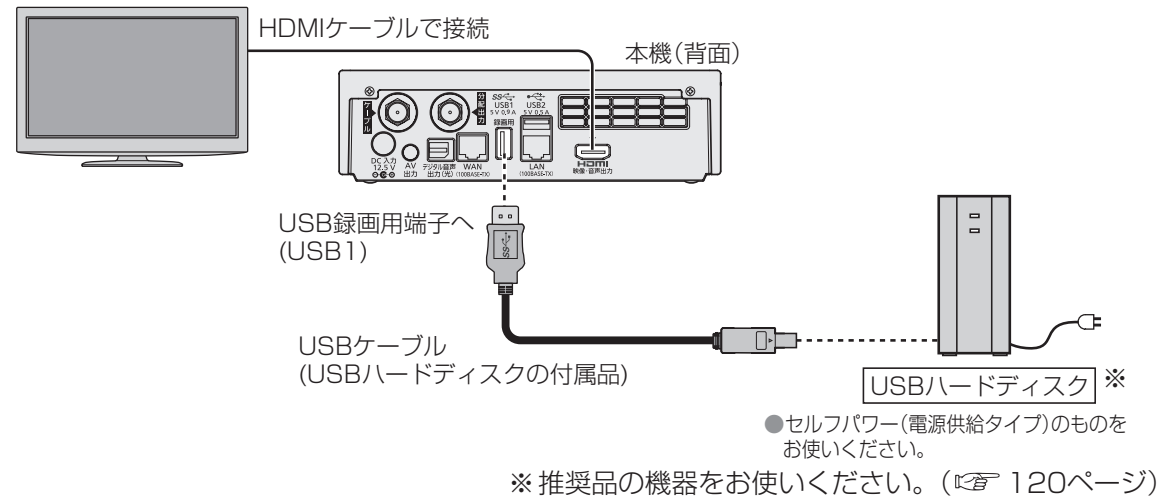

#### 本機とUSBハードディスクをUSBハブ経由で接続する

本機とUSBハードディスクをUSBケーブルでUSBハブに接続し、録画・再生する場合の接続方法です。 最大4台のUSBハードディスクを接続できます。

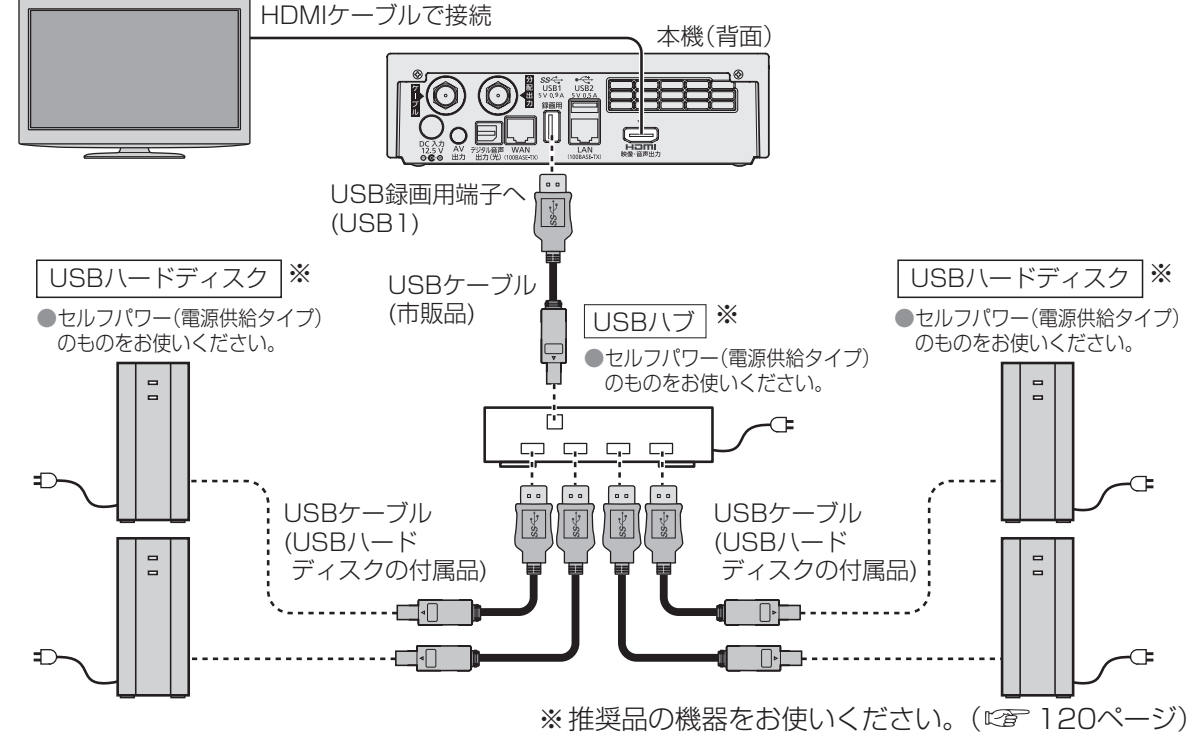

#### 録画内容の補償に関する免責事項について

本機の故障、誤動作、接続機器の不具合あるいは受信障害や停電などの原因により、 正常に録画ができなかった場合の内容の補償、録画した内容(データ)の損失、およ び直接・間接の損害に対して、当社は一切の責任を負いません。また、本機を交換 した場合等においても同様です。あらかじめご了承ください。

#### お知らせ゚

#### <USBハードディスクの動作について>

- ●録画用として使用できるUSBハードディスクは、容量が500 GBから2.0 TBまでのセルフパ ワー(電源供給タイプ)で動作する機器のみです。
- ●USBハードディスクは背面のUSB録画用端子(USB1)に接続してください。背面のUSB2ま たは前面のUSB3端子にUSBハードディスクを接続しても録画することはできません。
- ●本機に初めて接続するUSBハードディスクは、機器登録が必要です。 (12ず 42ページ) 最大8台まで登録できます。
- ●USBハブを使って最大4台のUSBハードディスクを同時に接続することができますが、一度に 操作できるUSBハードディスクは1台です。再生・録画するUSBハードディスクを切り換えて ご使用ください。( で 42、54、92ページ)
- ●USBハブを複数台経由して接続しているときなどは、USBハードディスクを認識しない場合が あります。USBハブは1台のみご使用ください。(car 40ページ)
- ●本機でUSBハードディスクに録画した番組は、本機でしか再生できません。他の録画機器(同じ 品番のSmart TV Boxを含む)やテレビ、パソコンなどに接続して再生することはできません。 他の録画機器でUSBハードディスクに録画した番組は再生できません。

#### <USBハードディスクのご注意>

- ●USBハードディスクを本機に接続して録画・再生用として登録すると、本機専用のハード ディスクとしてフォーマット(初期化)されます。それまでUSBハードディスク内に保存して いたデータはすべて消去されます。( で 42ページ)
- ●本機でお使いいただくUSBハードディスクは本機専用として使用してください。 本機専用で使用中のUSBハードディスクを、他の機器で使用すると、再フォーマットが必要に なり、録画した番組や保存していたデータがすべて削除されます。( 42ページ)
- ●登録を一度解除したUSBハードディスクを録画用として再使用する場合は、もう一度登録・ フォーマットが必要です。録画していた番組はすべて消去されます。( 42、43ページ)
- ●USB録画用端子には、本機に対応していない機器を接続しないでください。
- ●USBハードディスクは、USBケーブルが届く範囲で、安定した水平な場所に設置してください。
- ●USB録画用端子からUSBハードディスクを外すときは、必ずメニュー操作で取り外せる状態に してから行ってください。( にず 42ページ)
- ●USBハードディスクへの録画は、録画モードの設定にかかわらず、すべて一度「標準」の録画モー ドで録画された後で設定した録画モードに変換されます。「標準」以外の録画モードで番組を録画 した場合は、録画モード変換時にUSBハードディスクの空き容量が一時的に必要になります。
- ●録画中にUSBハードディスクの空き容量がなくなると、録画を停止します。 停止する直前までの番組は録画されます。新たに録画する場合は、不要な録画番組を削除し、 録画できる時間を確保してから録画してください。
- ●起動時にUSBハードディスクを接続している場合や、「デフォルト録画先」( ☞ 42、92ペー ジ)でUSBハードディスクを切り換えた場合は、USBハードディスクの認識に時間がかかるこ とがあります。
- 録画した番組の数が多い場合、録画済一覧画面の表示に時間がかかることがあります。
- ●USBハードディスクが休止中の場合は、録画・再生の立ち上り動作に時間がかかります。 (録画・再生の立ち上がり動作を早くする→「USBハードディスクの機能待機」を「ON」にする ■ 93ページ)
- ●USBハードディスクの動作中は、USBケーブルを抜いたり、本機の電源を切ったりしないでく ださい。録画できない、録画した内容が消える、USBハードディスクの不具合などが発生します。 USBハードディスクの取扱説明書も合わせてご覧ください。
- ●接続した機器の組み合わせまたは、機器の操作や性能などから生じた損害に関して、当社は一切 責任を負いません。

**録画・再生**

 $\bullet$ 

# USBハードディスクの設定

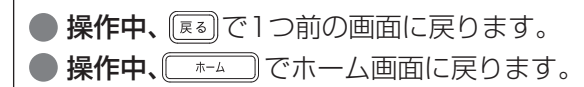

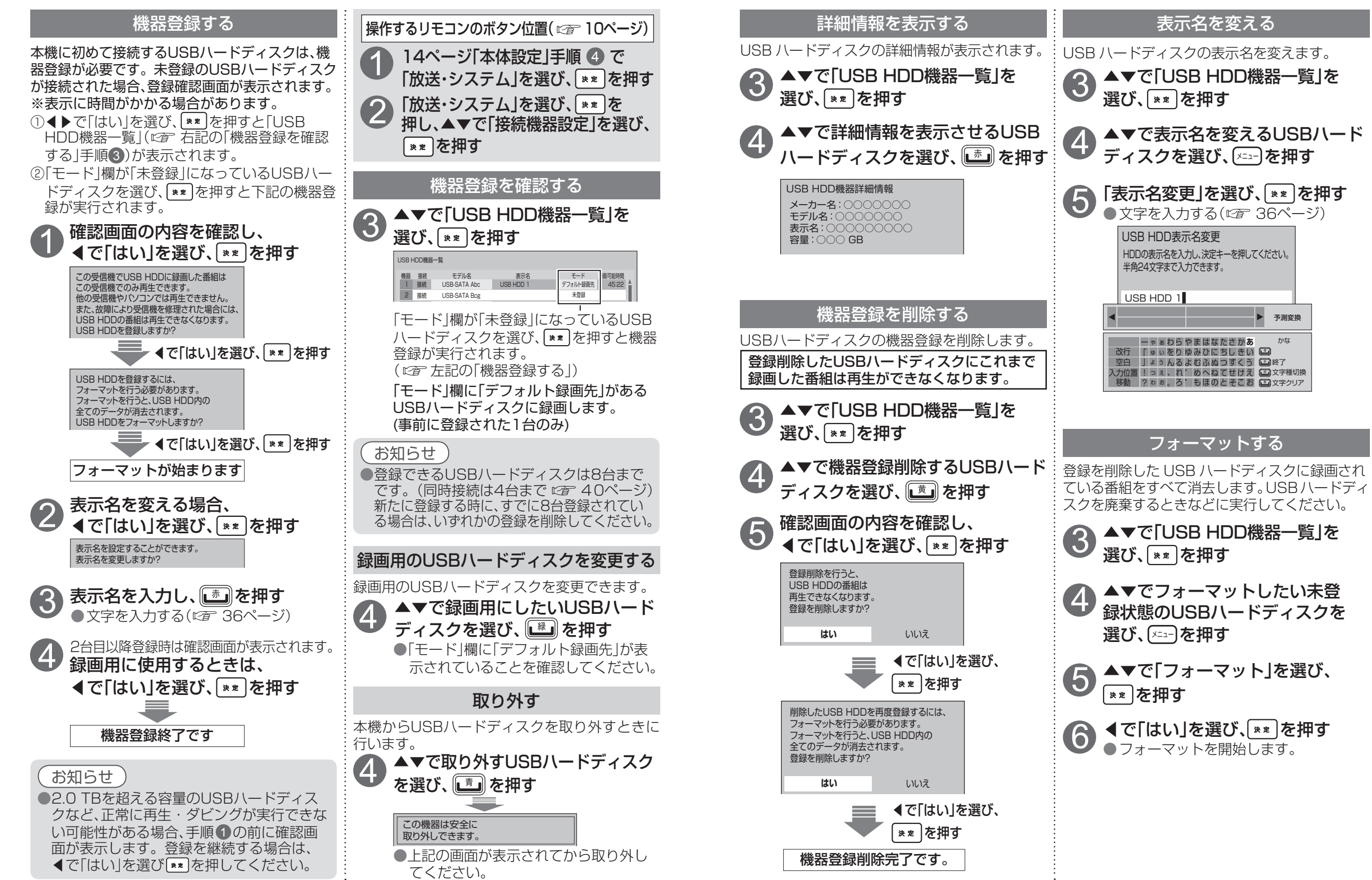

**録画・再生**

U S  $\overline{B}$  $\overline{1}$ 

録画  $\bullet$ 再生

ートリー (1) しんじん しゅうしょう しゅうしゅう しゅうしゅう しゅうしゅう しゅうしゅう しゅうしゅう しゅうしゅう しゅうしゅう しゅうしゅう しゅうしゅう しゅうしゅう しゅうしゅう しゅうしゅう しゅうしゅ

ドディスクの設定

●録画用のUSBハードディスクを変更する。(図字42ページ)

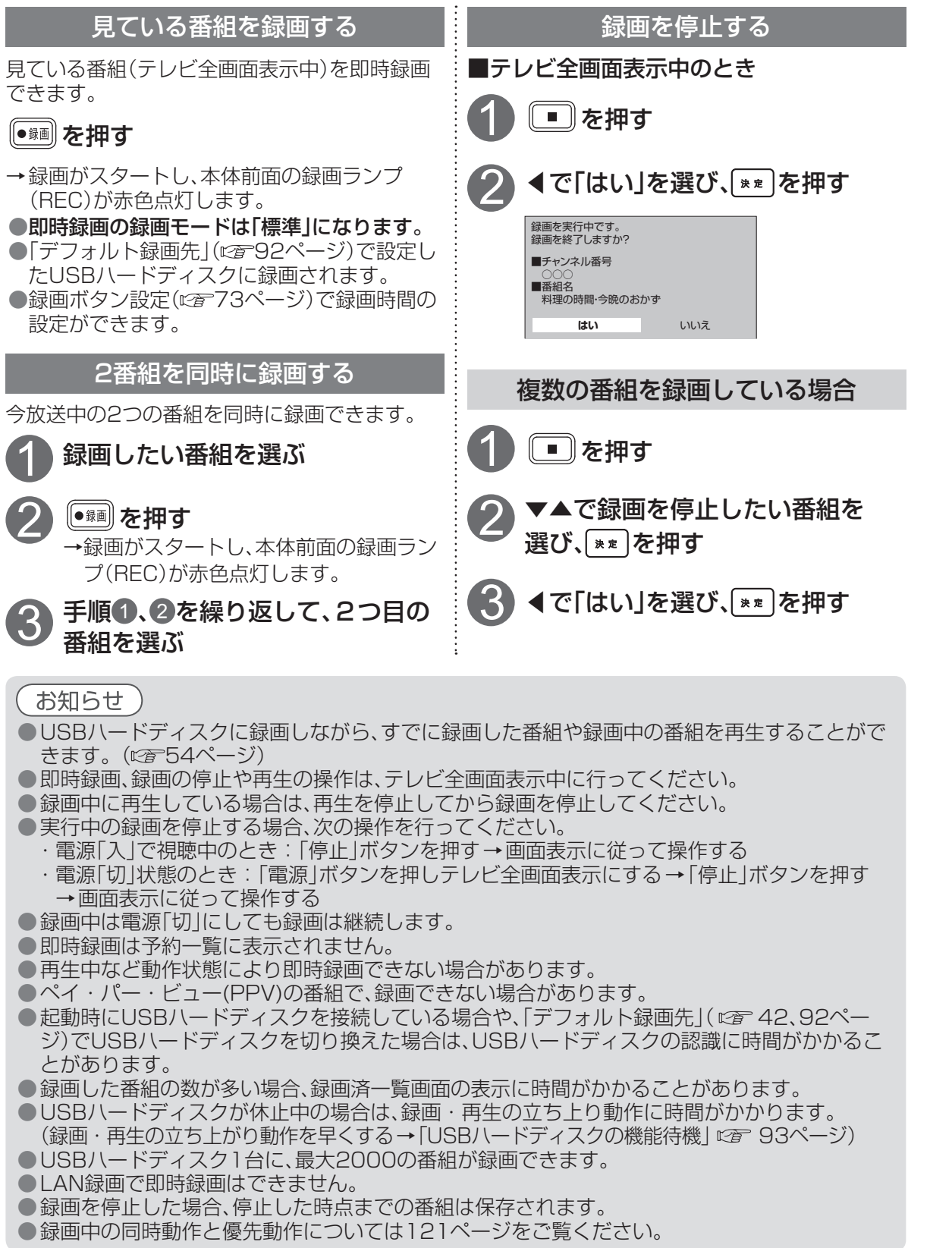

### USBハードディスクに即時録画する 録画予約する(USBハードディスク録画/LAN録画)

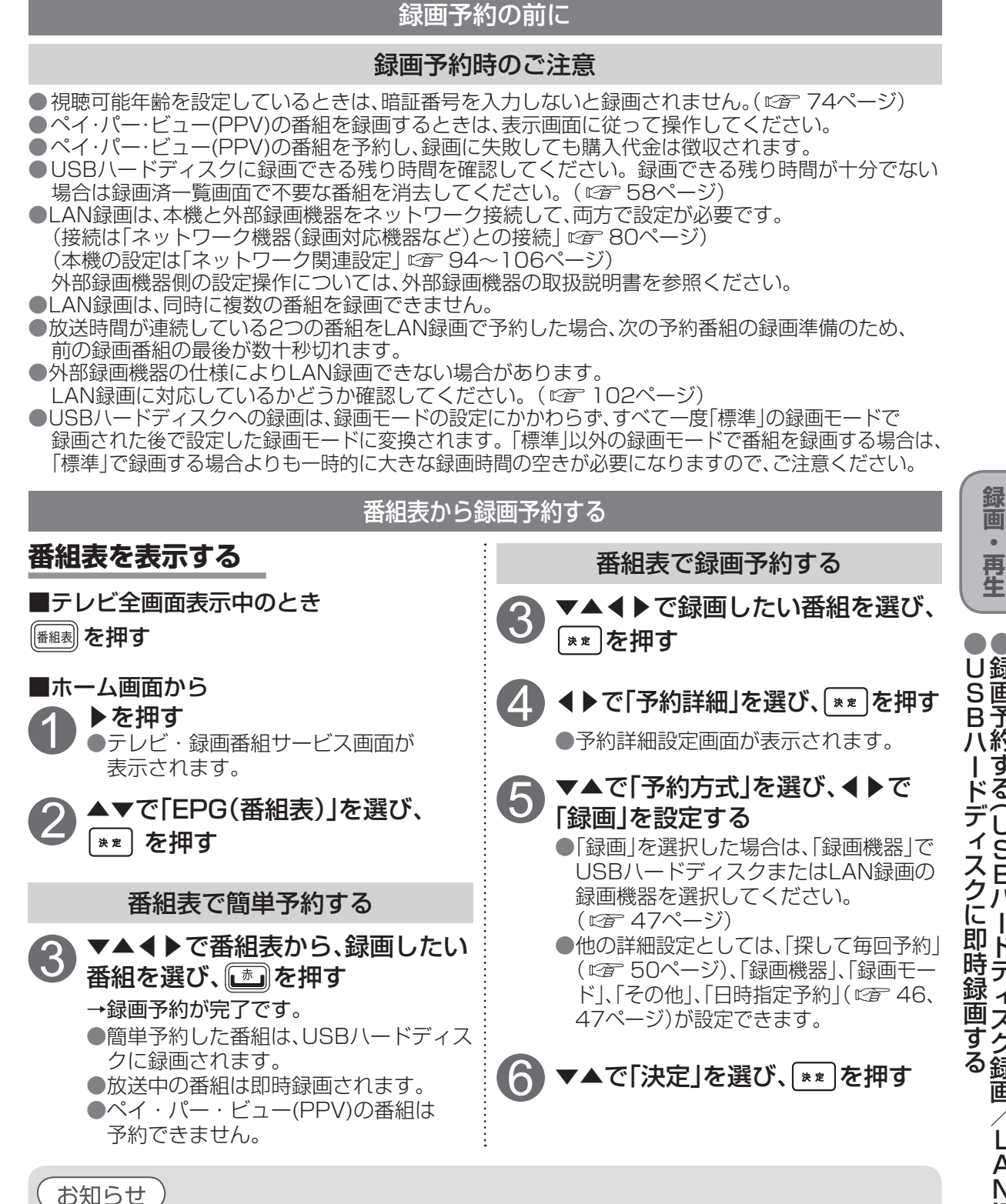

● 録画予約の確認・修正・消去( 図字 52、53ページ)

**録画・再生** 再生 88 ● U ●録画予約する ( S Bハッゴ<br>ドる デロ S Bハード しゅうしゅう しゅうしゅう しゅうしゅう しゅうしゅう しゅうしゅう しゅうしゅう しゅうしゅう しゅうしゅう しゅうしゅう しゅうしゅう しゅうしゅう しゅうしゅうしゅ └即時録画する−ドディスク録画\ L A N録画)

 $\bullet$ 

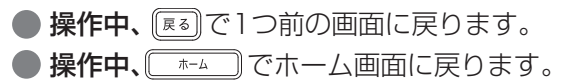

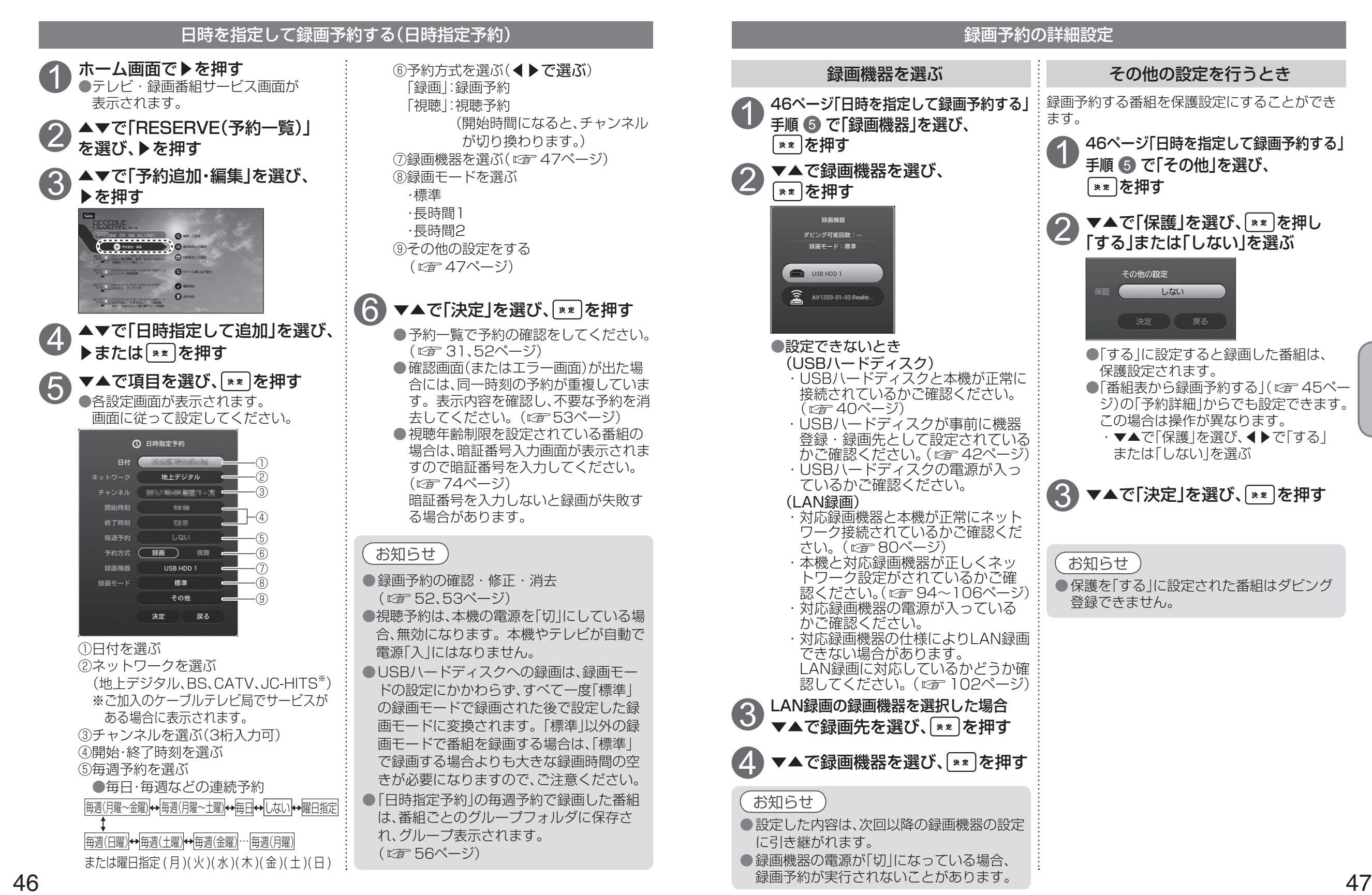

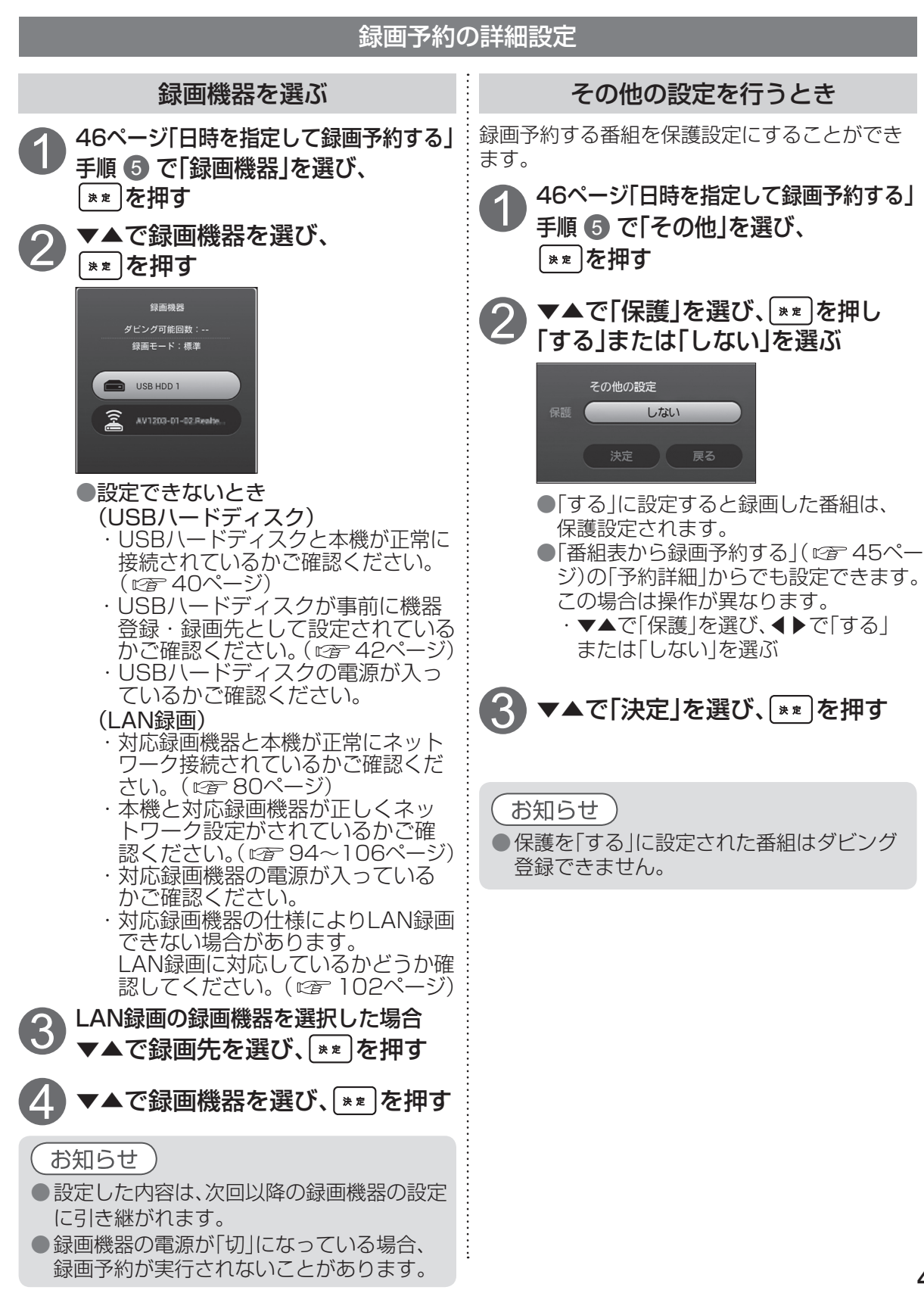

**録画・再生**

録画  $\bullet$ 再生

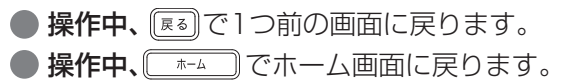

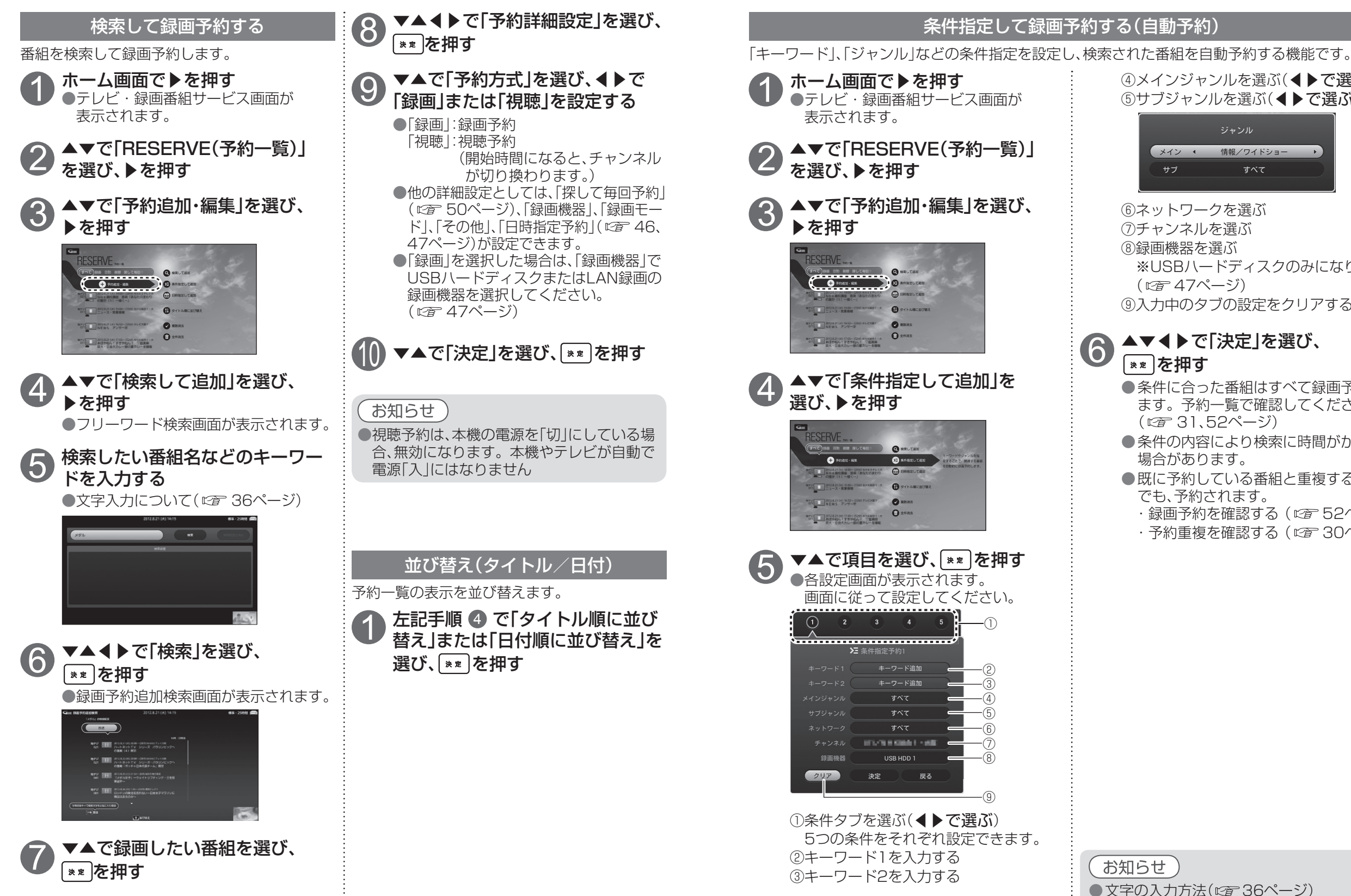

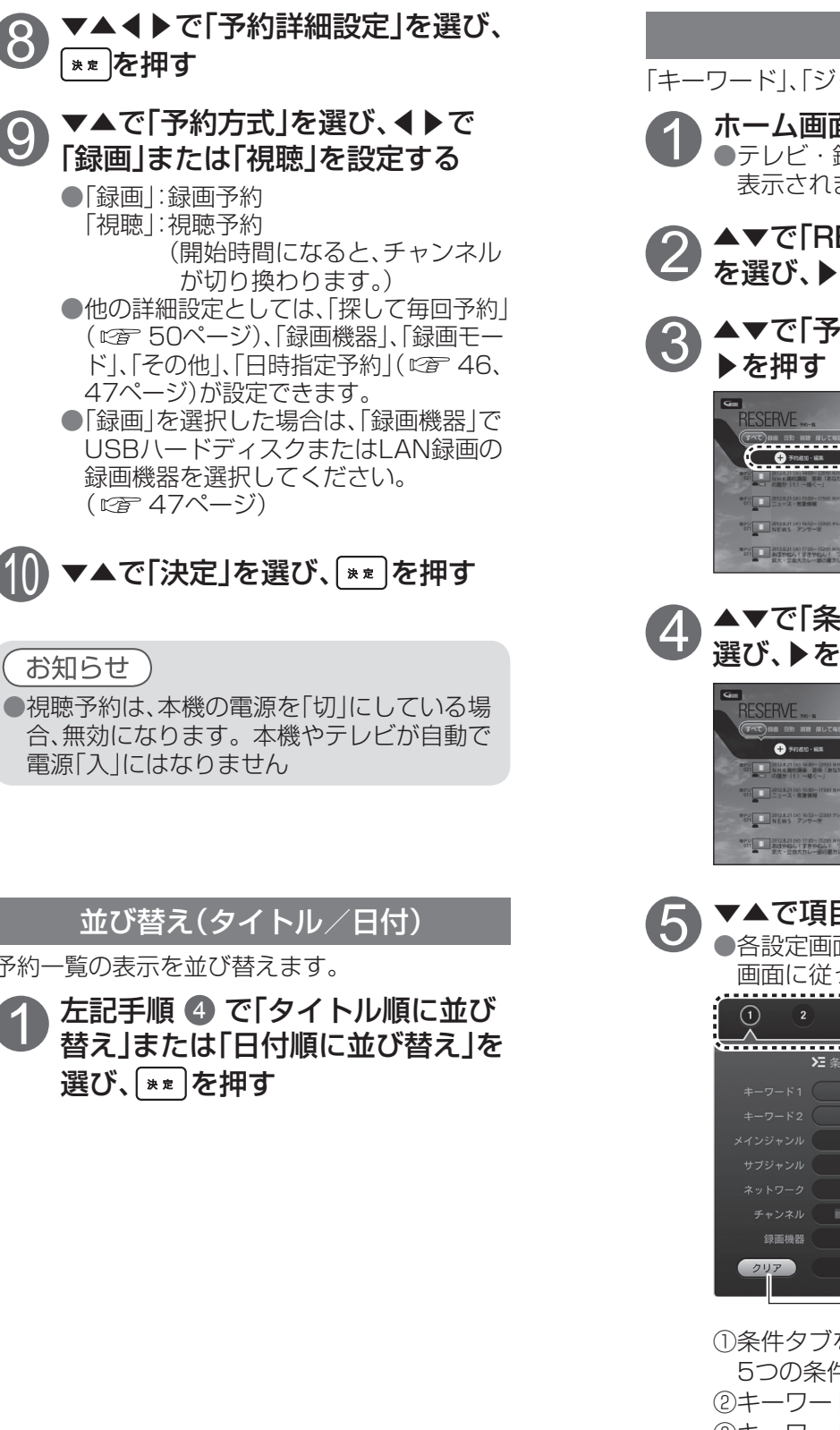

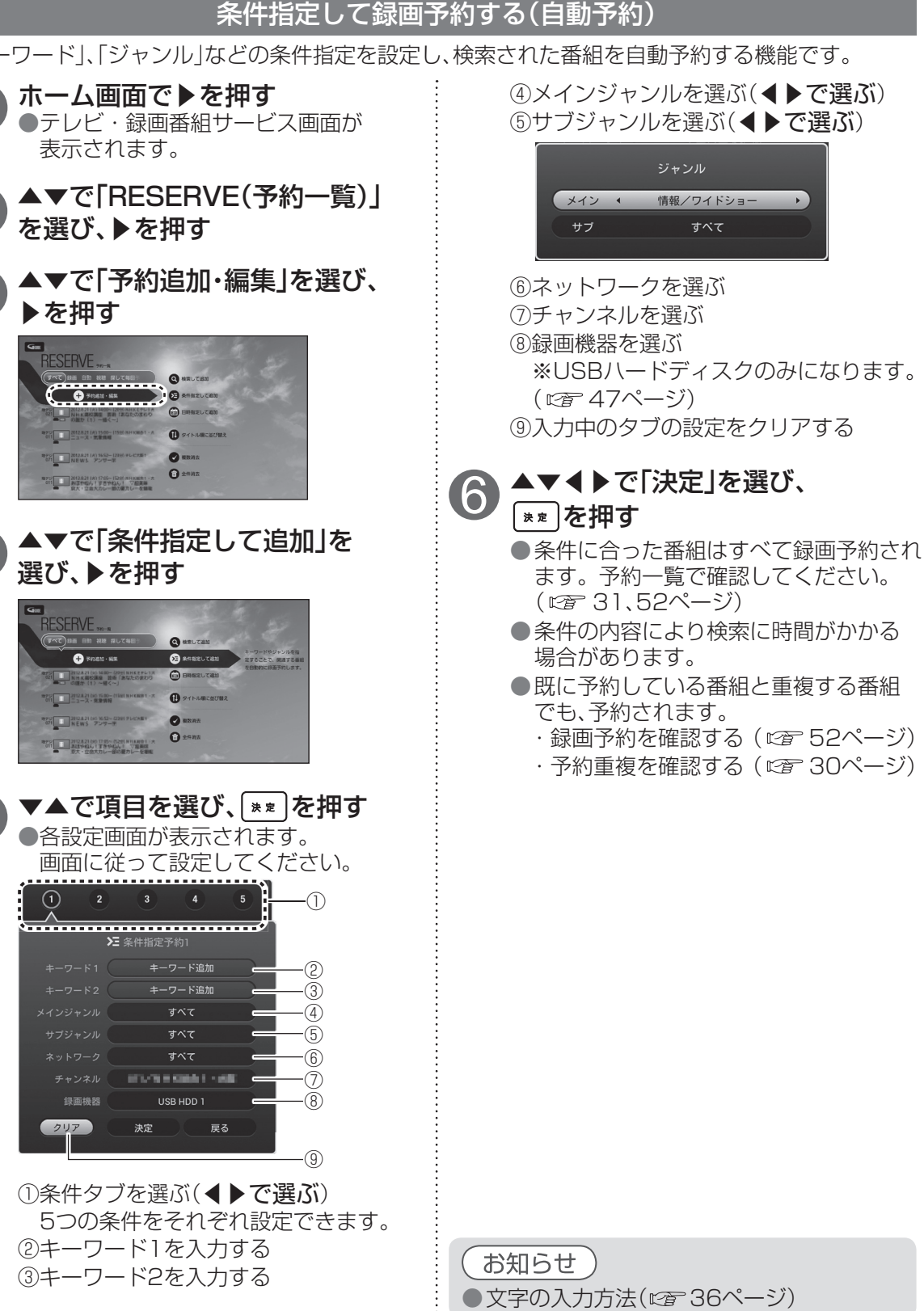

**録画・再生**

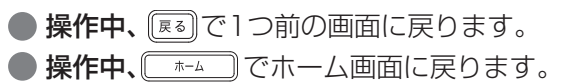

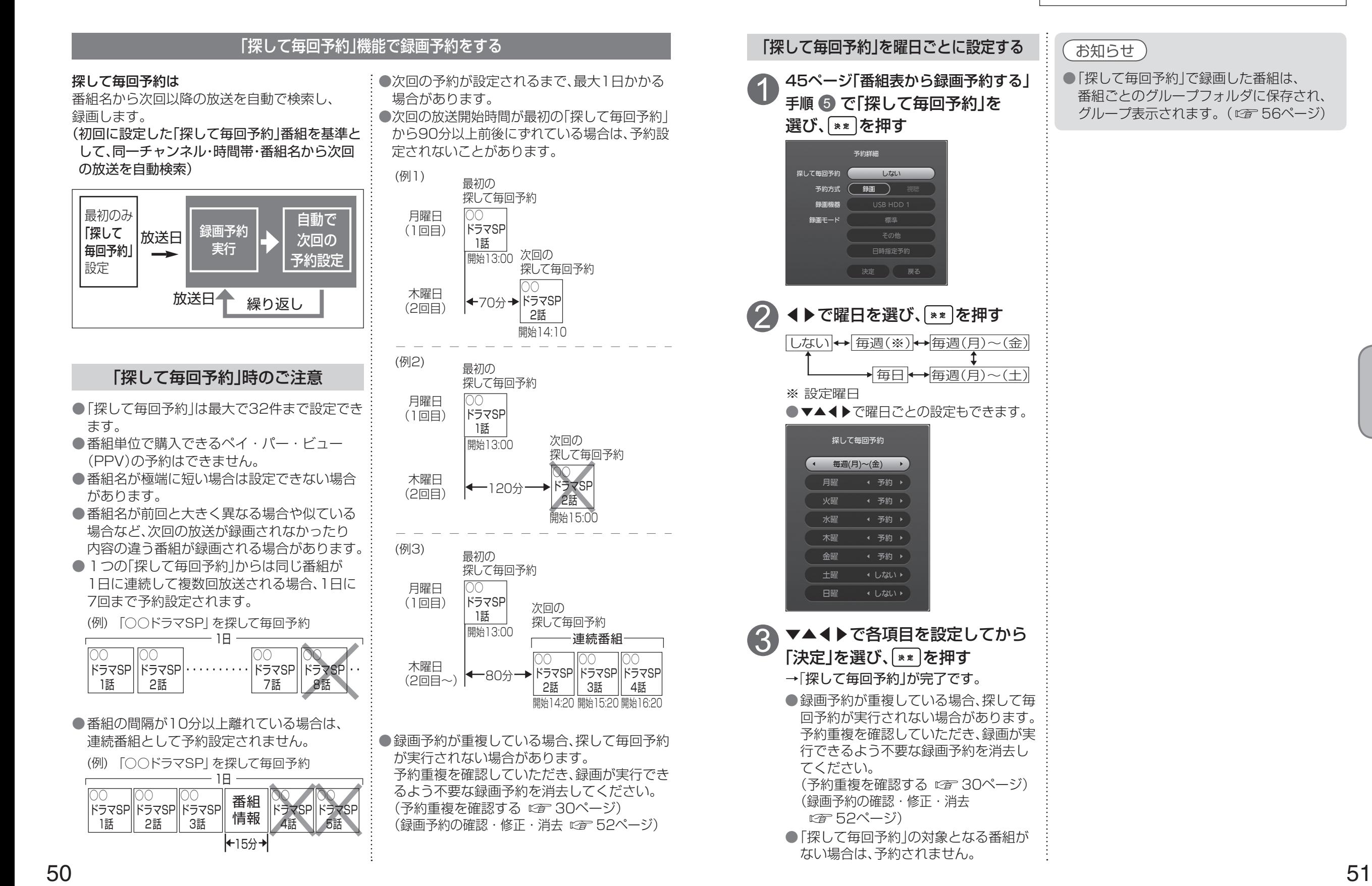

### 録画 **録画・再生**

 $\bullet$ 再生

録画予約が重複している場合、録画が実行されない場合があります。 予約を確認し、録画が実行できるよう録画予約を修正・消去してください。

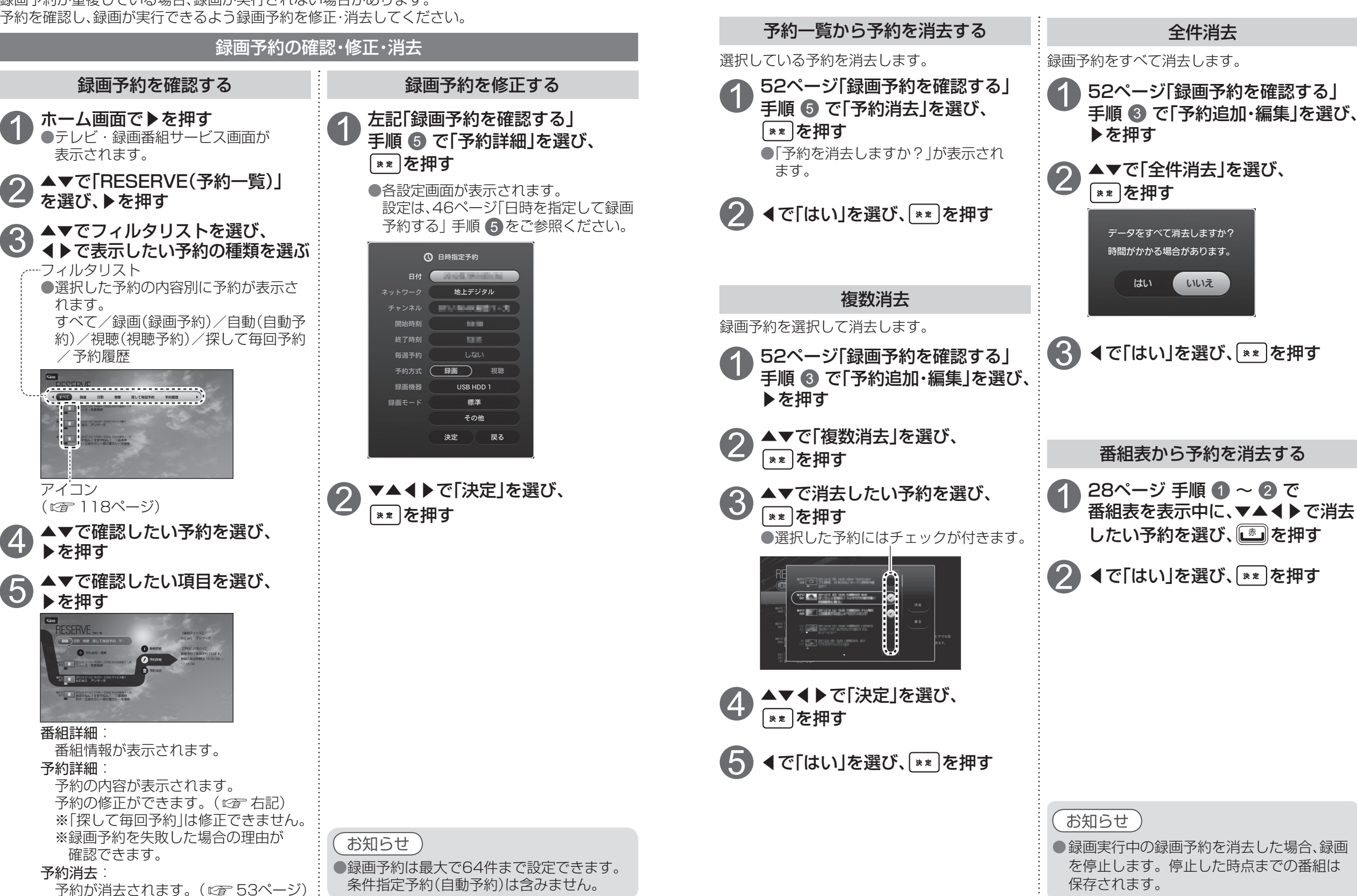

録画

 $\bullet$ 

S B

ハードディスク録画/

ドディスク録画

L A N

● 操作中、 「尿る」で1つ前の画面に戻ります。 ● 操作中、 ← ○ でホーム画面に戻ります。

## **USBハードディスクの番組を再生・操作する** ● 操作中、 で1つ前の画面に戻ります。

USBハードディスクに録画(保存)した番組は、録画済一覧画面から選んで再生ができます。 録画済一覧画面では録画した番組の再生(録画中の番組も可能)、消去などを行うことができます。

#### **視聴中など**

●下記の手順4へ 1 |編− ■| を押す

### **ホーム画面から**

**↑ ▶を押す**<br>● ★テレビ・録画番組サービス画面が表示 されます。

#### ▲▼で「RECORD/DLNA (録画済一覧・ホームネットワーク)」 を選び、▶を押す 2

●接続されているUSBハードディスクの 一覧が表示されます。

### ▲▼で再生するUSBハード<br>ディスクを選び、▶を押す

●選択したUSBハードディスクの録画済 一覧画面が表示されます。 ● 接続されているUSBハードディスクが 1台だけの場合は、この操作は必要あり ません。

### ▼▲で見たい録画番組を選び、<br>「\*\*<sup>」</sup>を押す

● 未視聴番組は、最初から再生します。 ● 一度再生された録画番組は、続きから 再生できます。(にず下記) ● 1のついた録画番組は、正常に再生でき ない場合があります。

#### <テレビ・録画番組サービス画面>

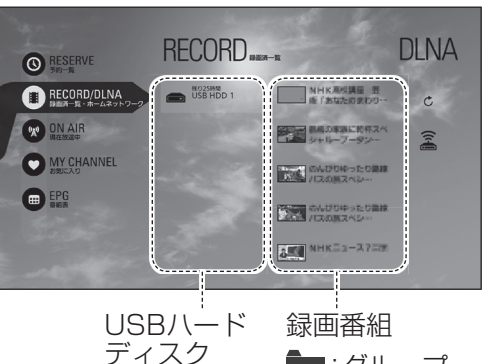

: グループ フォルダ (図56ページ)

#### <録画済一覧画面>

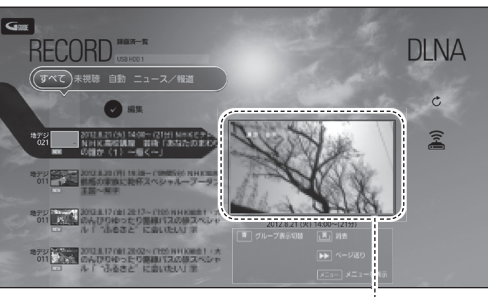

選択している録画番組の プレビュー画面 ※グループフォルダを 選択している場合は 表示しません。

#### ■一度再生した録画番組を最初から見るとき

●録画番組を選ぶと途中から再生するかどうかの確認画面が表示されるので、 ◀▶で「いいえ」を選び、 を押す。

#### ■一度再生した録画番組を続きから見るとき

●録画番組を選ぶと途中から再生するかどうかの確認画面が表示されるので、 ◀▶で「はい」を選び、 \*★ を押す。

#### お知らぜ

●USBハードディスクに録画中の番組も再生することができます。

● 登録済みのUSBハードディスクが接続されていない場合、録画済一覧画面は表示されません。

- ●テレビ・録画番組サービス画面のUSBハードディスクに録画モード「標準」で録画できる時間の 目安が表示されます。
- 「長時間1 または「長時間2 | で録画した場合や、録画モード変更操作( にず 58、59ページ)により録 画モードが変更された場合、一度再生した番組であっても続きから再生できない場合があります。

### ● 操作中、 ← ○ でホーム画面に戻ります。

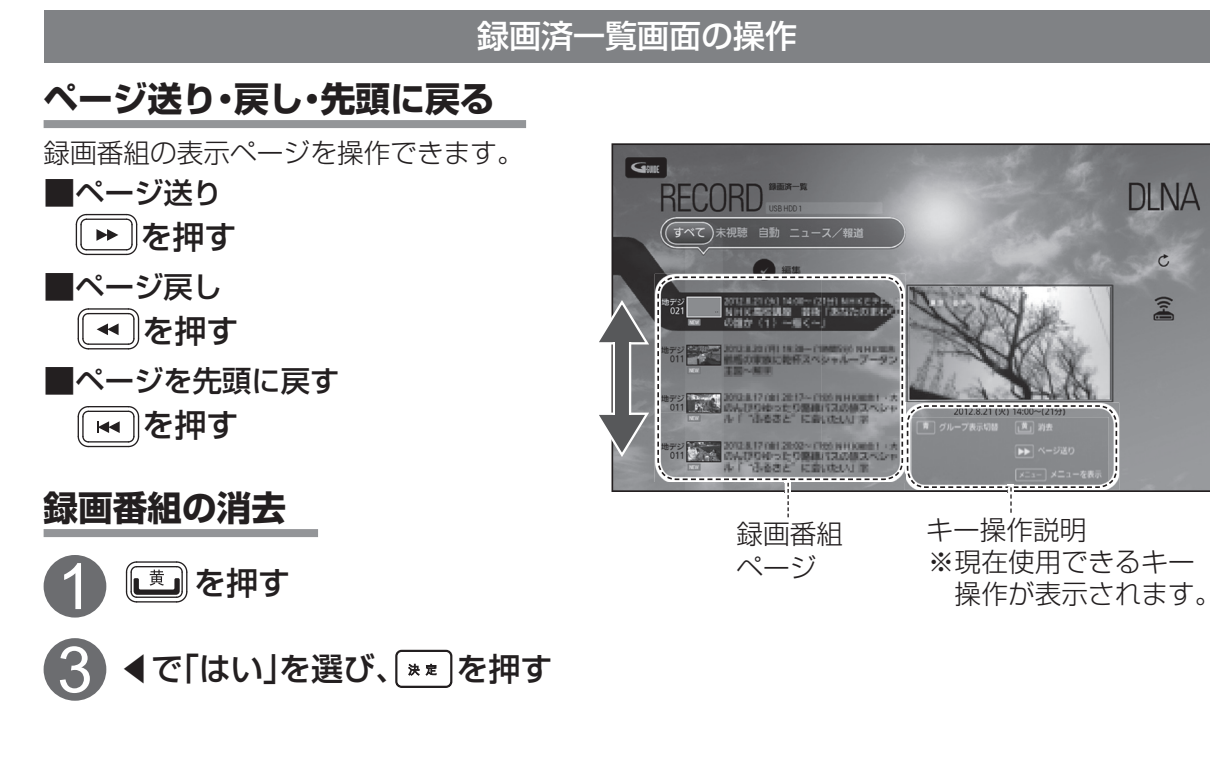

#### **グループ表示切替( 56ページ)**

グループ表示を有効、無効を切り換えます。

### **メニューを表示( 58ページ)**

「再生開始位置(最初から)(続きから)|「詳細情報|「録画モード変換・中止| 「録画番組の保護・保護解除」「ダビング」「消去」「タイトル編集」

#### ジャンル表示を切り替える

●選択したジャンルの録画番組のみが表示されます。 ▲▼でジャンルリストを選び、 ◀▶で表示したい番組のジャンルを選ぶ

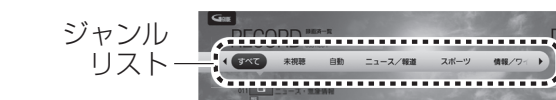

#### お知らせ

● グループ表示( 図字 56ページ)している時はジャンルリストは表示されません。

#### 3D映像の録画番組を再生する

25ページ 「3D映像の番組を見る」 手順 4 の操作を行ってください。

**DINA** 

 $\mathfrak{C}$ 

 $\widehat{f}$ 

### USBハードディスクの番組を再生・操作する

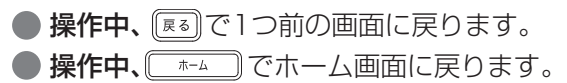

#### グループ表示(グループフォルダ)

「探して毎回予約」(図字 46ページ)または「日時指定予約1の毎週予約(図字 50ページ)で録画した 番組は、番組ごとのグループフォルダに保存され、グループ表示されます。

#### **グループ表示を切り換える**

グループ表示を有効、無効を切り換えます。

#### 「一」を押す

● 押すごとにグループ表示が「有効」「無効」に 切り換わります。

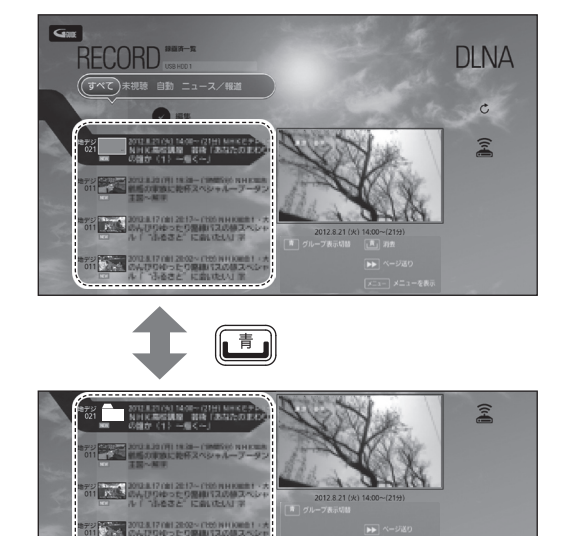

#### **グループフォルダ内の番組を再生する**

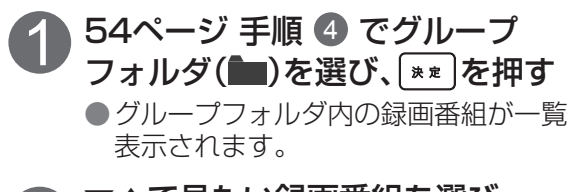

▼▲で見たい録画番組を選び、<br>「\*\*<sup></sup>を押す ● 再生が開始します。

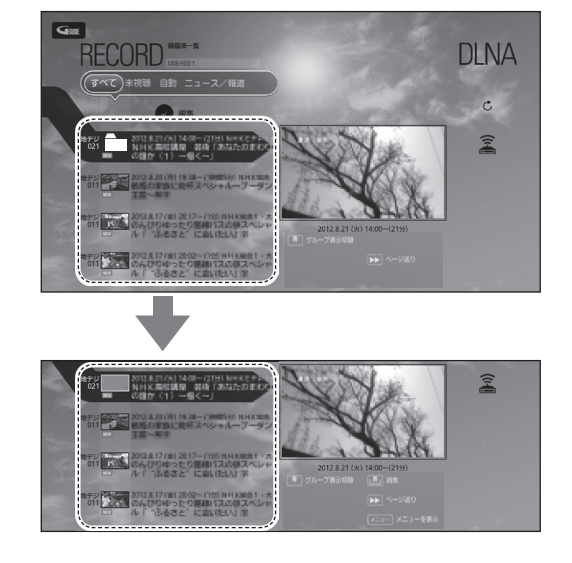

#### お知らせ

●グループフォルダの番組名は、フォルダ内の一番古い番組名が表示されます。 一番古い番組が視聴年齢制限を超える番組の場合は「・・・」と表示されます。 ● 録画番組の消去などでグループフォルダ内の番組が1番組になった場合、そのグループフォルダ は解除されます。

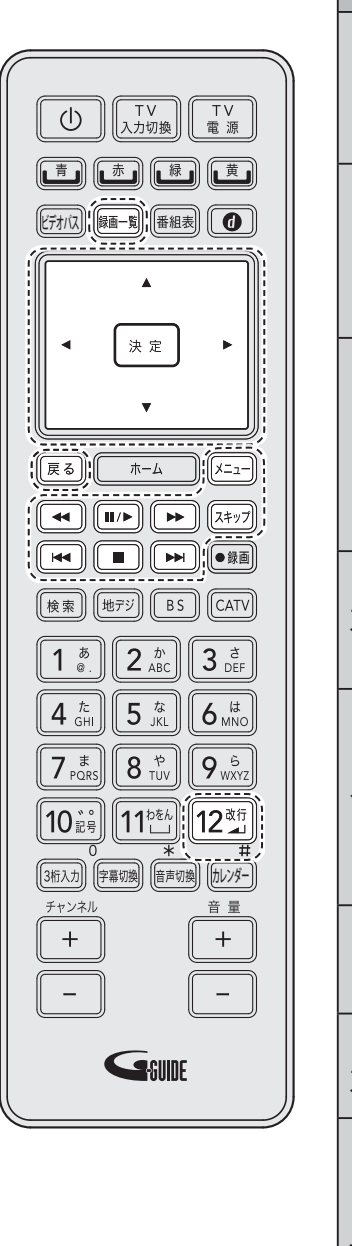

#### 再生中のリモコン操作

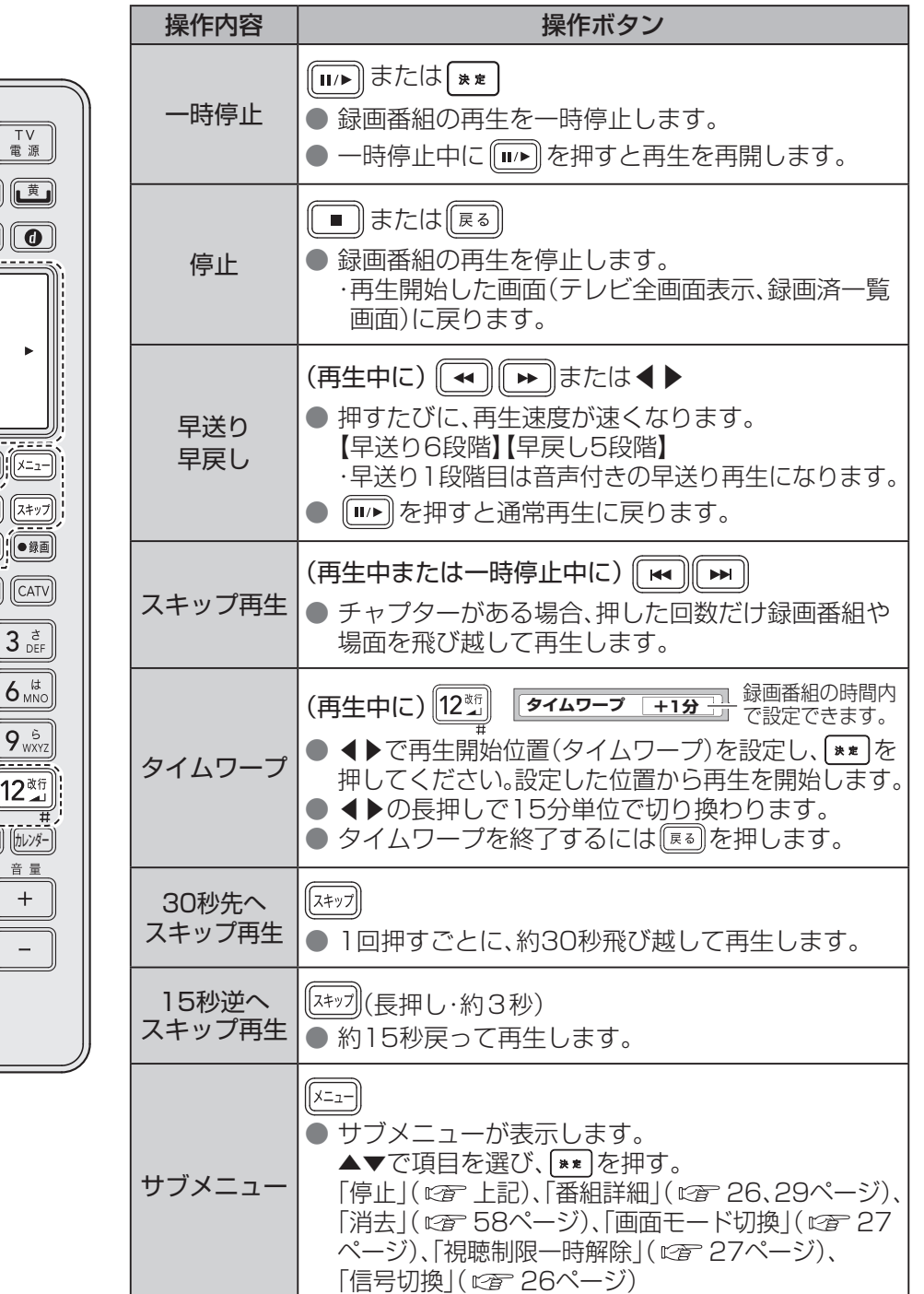

**録画・再生** 再生 ● U S Bハードディスクの番組を再生 ・ 操作する

録画

 $\bullet$ 

### **USBハードディスクの番組を再生・操作する**

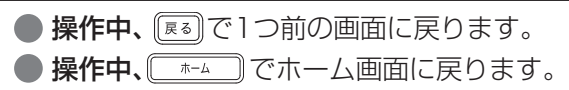

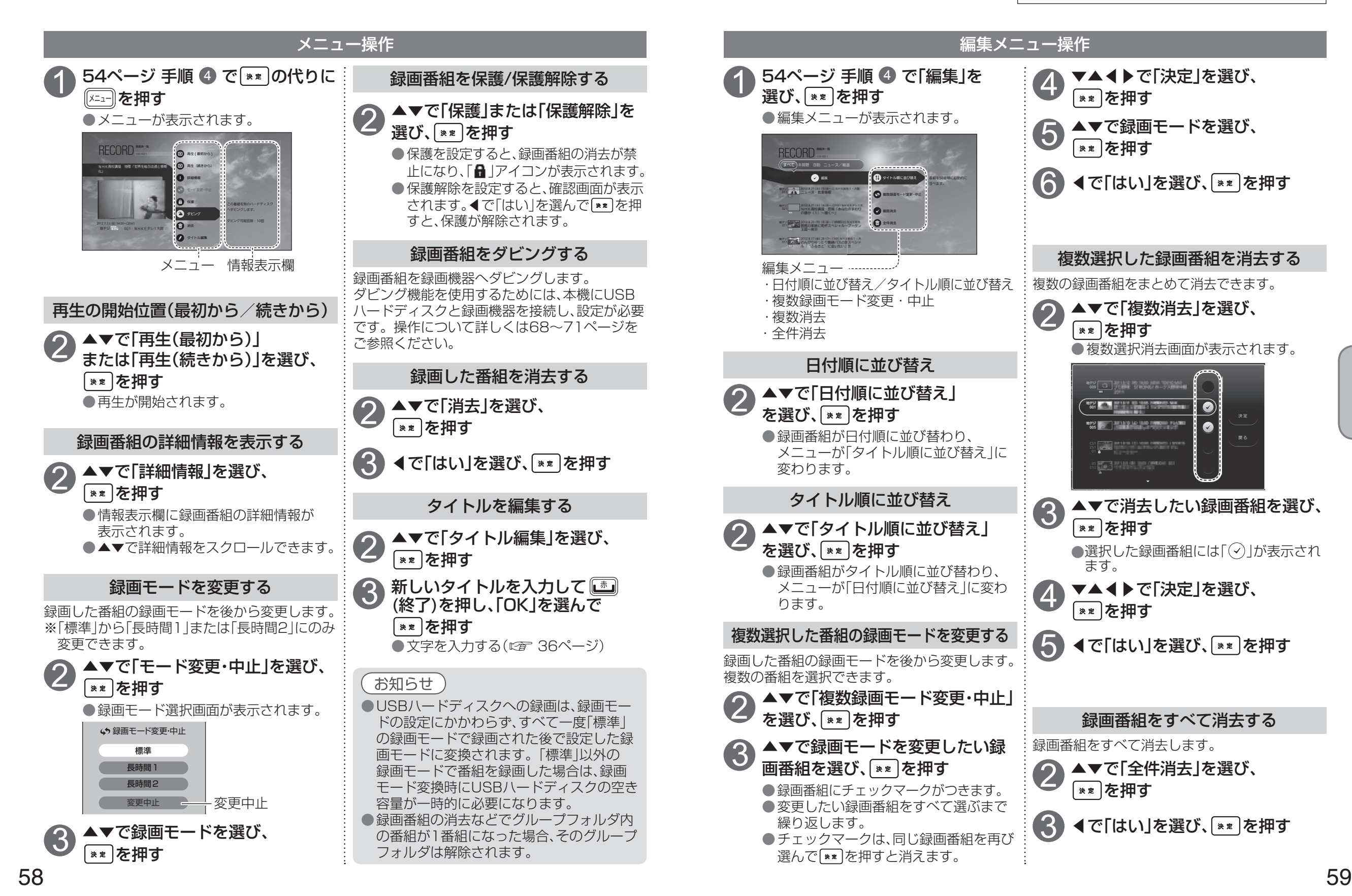

**録画・再生**

録画

 $\bullet$ 再生

## **ネットワーク機器を使う**

#### ご家庭内のホームネットワーク(LAN)に本機を接続することにより、同じホームネットワークに 接続しているネットワーク機器(DLNA対応機器)に対して下記のような操作ができます。

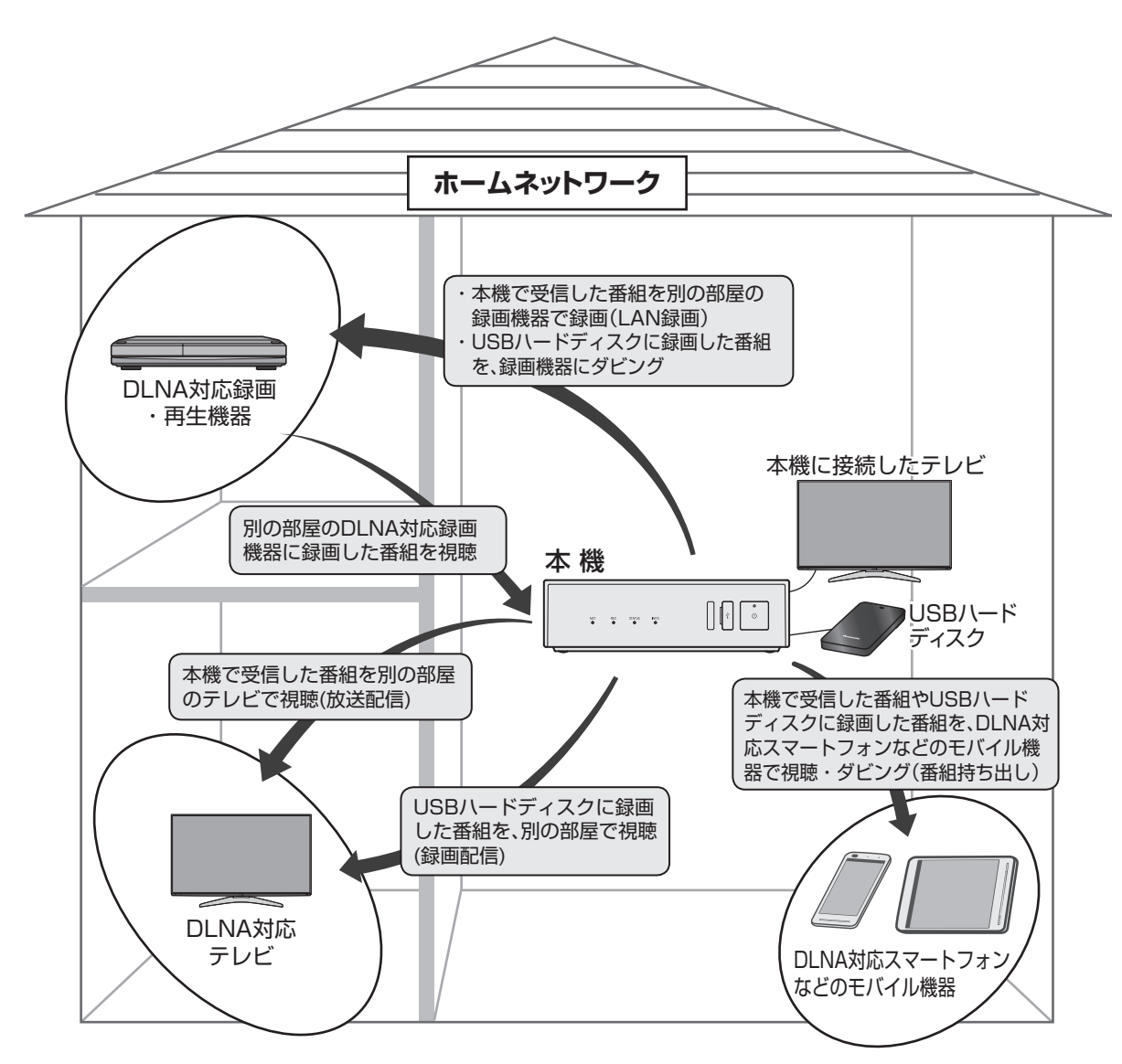

●DMC(デジタルメディアコントローラー)、DMR(デジタルメディアレンダラー)、 DMP(デジタルメディアプレイヤー)、DMS(デジタルメディアサーバー)は、DLNAで 決められた機能の一つです。

- ◦DMC:DMSに保存されている録画番組や動画(ビデオ)を検索し、DMRへ配信させます。
- ◦DMR:DMCからの操作で、DMSから配信された録画番組や動画(ビデオ)を再生します。
- ◦DMP:DMSに保存されている録画番組や動画(ビデオ)を検索し、再生します。
- ◦DMS: 録画番組、動画(ビデオ)や受信した番組をDMRやDMPに配信します。 本機ではDMS機能を「サーバー(DMS)機能」と表示します。

#### 本機で利用できるネットワーク機器や機能

#### ● DLNA対応テレビやDLNA対応録画・再生機器

◦ DLNA対応の録画機器への配信と再生

本機をご家庭のLAN回線に接続し、同じホームネットワークにDLNAに対応した録画機器を 接続し、本機とDLNA対応録画機器の両方で設定する必要があります。

(LAN録画)( 45~53、80ページ)

 本機で予約した番組をDLNA対応録画機器にLAN録画できます。

(ダビング)( 68ページ)

 USBハードディスクに録画した番組をDLNA対応録画機器にダビングすることができます。 (DMP機能)( 66ページ)

DLNA対応録画機器に保存されている録画番組や動画(ビデオ)を本機で再生することができ ます。また、それらを消去することができます。

- DLNA対応のテレビや対応録画・再生機器への配信(DMS機能)( 『金62ページ) DLNA対応テレビや対応録画・再生機器を本機と同じホームネットワークに接続すると、 本機で受信した番組やUSBハードディスクに録画した番組を、DLNA対応テレビや対応録画・ 再生機器で視聴することができます。
- ◦ DLNA対応のスマートフォンなどのモバイル機器やパソコンからの操作による再生(DMR機能) ( 63ページ)

DLNA対応のスマートフォンなどのモバイル機器やパソコンからの操作で、ホームネットワー クに接続されたDLNA対応録画機器やパソコン(DMS)などに録画した番組や保存した動画 (ビデオ)を本機で再生できます。

#### ● スマートフォンなどのモバイル機器への配信(DMS機能)( 2F62、68ページ)

スマートフォンなどのモバイル機器をホームネットワークに無線LAN(Wi-Fi)で接続すると、本機 で受信した番組やUSBハードディスクに録画した番組を、スマートフォンなどのモバイル機器で 視聴やダビング(番組持ち出し)ができます。

#### お知らせ

●本機と連携して使用するネットワーク機器は、あらかじめ本機に登録することが必要です。 ●本機に登録できるDLNA機器(サーバー)は最大20台までです。 (Wi-Fiクライアントの接続台数は最大32台までです。)

- ●本機と連携して使用するには、ネットワーク機器側の設定が必要な場合があります。 詳しくはネットワーク機器の取扱説明書をご覧ください。
- ●LAN録画、ダビングを使用する場合は、あらかじめDLNA対応録画機器が対応しているか 確認してください。(サーバー機器一覧 ロデ 102ページ)
- ●DLNA対応のネットワーク機器でも、機種によっては本機と連携して使用できない場合が あります。あらかじめ、ネットワーク機器の取扱説明書をご確認ください。
- ●DLNA機能(DMS、DMP、DMR、LAN録画、ダビング)動作中にネットワーク設定を変更すると、 配信や再生が中断されたり、LAN録画やダビングが正常に行えない場合があります。

ネッ

トワ

Ĭ

夕機器を使う

●ネットワーク機器を使う

### **ネットワーク機器を使う**

本機で受信した番組やUSBハードディスクに録画した番組を、同じホームネットワークに接続した 機器の操作で視聴することができます。再生の操作は本機ではなく接続機器側で行います。 詳しくは接続機器の取扱説明書をご覧ください。

#### 本機で受信した番組やUSBハードディスクに録画した番組を他のテレビなどで見る(DMS機能)

同じホームネットワークに接続した別のテレビやスマートフォンなどのモバイル機器で、下記の内容 を見ることができます。

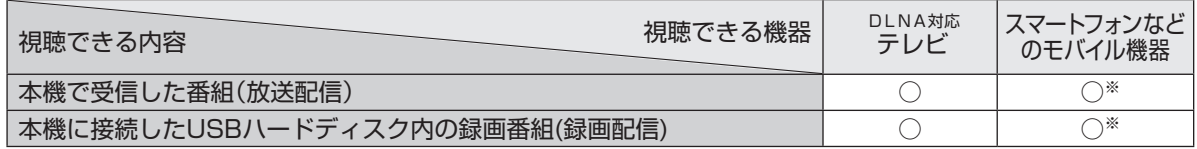

※本機対応アプリをインストールしたスマートフォンなどのモバイル機器

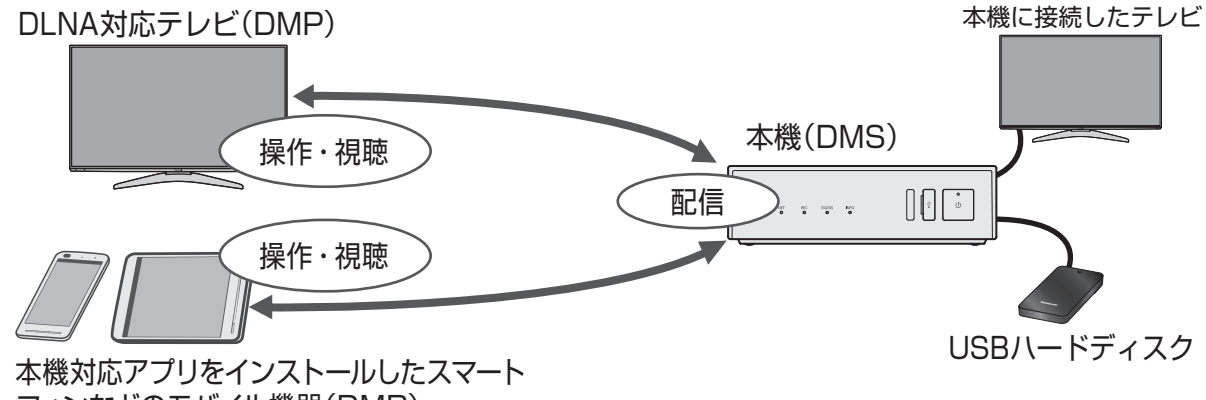

フォンなどのモバイル機器(DMP)

●本機のDMS機能を使用するには、「サーバー機能」を「ON」にしてください。

( 103ページ)

- ●「サーバー機能」を「ON」にすると、クイックスタート( 88ページ)の設定が「ON」になります。 待機時消費電力は最小になりません。
- ●電源を「切」にしてもDMS機能は動作します。
- ●DMS機能使用中は、ステータスランプ(STATUS)が橙色点灯しています。
- ●操作は相手先の機器で行います。詳しくは相手先機器の取扱説明書をご覧ください。
- ●ご加入のケーブルテレビ局のサービス内容や、ご利用の環境(機器のメーカーなど)によっては、 他の機器で見ることができない場合があります。

#### お知らせ゚

- ●2台以上の機器で同時に視聴することはできません。
- ●無線LAN接続の場合、暗号化方式の設定( しず 98ページ) をしていないときは、再生できない 番組があります。
- ●本機と通信できる機器を制限することができます。「視聴許可方法」を「手動許可」に 設定したうえで、「視聴機器一覧」から設定してください。 (にず103ページ)
- ●以下の場合は、DMS機能(放送配信機能を含む)を使うことができません。 ◦LAN録画中 ◦ダビング中 ◦設置設定中(ネットワーク設定など)
- ●本機でダビングの操作をすると、放送配信や録画配信が中止されます。

#### パソコンなどからの操作で、他の機器の録画や動画を再生する(DMR機能)

パソコンなど(DMC)からの操作で、同じホームネットワークに接続しているハードディスクや パソコンなど(DMS)に保存した録画番組や動画(ビデオ)を本機で再生できます。 スマートフォンなどのモバイル機器に保存した動画(ビデオ)をコンテンツ連携(DMR機能)を使っ て本機で再生することもできます。(お使いの端末によっては再生ができない場合があります。) 再生の操作は本機ではなくパソコンやスマートフォンなどのモバイル機器のDMCで行います。 詳しくは接続機器の取扱説明書をご覧ください。

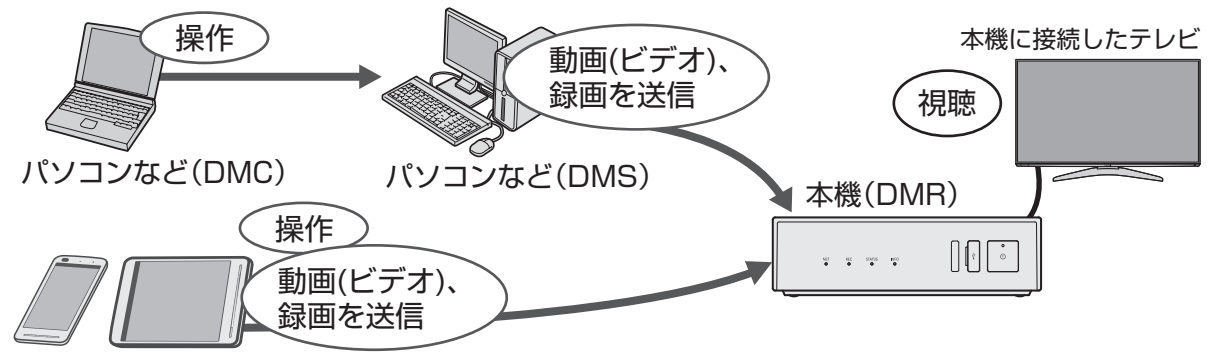

本機対応アプリをインストールしたスマートフォン などのモバイル機器(DMC+DMS)

#### お知らせ

●本機の電源を「切」にすると、DMR機能は使えません。 ●本機の「レンダラー(DMR)機能設定」を「ON」に設定してください。 (¤´r 103ページ) ●DMCとDMSが同じパソコンでも使うことができます。 ●以下の場合は、DMR機能を使うことができません。 •ダビング中 •設置設定中(ネットワーク設定など)

#### モバイル連携(リモコン操作)

スマートフォンやタブレットの端末に、下記のアプリケーションをインストールすることで、端末か ら無線LAN接続で本機のリモコン操作ができます。(チャンネル選局、カーソル操作 など) ●ご使用の前に、お使いの端末に下記のアプリケーションをダウンロードし、インストールしてください。

#### ■アプリケーションのダウンロード先

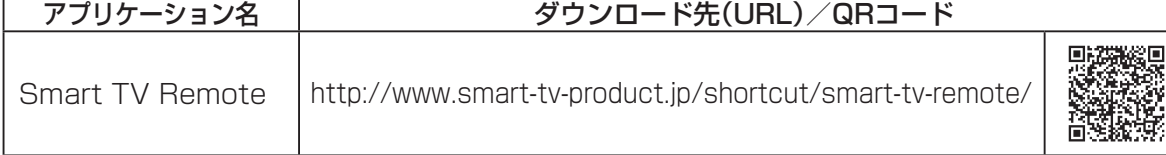

#### お知らせ

●端末により、プリインストールされている機種とされていない機種があります。 また端末のOSバージョンなどによっては動作しない場合があります。

|本機の設定・操作については、「モバイル連携の設定・操作」( ☞ 64~65ページ)をご参照ください。

## **モバイル連携の操作・設定**

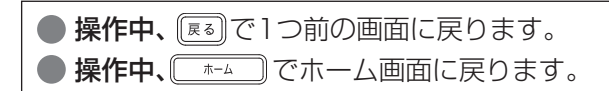

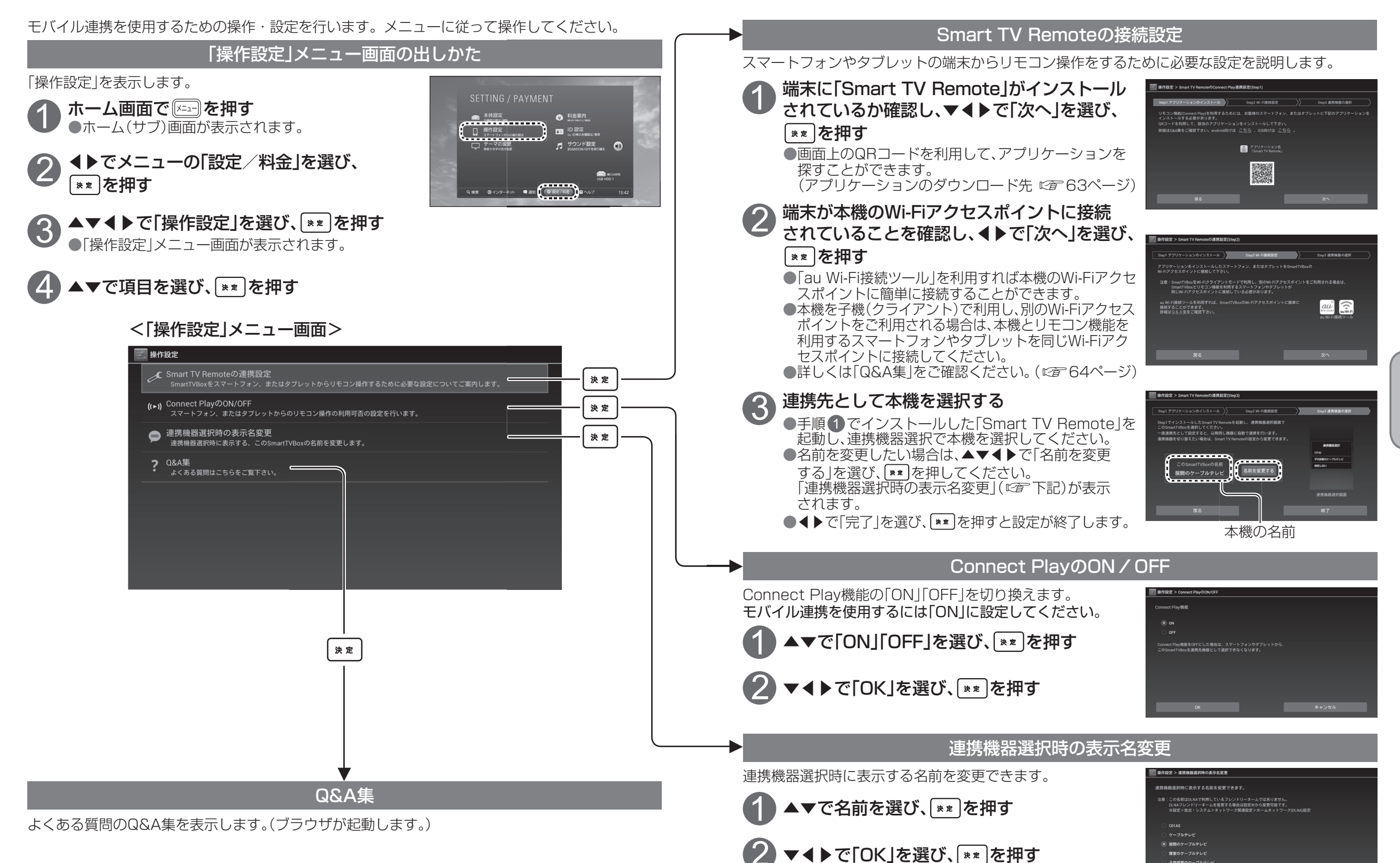

# DLNA(ホームネットワーク)

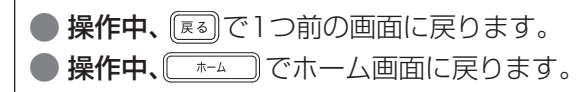

#### ネットワーク接続されたDLNA対応機器の録画番組や動画(ビデオ)を本機で見る(DMP機能)

本機とDLNA対応機器の両方で設定が必要です。(本機の設定は にず 94~106ページ) ● ご加入のケーブルテレビ局のサービス内容やご利用になっている環境(機器のメーカーなど)に より、本機で見ることができない場合があります。

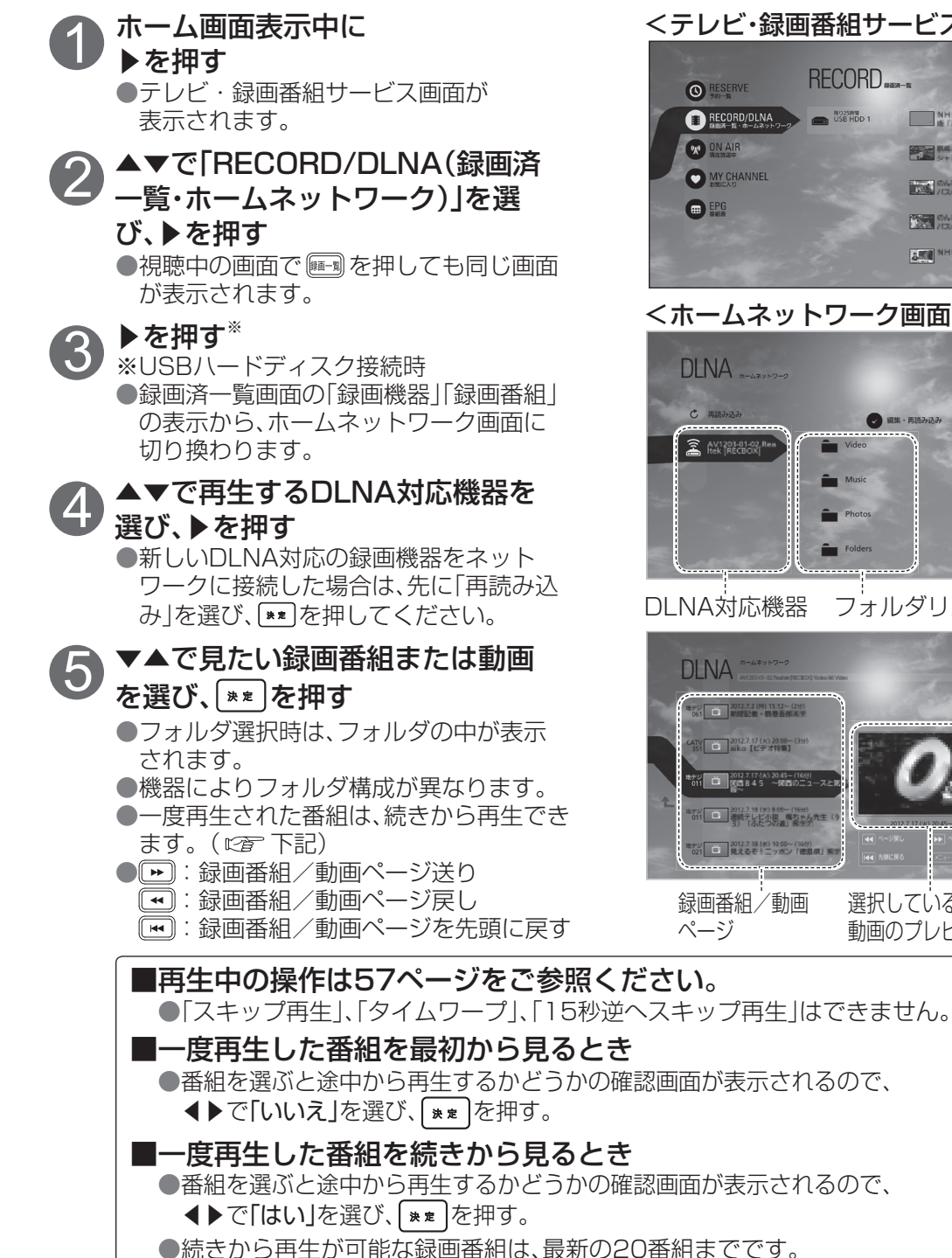

※DLNA対応機器によっては20番組以上可能な場合もあります。

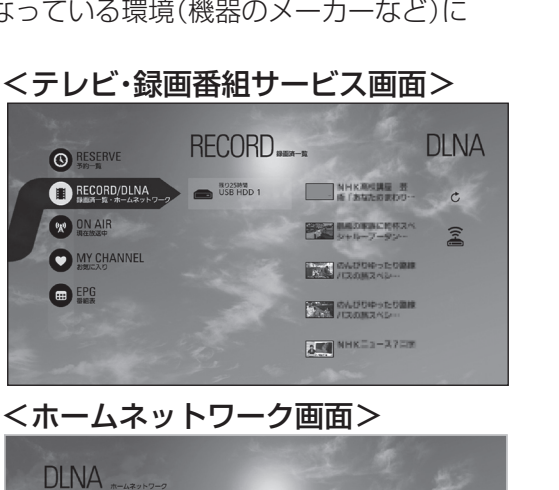

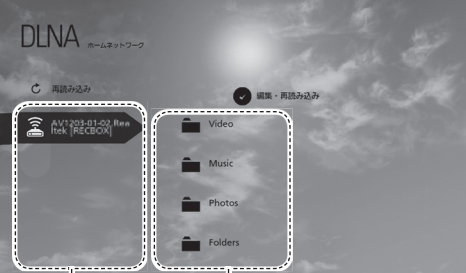

DLNA対応機器 フォルダリスト

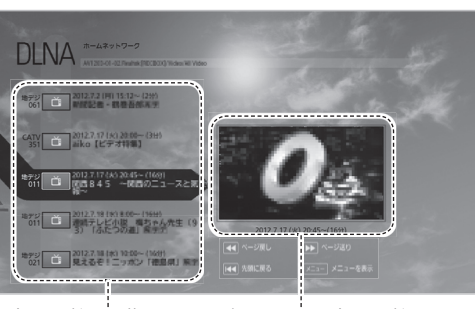

選択している録画番組または 動画のプレビュー画面

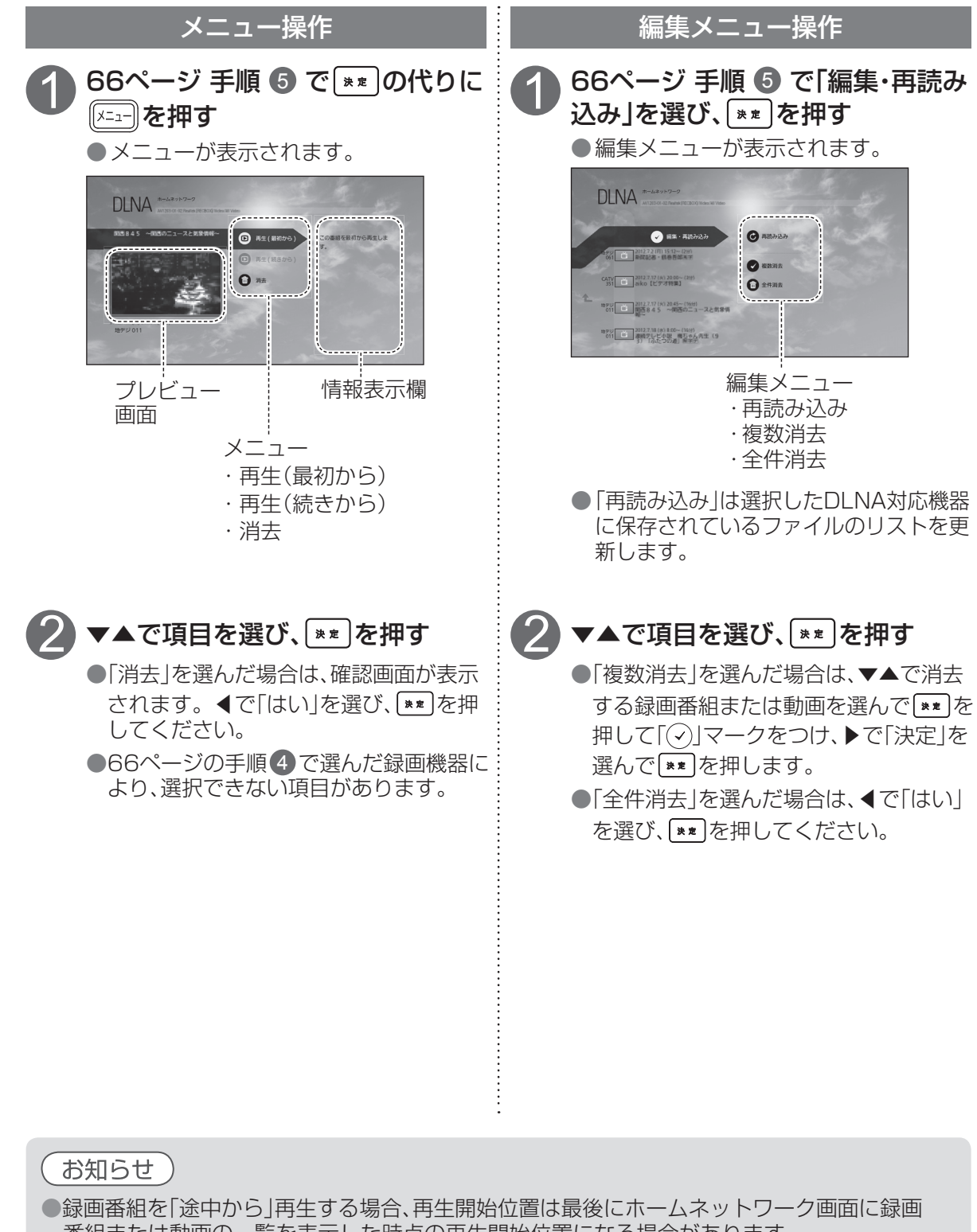

番組または動画の一覧を表示した時点の再生開始位置になる場合があります。 本機やDLNA対応機器の動作状況によっては、実際の再生開始位置と異なる場合があります。 ●録画機器、録画番組や動画によっては消去(複数消去、全件消去)されない場合があります。

## **他の録画機器にダビングする**

USBハードディスクに録画した番組をホームネットワークに接続している録画機器(番組持ち出しに対応 したモバイル機器を含む)へダビング(ムーブ/コピー)できます。(コピー制限について にす 71ページ)

#### ダビングするための準備

①USBハードディスクを接続・設定する。(接続 ピア 40ページ、設定 ピア 42ページ) ②録画機器を接続する。(12台下記)

③ネットワークを設定する。(本機の設定は、「ネットワーク関連設定」にす 94~106ページ) ※録画機器側の設定は、お使いの機器の取扱説明書をご覧ください。

④録画機器がダビングに対応しているかどうか確認し、「ダビングモード」を設定する。( 『) 102ページ) ●ご加入のケーブルテレビ局のサービス内容やご利用になっている環境(機器のメーカーなど)に より、ダビングできない場合があります。

#### 本機と録画機器をブロードバンドルーター経由で接続する

本機と対応録画機器を LAN ケーブルでブロードバンドルーターに接続してダビングする場合の 接続方法です。

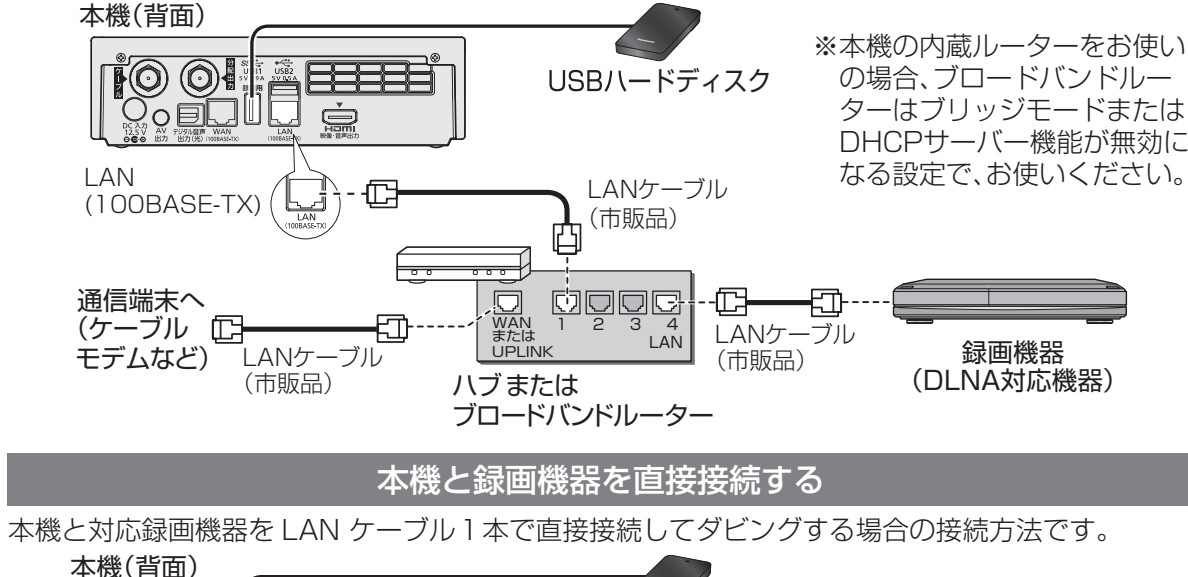

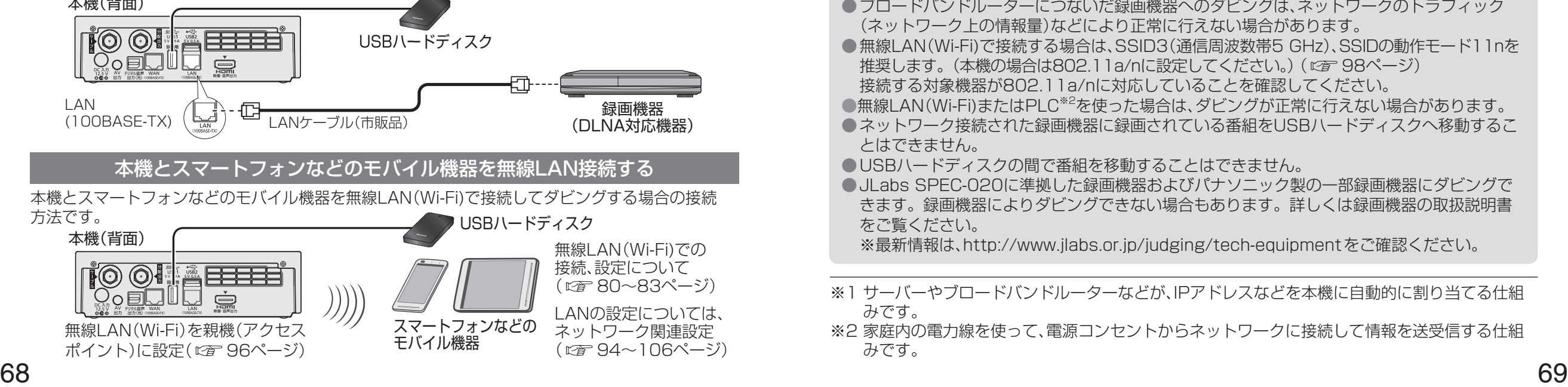

#### 録画内容の補償に関する免責事項について

本機の故障、誤動作、接続機器の不具合あるいは受信障害や停電などの原因により、 正常に録画ができなかった場合の内容の補償、録画した内容(データ)の損失、およ び直接・間接の損害に対して、当社は一切の責任を負いません。また、本機を交換 した場合等においても同様です。あらかじめご了承ください。

#### お願い

- ●ダビング中は、本機や接続されている対応機器の電源を切ったり、電源コードを抜いたりしない でください。録画されているデータが破損するおそれがあります。
- ●ブロードバンドルーターやケーブルモデムはLAN端子が100BASE-TX以上のものをご使用 ください。
- ●「カテゴリ5|以上のLANケーブルをご使用ください。
- ●LANケーブルを抜き差しするときは、必ず本機および録画機器の電源コードを抜いてください。 ●電話用のテレホンコードを、LAN端子やWAN端子に接続しないでください。

故障の原因になります。

#### お知らせ

●本機と録画機器は同じネットワーク(同一のヤグメント)内に接続されている必要があります。 ホームネットワーク(DLNA)設定のサーバー機器一覧( にす 102ページ)で接続されているか 確認できます。表示されていない場合はネットワークの設定をしてください。

(本機の設定は、「ネットワーク関連設定」 にす 94~106ページ、録画機器側の設定は、お使い の機器の取扱説明書をご覧ください。)

- 本機の内蔵ルーターを使わないで、別のブロードバンドルーターをお使いの場合、ブロードバ ンドルーターのDHCPサーバー機能は「有効」(IPアドレスを自動で割り当てる)に設定される ことをおすすめいたします。(通常は「有効」に設定されています。「無効」にした場合は、固定IP アドレスの設定が必要となります。)
- DHCP<sup>※1</sup>でのIPアドレス自動取得が使えるブロードバンドルーターの電源を一度切ると、各機 器に割り当てられるIPアドレスが停止して、電源を再び入れても、各機器間の通信ができなく なることがあります。本機をご使用中は、スイッチングハブまたはブロードバンドルーターの 電源を切らないでください。
- 接続後にテレビの映りが悪くなったときは、LANケーブルとアンテナケーブルを離してみてく ださい。それでも改善されない場合は、シールドタイプのLANケーブルを使用されることをお すすめします。
- ブロードバンドルーターにつないだ録画機器へのダビングは、ネットワークのトラフィック (ネットワーク上の情報量)などにより正常に行えない場合があります。
- ●無線LAN(Wi-Fi)で接続する場合は、SSID3(通信周波数帯5 GHz)、SSIDの動作モード11nを 推奨します。(本機の場合は802.11a/nに設定してください。) ( 2字 98ページ) 接続する対象機器が802.11a/nに対応していることを確認してください。

●無線LAN(Wi-Fi)またはPLC<sup>※2</sup>を使った場合は、ダビングが正常に行えない場合があります。

- ●ネットワーク接続された録画機器に録画されている番組をUSBハードディスクへ移動するこ とはできません。
- USBハードディスクの間で番組を移動することはできません。
- JLabs SPEC-020に準拠した録画機器およびパナソニック製の一部録画機器にダビングで きます。録画機器によりダビングできない場合もあります。詳しくは録画機器の取扱説明書 をご覧ください。

※最新情報は、http://www.jlabs.or.jp/judging/tech-equipmentをご確認ください。

- ※1 サーバーやブロードバンドルーターなどが、IPアドレスなどを本機に自動的に割り当てる仕組 みです。
- ※2 家庭内の電力線を使って、電源コンセントからネットワークに接続して情報を送受信する仕組 みです。

**録画・再生**

### **他の録画機器にダビングする**

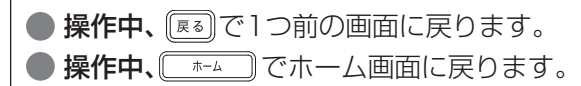

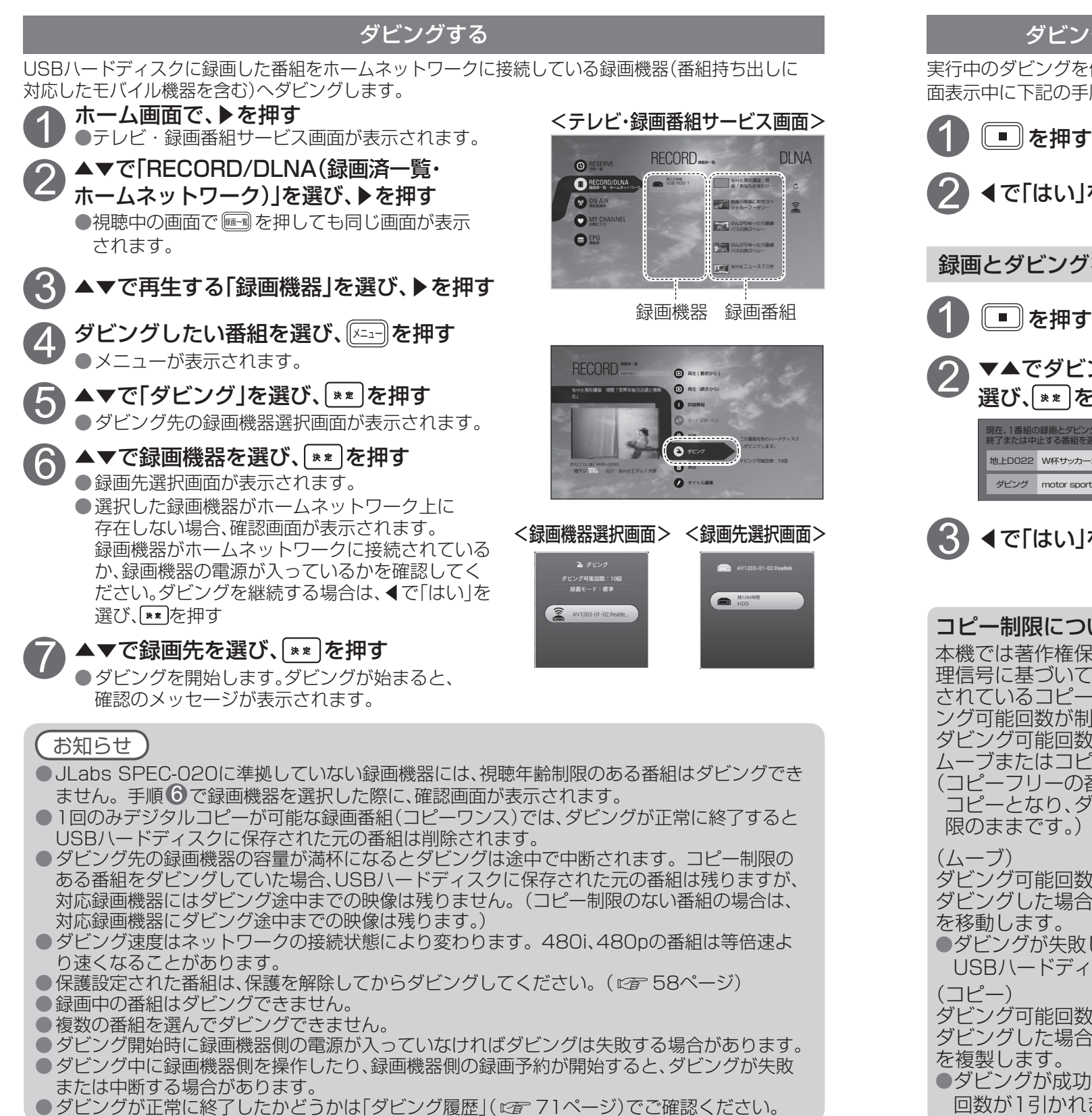

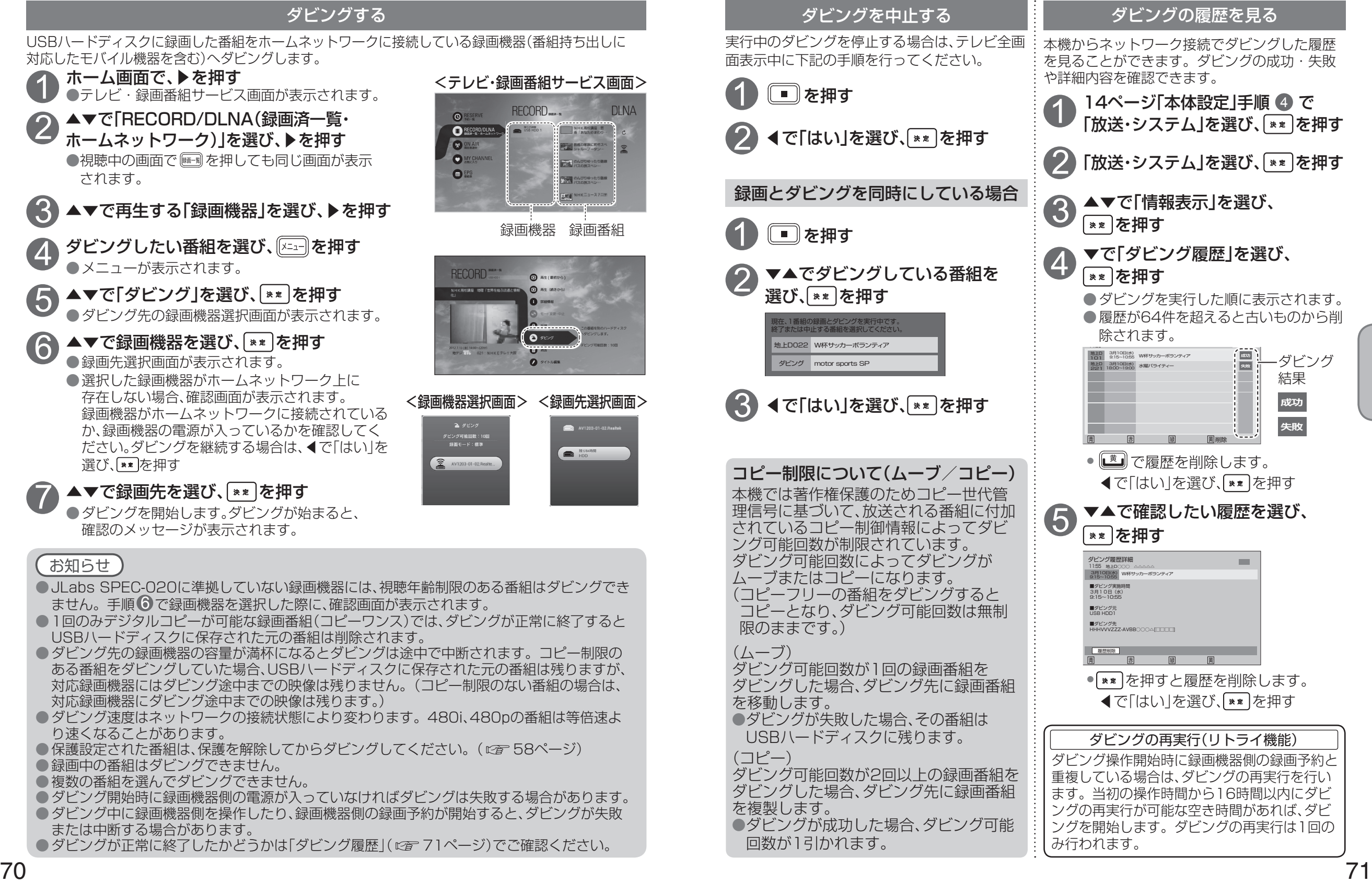

**録画・再生**

録画

 $\bullet$ 再生

## **使いかたに合わせて設定を変える**

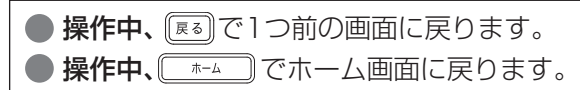

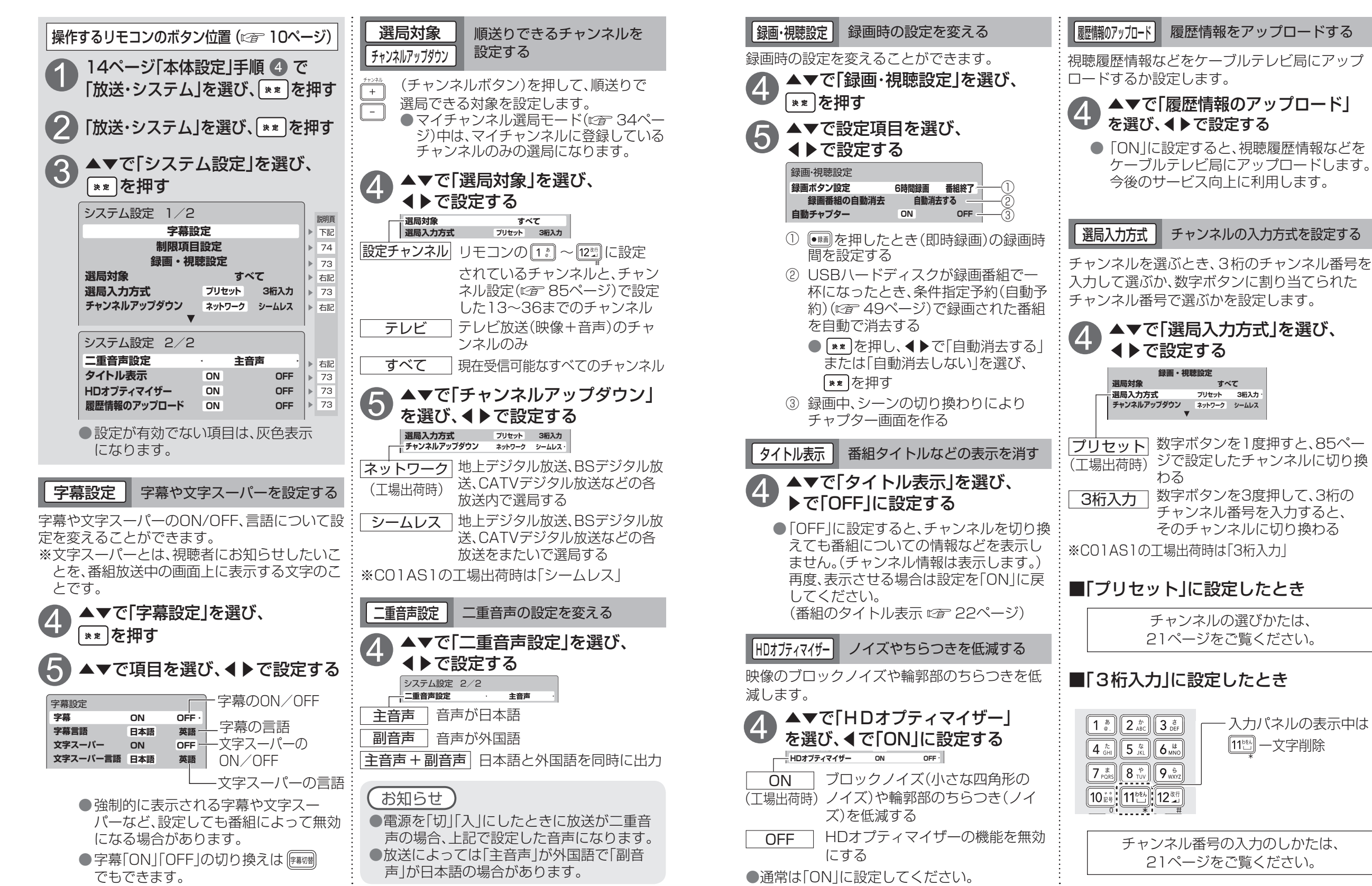

**その他の** 

《利に使う

便

### **使いかたに合わせて設定を変える**

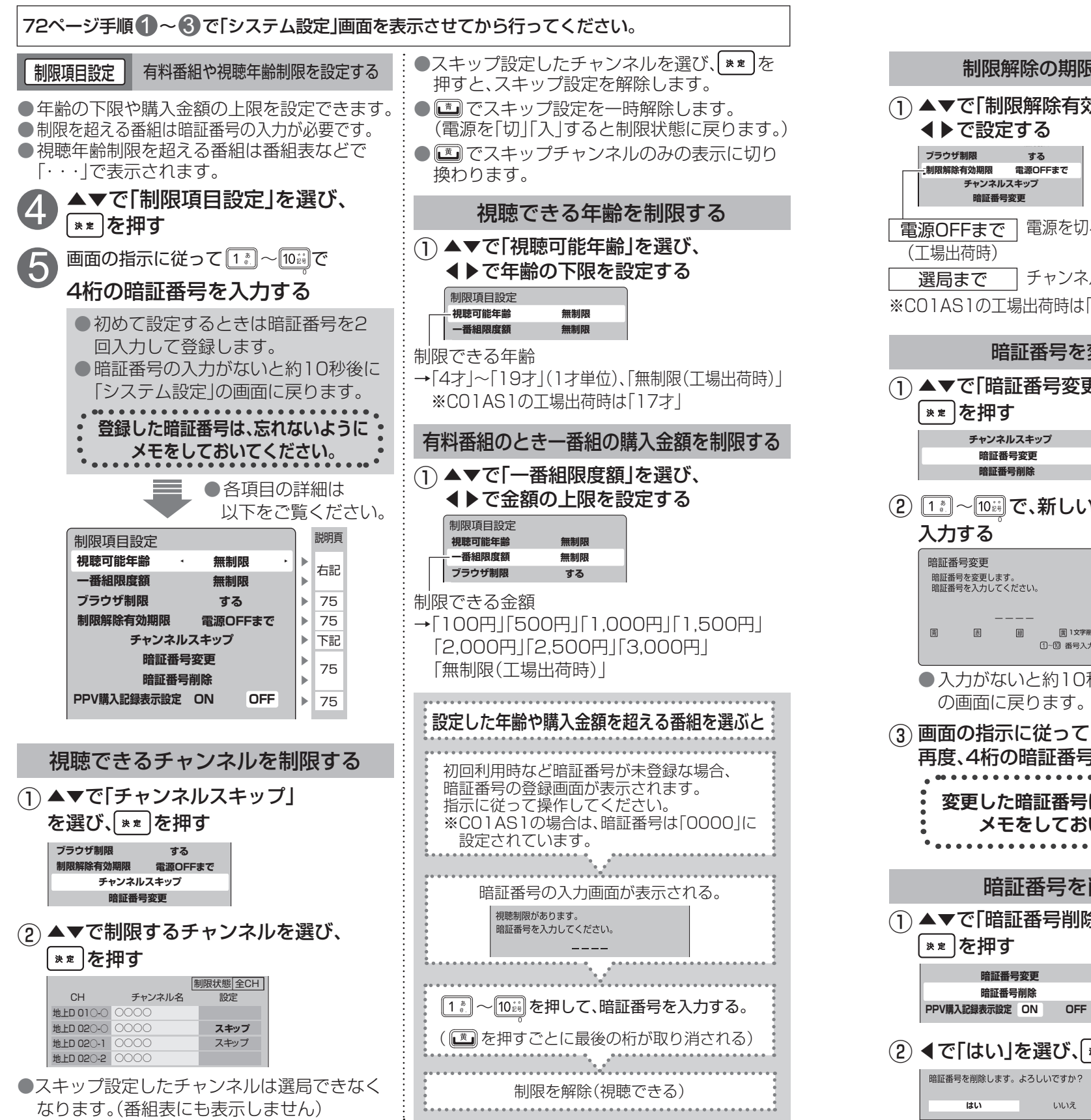

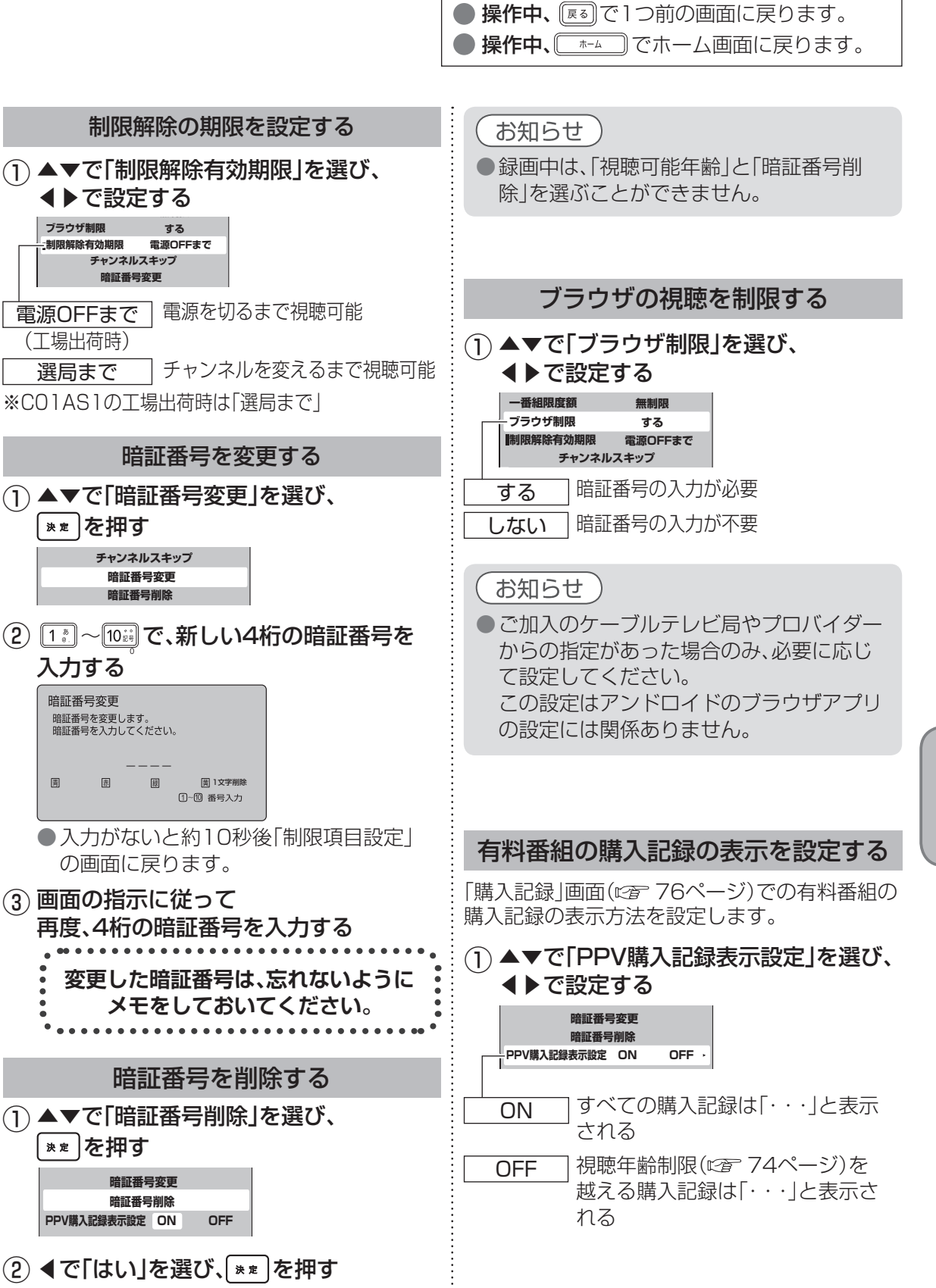

**暗証番号変更**

**チャンネルスキップ 暗証番号変更 暗証番号削除**

----

**チャンネルスキップ 暗証番号変更 暗証番号削除**

いいえ

**する**

# **いろいろな情報を見る**

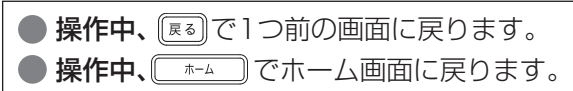

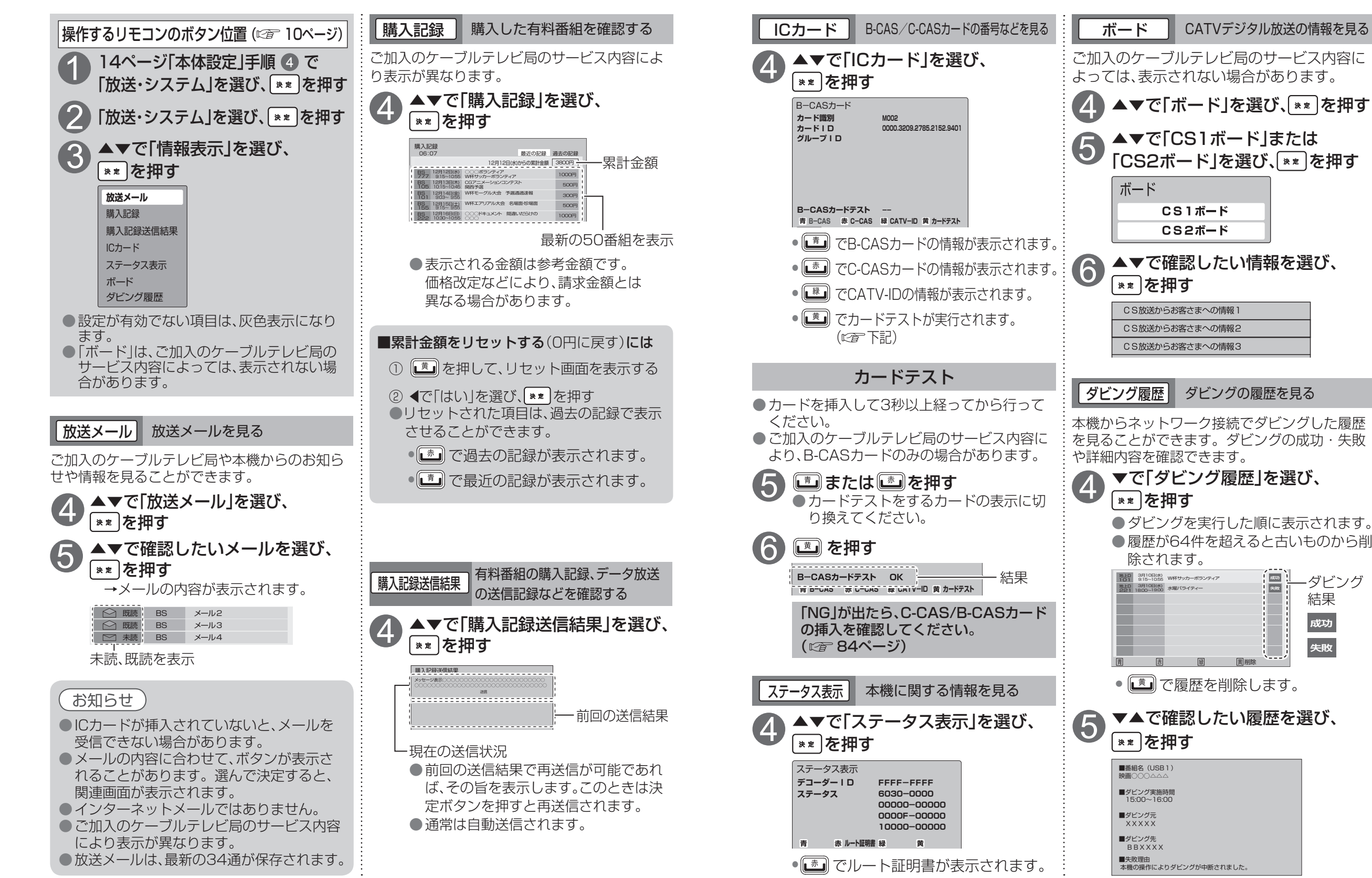

O

 ダビング 結果 **成功 失敗**

# **ケーブルテレビ宅内線の接続**

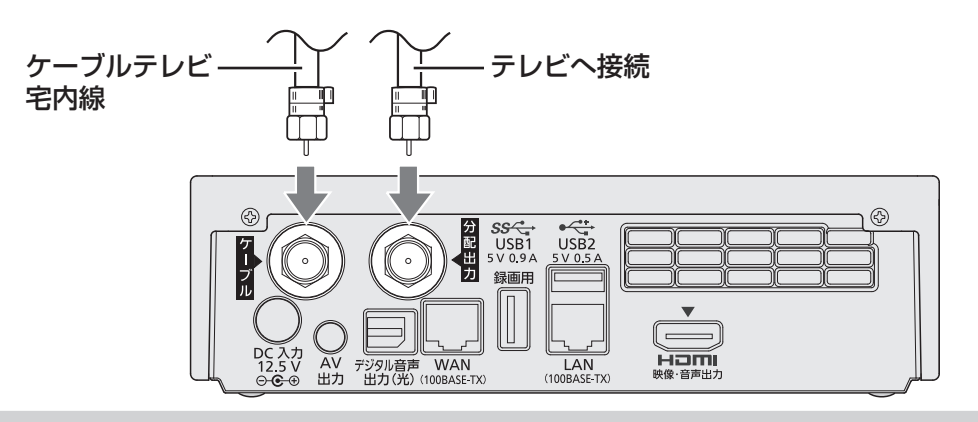

#### お願い

- ●ケーブル端子·分配出力端子にF型接栓を接続するときは、手で緩まない程度に締めつけてく ださい。締めつけ過ぎると本機内部が破損する場合があります。
- ●ケーブル端子には、ケーブルテレビ宅内線以外のケーブルを接続しないでください。
- ●ケーブル端子·分配出力端子には、BSアンテナなどへ電源供給を行っているケーブルを接続 しないでください。
- ACアダプターの電源プラグは、すべての接続が終わってからコンセントに接続してください。

## **テレビの接続**

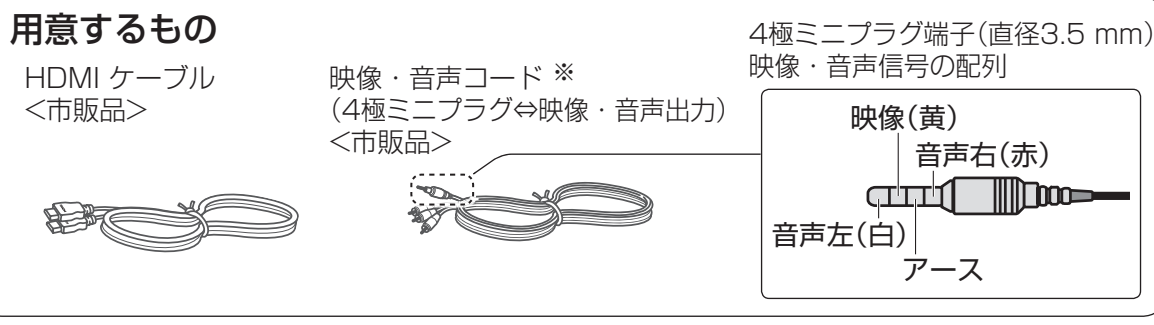

※4極ミニプラグ端子には映像・音声信号の配列が異なるコードがあります。 上図の映像・音声信号の配置のコードをご使用ください。

#### 映像出力端子の映像品位について

下記を参考にお使いのテレビに最適な映像出力端子をお選びください。

※ できるだけHDMI端子につないでください。 より高品位な映像をお楽しみいただけます。

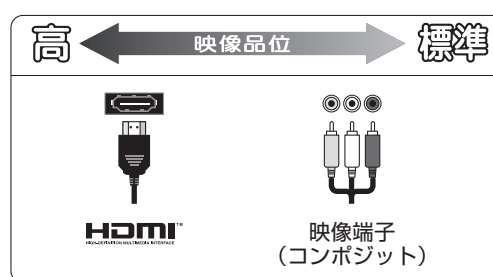

#### ● HDMI端子 本機からの出力(映像・音声・制御信号)を

- HDMI入力端子付きのテレビにデジタル信号 で伝送します。最も劣化の少ない映像・音声 品位となります。
- 映像・音声出力端子(コンポジット) 標準画質の出力端子です。ハイビジョン放送 は標準画質に変換されて出力されます。

接続は本機および各機器の電源プラグを電源コンセントに接続しない状態で行ってください。 接続後、テレビに合わせて「接続テレビ設定」( 89ページ)を行ってください。

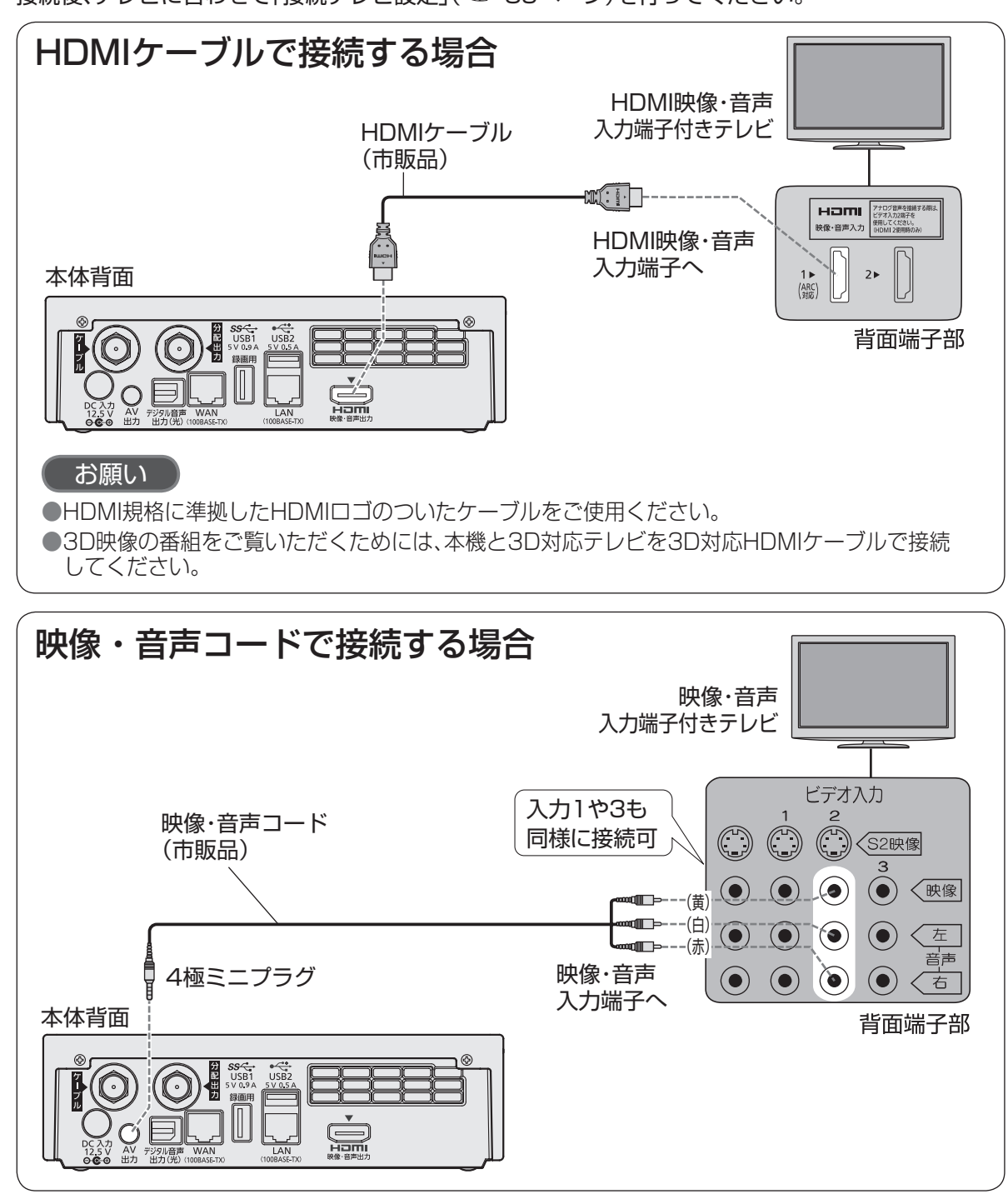

コピーガードがかかっている番組は録画機器を経由してテレビで視聴したり、一部のビデオ内蔵型 テレビで視聴すると正常に受像できない場合があります。コピーガードがかかっている番組を視 聴する場合は、録画機器を経由しないで直接、本機とテレビを接続してください。

## **ネットワーク機器との接続**

#### インターネットへの接続

●インターネットへの接続方法は、ご契約内容により異なります。また、ご加入のケーブルテレビ局 のサービス内容によっては使えない機能や設定できないメニュー項目などがあります。

詳しくはご加入のケーブルテレビ局か、ご加入のプロバイダーにお問合せください。

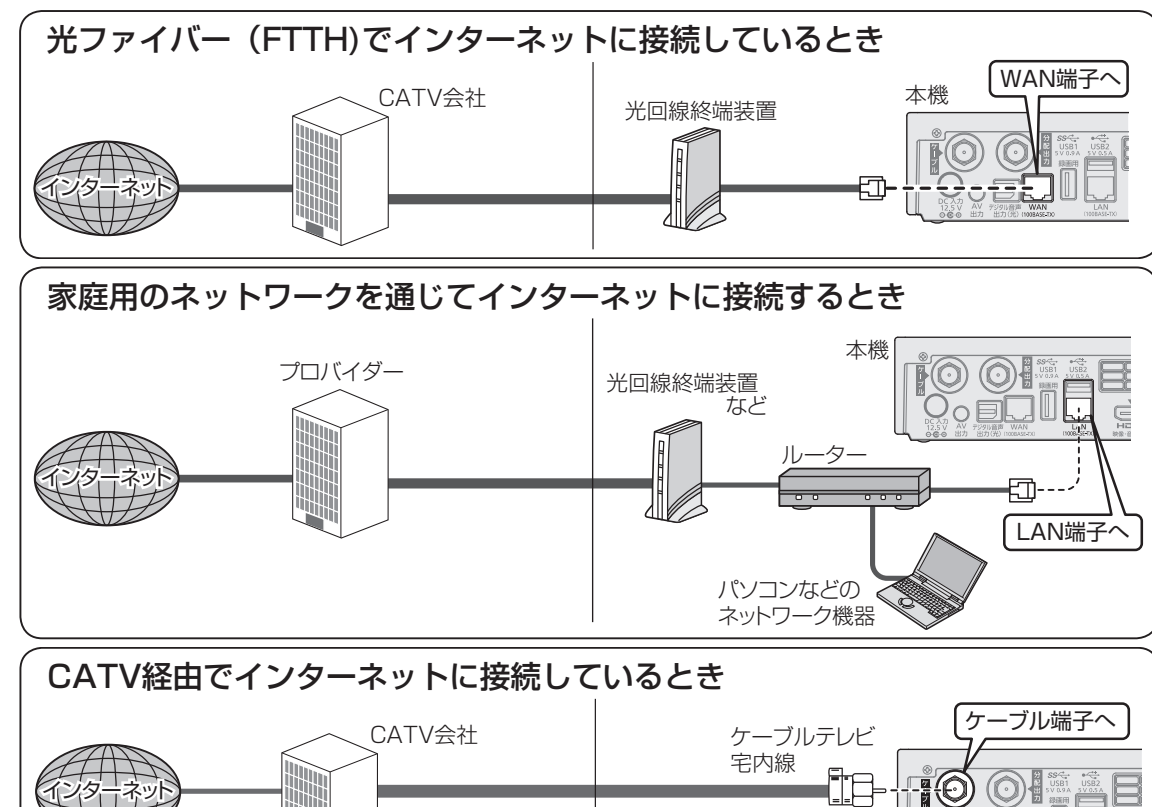

#### ネットワーク機器(録画対応機器など)との接続

 $\cap$   $\Box$ 

●LAN録画やDLNA(ホームネットワーク)、ダビングを実行するには、本機と対応機器(LAN録画対 応機器、DLNA対応機器、ダビング対応機器)を同じネットワークに接続し、各機器の設定をしてく ないか。

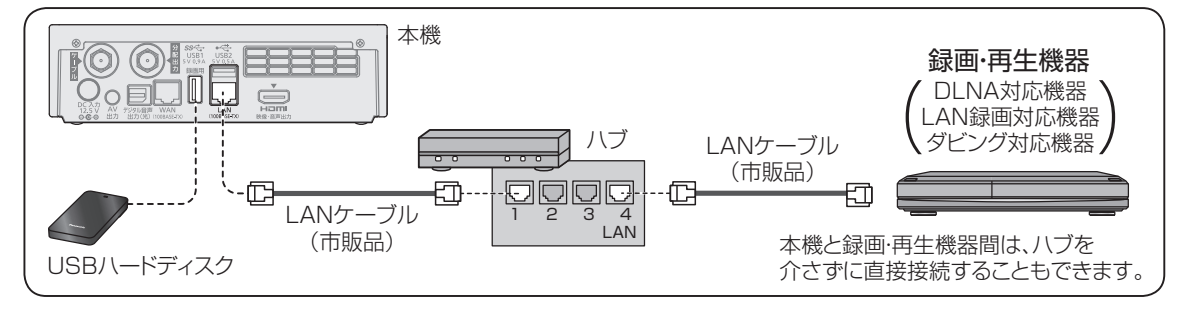

■接続後は、必ずネットワーク関連設定(図 94~106ページ)を行ってください。 ■無線LAN(Wi-Fi)での設定、接続について(cg 82、83ページ)

#### お願い

●100BASE-TX用の機器を接続する場合は「カテゴリ5」以上のLANケーブルをご使用く ださい。

●LAN録画 (care45ページ)を実行する場合は、有線LANでのネットワーク接続をご使用く ださい。無線LAN(Wi-Fi)またはPLC※1でのネットワーク接続では、LAN録画が正常に実 行されない場合があります。

●電話用のモジュラーケーブルを、LAN端子やWAN端子に接続しないでください。 故障の原因になります。

#### お知らせ

- ●光ファイバー(FTTH)、CATVなどのブロードバンド環境が必要です。プロバイダーや回線 業者と別途ご契約(有料)していただく場合があります。
- ●プロバイダーや回線業者、モデム、ブロードバンドルーターなどの組み合わせによっては、 本機と接続できない場合や追加契約などが必要になる場合があります。
- ●インターネットの動画コンテンツを視聴するときは、光ファイバー(FTTH)、ADSLなどの ブロードバンド環境が必要です。
	- ・100BASE-TX対応のハブまたはブロードバンドルーターをご使用ください。
	- ・PLCを使わずにLANケーブルまたは無線LAN(Wi-Fi)でのご使用をおすすめします。
- ●本機では通信端末(光回線終端装置など)の設定はできません。パソコンなどでの設定が 必要な場合があります。
- ●ルーター機能を有効にしている機器が接続されていると、正常に動作しなくなることが あります。機器の取扱説明書をよくお読みの上、適切な設定をしてください。
- ●本機に接続したDHCP<sup>※2</sup>でのIPアドレス自動取得が使えるブロードバンドルーターの電源 を一度切ると、各機器に割り当てられるIPアドレスが停止して、電源を再び入れても、各機 器間の通信ができなくなることがあります。本機をご使用中は、ブロードバンドルーター の電源を切らないでください。

●ネットワーク機器との接続 ●ネットワーク機器との接続

80 and the set of the set of the set of the set of the set of the set of the set of the set of the set of the set of the set of the set of the set of the set of the set of the set of the set of the set of the set of the se ※1 家庭内の電力線を使って、電源コンセントからネットワークに接続して情報を送受信する仕組みです。 ※2 サーバーやブロードバンドルーターなどが、IPアドレスなどを本機に自動的に割り当てる仕組みです。

### **ネットワーク機器との接続**

#### 無線LAN(Wi-Fi)についての本機の設定

●本機は無線LAN(Wi-Fi)を内蔵しています。本機に無線LAN機器を接続(本機の設定:「アクセスポイ ント」)したり、別の無線LANネットワークに接続(本機の設定:「クライアント」)することができます。 ●本機は2.4 GHzと5 GHzの通信周波数帯を併用しています。本機をアクセスポイントとして使う場 合のSSID(SSIDの詳細設定 ロテ 98ページ)と通信周波数帯の関係は、下記の表のようになります。 ●無線LAN機器を本機に接続したいときは、「本機と無線LAN機器を接続する」(にす83ページ)の 手順に従って設定してください。詳しい設定については「無線LAN(Wi-Fi)の設定|(2) 96ページ) の「無線LAN(Wi-Fi)で機器を接続するときは」を参照ください。

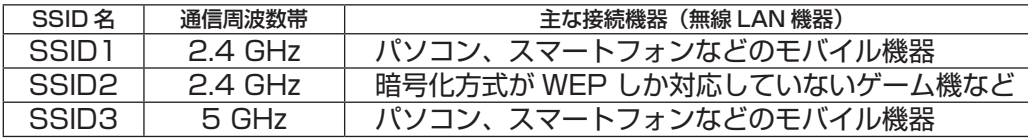

●ご契約内容により、接続方法や設定の内容が固定されていることがあります。接続の際は、接続する機 器の取扱説明書もよくお読みの上、ご不明な点は、ご加入のケーブルテレビ局にお問い合わせください。

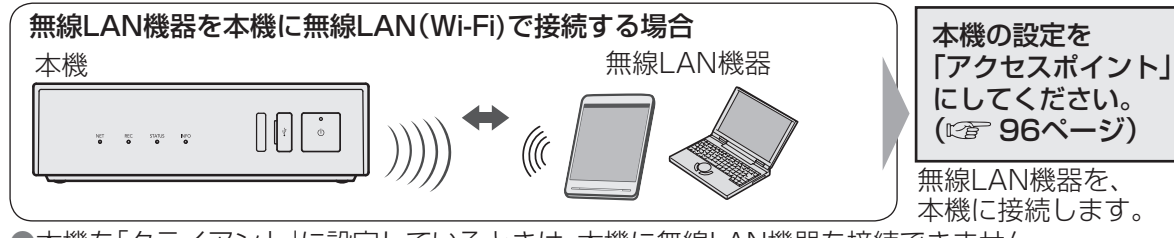

●本機を「クライアント」に設定しているときは、本機に無線LAN機器を接続できません。

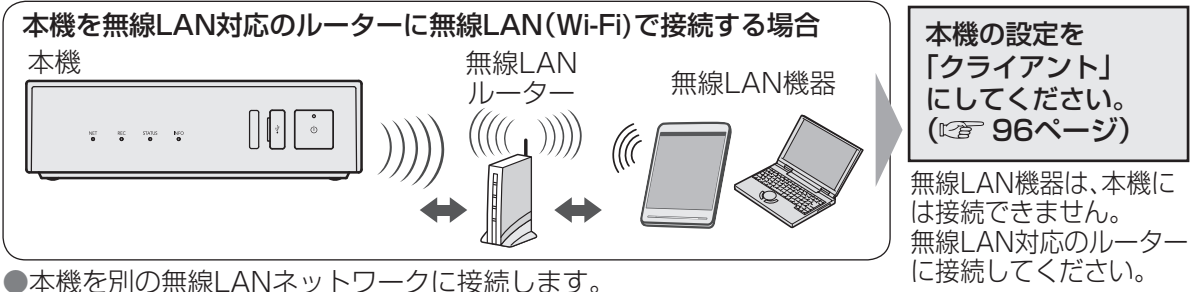

#### ■本機の設定(アクセスポイント、クライアント)に合わせて、セキュリティなどの 設定( $@F$ 96~100ページ)を行ってください。

#### ■無線LAN(Wi-Fi)について

●本機をアクセスポイントとして使用する場合の無線方式は、SSID3(通信周波数帯5 GHz)、 SSIDの動作モード11nを推奨します。(本機の場合は802.11a/nに設定してください。) 他のSSIDやSSIDの動作モードでも通信できますが、大容量のデータを送受信する (インターネットで動画を見るなど)と、映像が途切れたり、接続が切れることがあります。 ●本機は良好な電波状態が確保できる場所に設置してください。

●通信内容の傍受、不正利用、なりすましなどを防止するために、適切なセキュリティ設定 (暗号化方式の設定)を行ってください。( 98、99ページ)セキュリティ対策を施さず、 あるいは無線LAN(Wi-Fi)の仕様上やむを得ない事情によりセキュリティの問題が発生して しまった場合、当社ではこれによって生じた損害に対する責任を負いかねます。

#### 本機と無線LAN機器を接続する(auの"かんたん接続"機能とWPS※1機能)

#### 本機側面(左扉内)の「Wi-Fi 自動設定」ボタンを使って、かんたんに無線LAN機器を接続することが できます。

●接続の前に、無線LAN(Wi-Fi)の設定をご確認ください。(にず96~100ページ)

●本機はauの"かんたん接続"機能に対応しています。本機の設定を「アクセスポイント」(にす96 ページ)に設定しているときは、「au Wi-Fi接続ツール」を利用すれば本機のWi-Fiアクセスポイン トに簡単に接続することができます。

詳しくは「ホーム画面 |→ | エー | 設定/料金」→「操作設定」→「Q&A」をご確認ください。

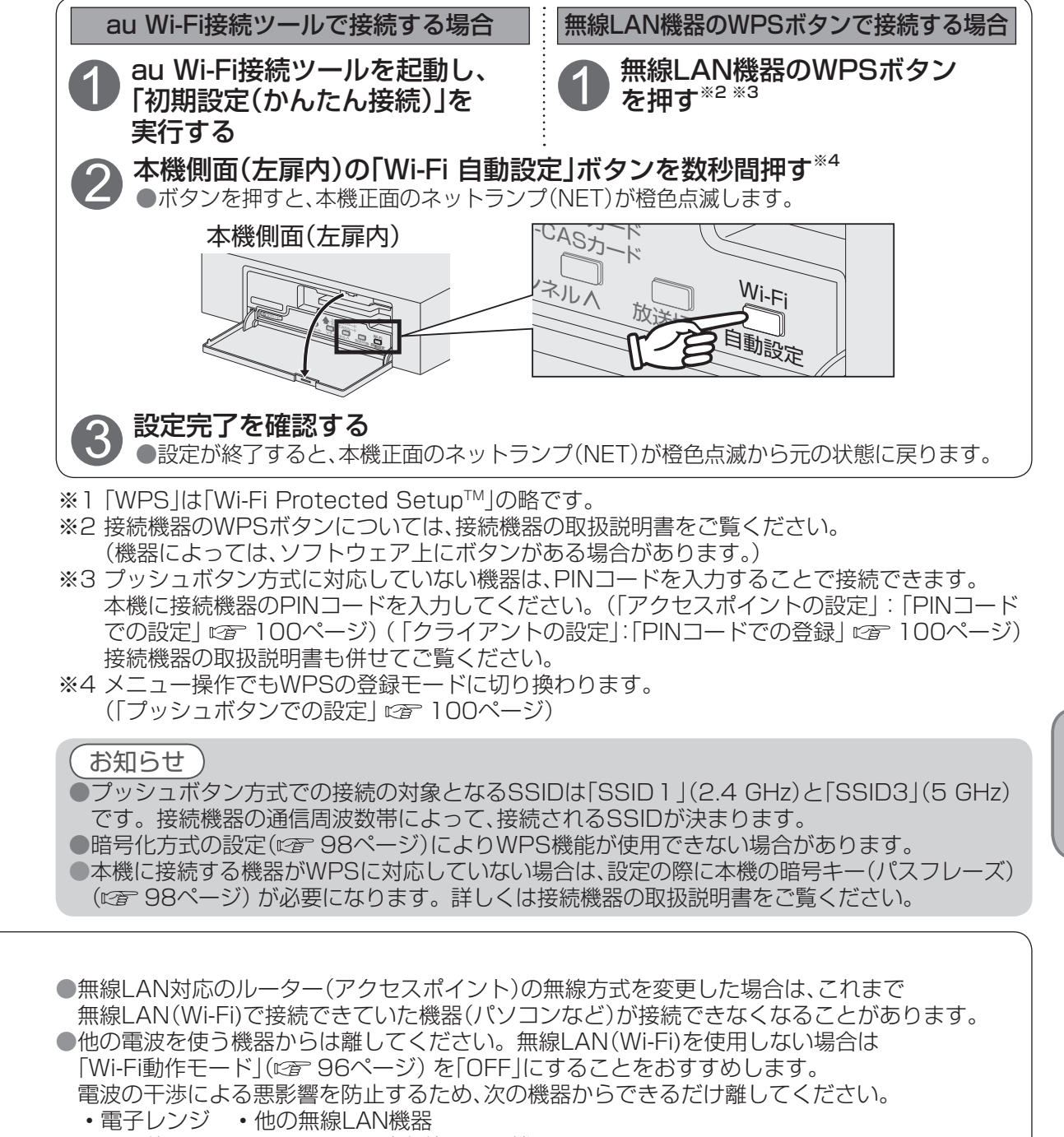

**・**その他2.4 GHz、5 GHzの電波を使用する機器

(デジタルコードレス電話、ワイヤレスオーディオ機器、ゲーム機、パソコン周辺機器など)

# **B-CAS/C-CASカードの挿入**

BS/地上デジタルテレビ放送は、放送番組の 著作権保護のため、2004年4月からコピー回 数を限定したコピー制御信号を加えて放送さ れています。(20 71ページ) その信号を有効に機能させるためにB-CAS カードが必要です。

#### ■ICカードについて

● ご加入のケーブルテレビ局のサービス 内容によりB-CASカードのみの場合が あります。

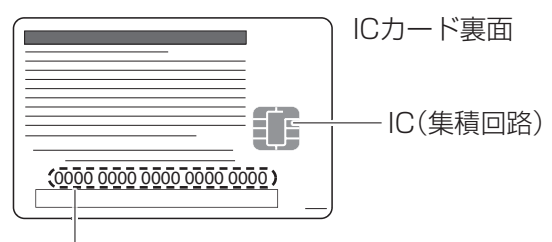

ICカード番号

1

●有料番組の契約内容などを管理するための大切 な番号です。問い合わせの際にも必要です。 裏表紙の「便利メモ」に記入しておいてください。

●電源表示ランプが消灯しているのを確認 してください。 電源入力端子にACアダプターが 差し込まれていないことを確認する

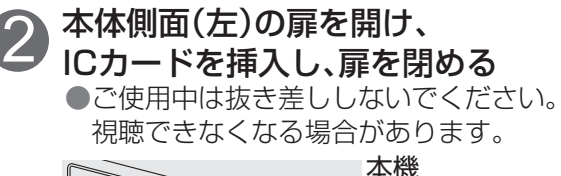

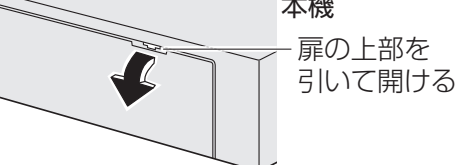

#### ICカード挿入口(上段:C-CAS、下段:B-CAS)

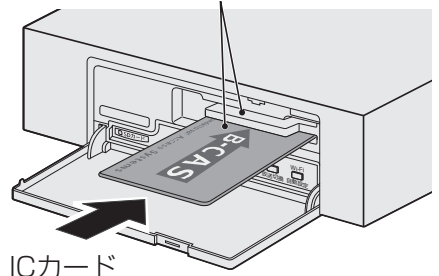

カードの矢印表示面を上に向けて、矢印 方向へ止まるまで押し込む

#### ■ICカードのテストをするとき (『香 77ページ)

#### ■ICカードを抜くとき

- ① ACアダプターの電源プラグを 電源コンセントから抜く
- ② ゆっくりとICカードを抜く
- ●ICカードには、IC(集積回路)が組み込まれ ているため、画面にメッセージが表示され たとき以外は抜き差ししないでください。 (『ア126ページ)
- ●ICカードを抜き差ししたときは、3秒以上 経ってから、ICカードテストを行ってくだ さい。( 28 77ページ)

ICカードの抜き差しについては、ご加入の ケーブルテレビ局にご相談いただき、指示に 従って操作してください。

#### ■ICカード取り扱い上の留意点 ●折り曲げたり、変形させない。 ●水をかけたり、ぬれた手でさわらない。 ●分解加工は行わない。 ●重いものを置いたり、踏みつけたりしない。 ●IC(集積回路)部には手をふれない。

#### お願い

●本機専用のICカード以外のものを挿入しない でください。故障や破損の原因となります。 ●裏向きや逆方向から挿入しないでください。 挿入方向を間違うとICカードは機能しません。

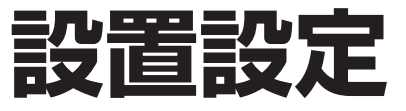

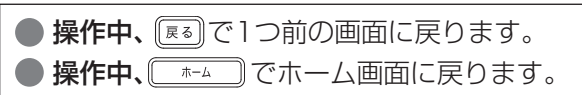

各機器を接続後、以下の設置設定を行ってください。

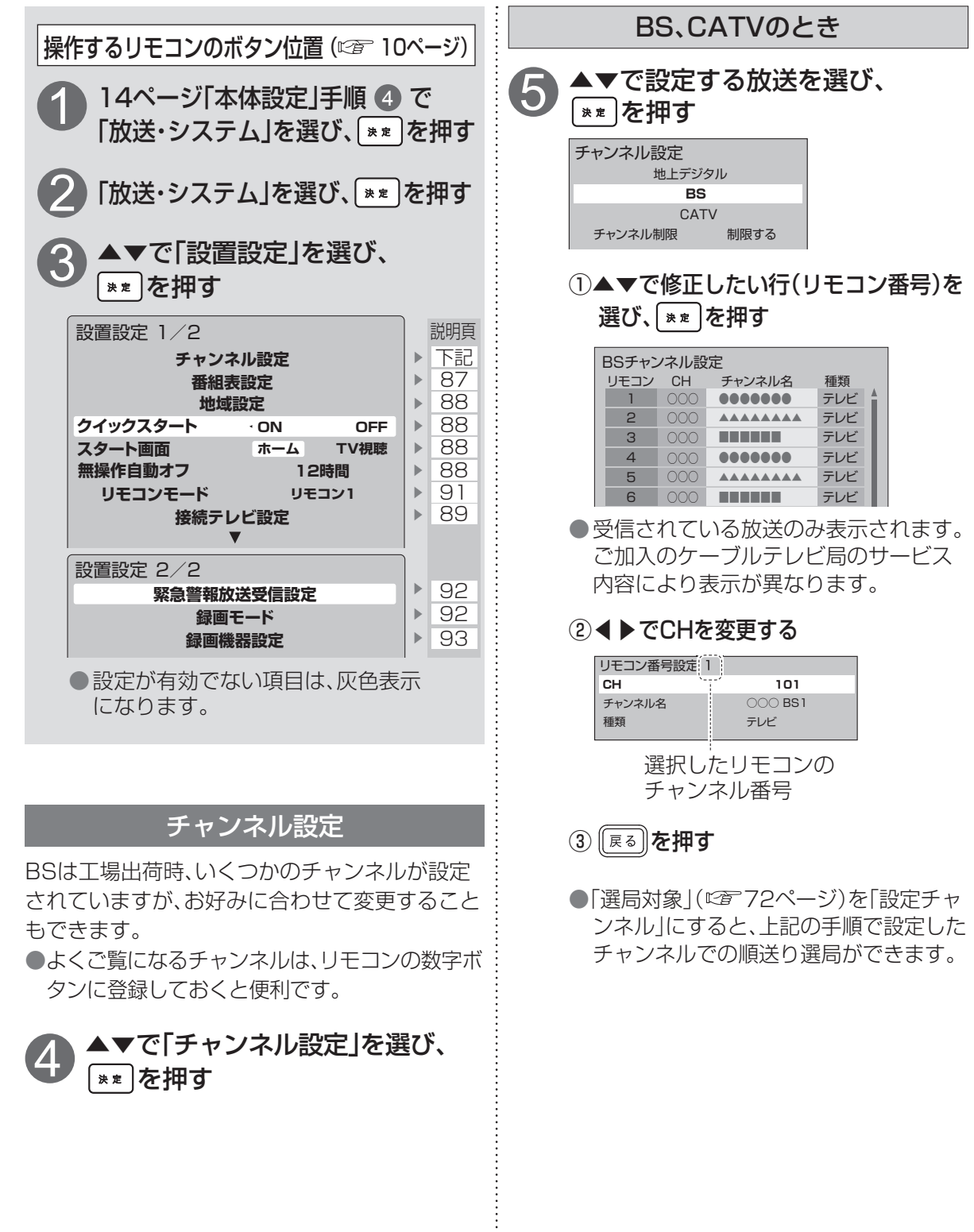

### 次ページにつづく▶▶▶

●設置設定 C A S  $\overline{C}$ C A S<br>力 カードの挿入 ドの挿入

 $\overline{B}$ 

88

**設置設定**

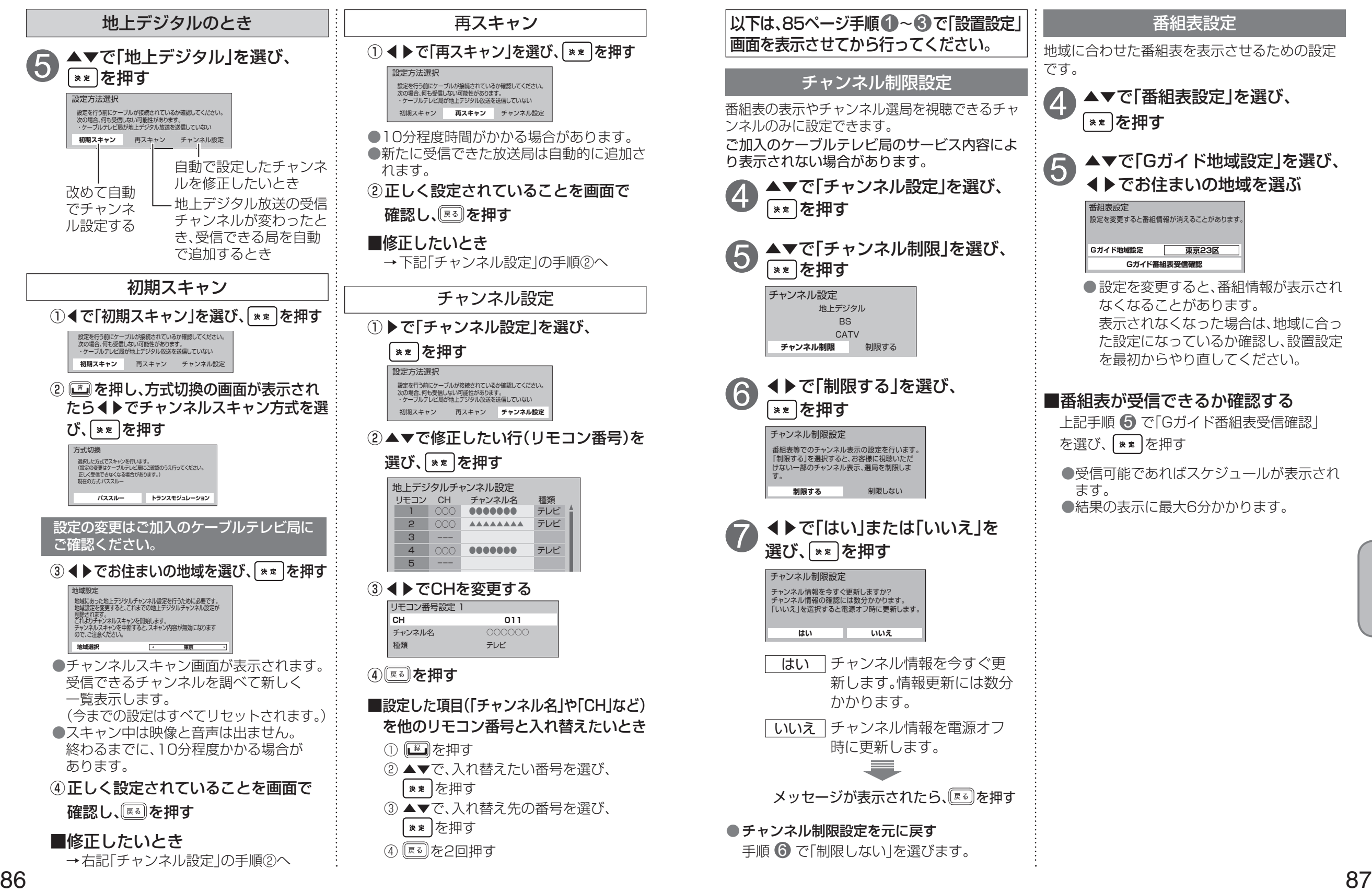

● おおおお キャッシュ キャッシュ しゅうしゅう しゅうしゅう しゅうしゅう しゅうしゅう しゅうしゅう しゅうしゅう しゅうしゅう しゅうしゅう しゅうしゅう しゅうしゅう しゅうしゅう しゅうしゅう しゅうしゅく しゅうしゅく しゅっとく しゅっとく しゅっとく しゅっとく しゅっとく しゅっとく しゅっとく しゅっとく しゅっとく しゅっとく しゅっとく しゅっとく

設置設定

**は、その他の人にも、その他にも、その他にも、その他にも、その他にも、その他にも、その他にも、その他にも、その他にも、その他にも、その他にも、その他にも、その他にも、その他にも、その他にも、その他にも** 

接続  $\bullet$ 設定

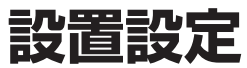

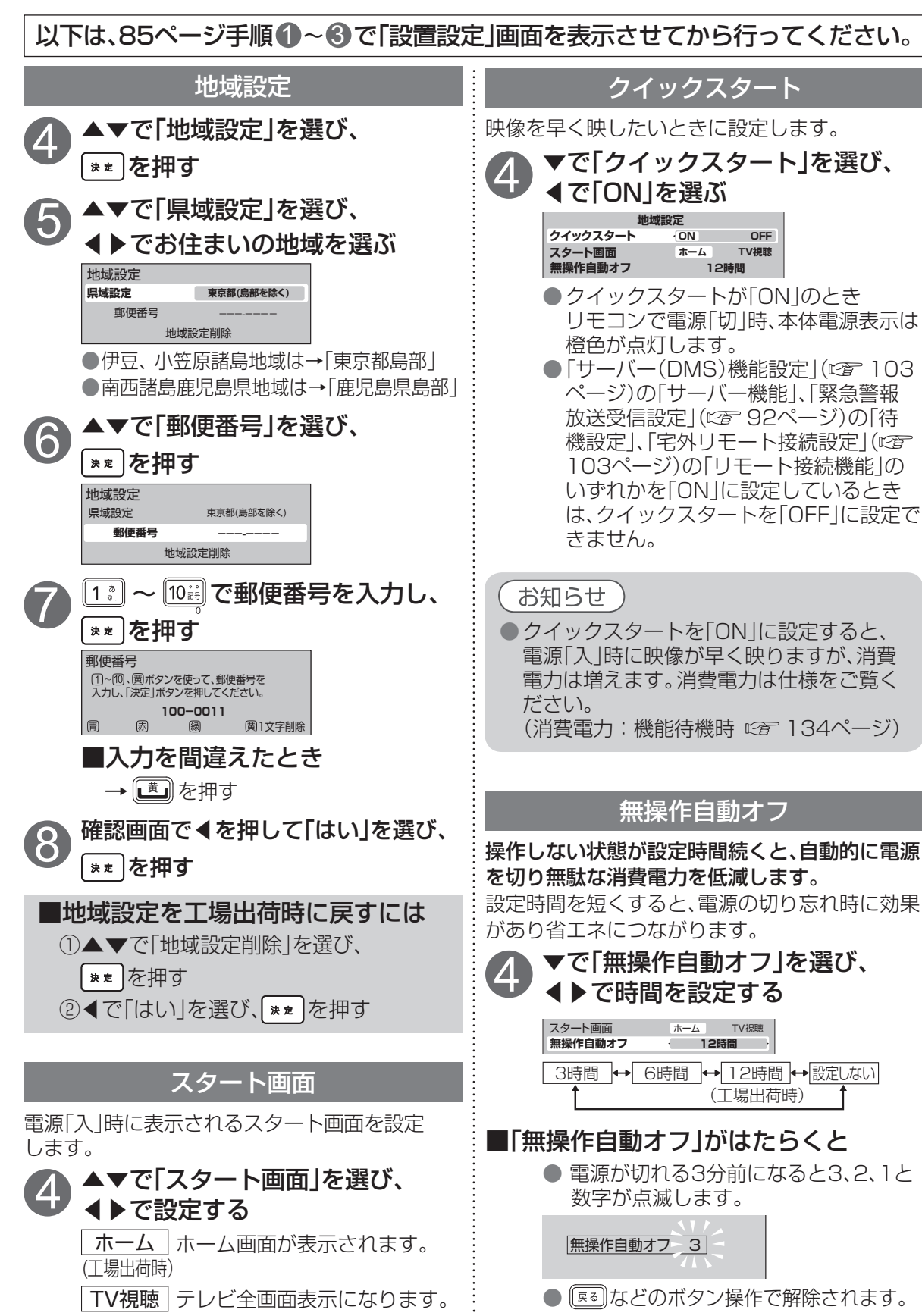

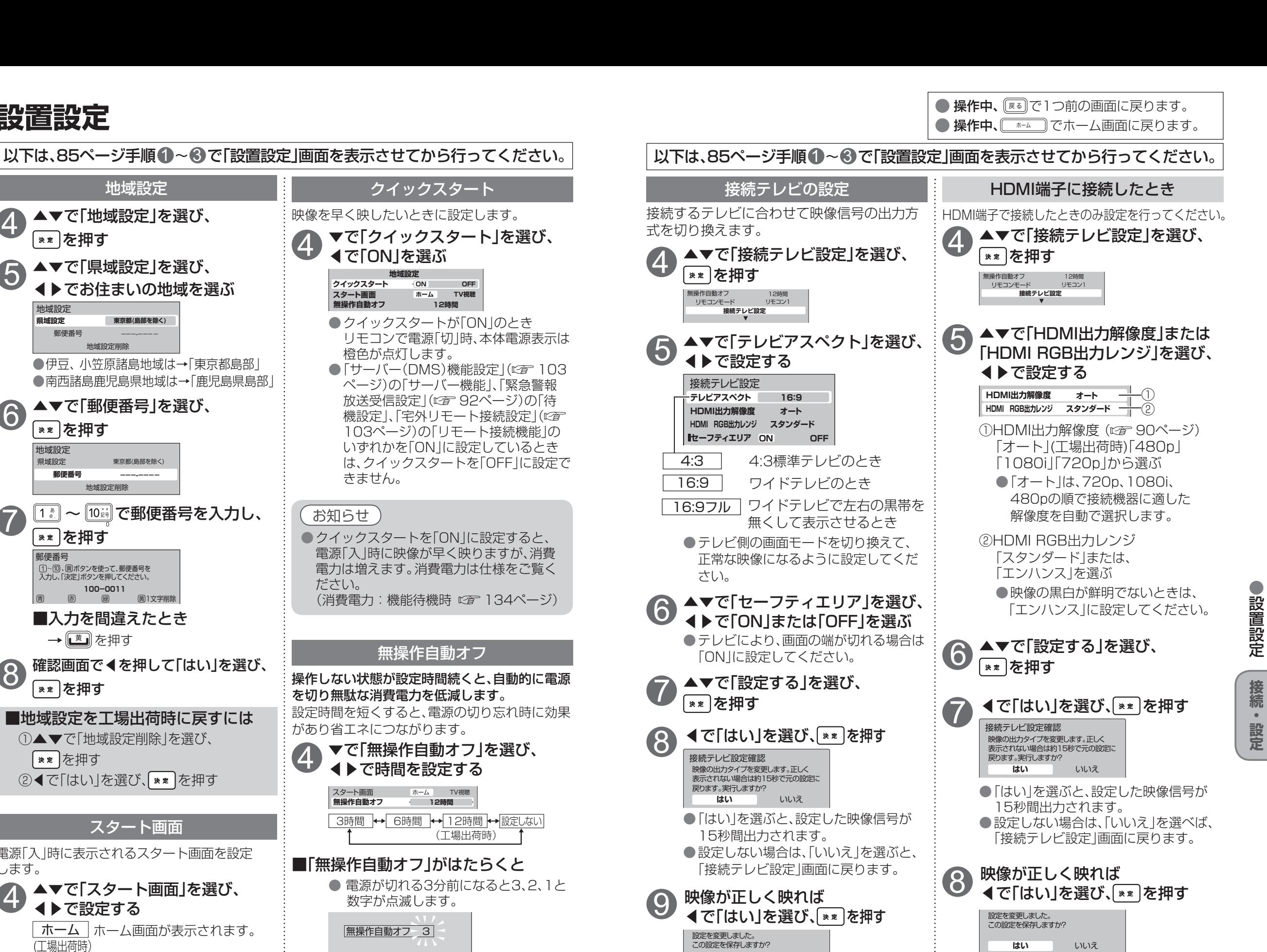

**はい** いいえ

9

4

5

**設置設定**

![](_page_45_Picture_1.jpeg)

#### 以下は、85ページ手順1~8 で「設置設定」画面を表示させてから行ってください。

#### 本機のHDMI端子から出力される映像信号について

89ページのHDMI端子出力解像度の設定により、放送局から送信された信号方式 [1080i、720p、480i、480p]を本機は下表のような信号方式で出力します。

![](_page_45_Picture_598.jpeg)

※ 480i、480p は 1080i に変換されますが、画質は 480i、480p と同等になります。

#### お知らせ

●HDMI出力端子から出力する映像信号は、放送局から送られてくる信号とHDMI出力解像度の設定 により異なります。正しく設定できていない場合は、映像が映らなかったり映像が映っても、接続さ れるテレビの持っている本来の画質にならないことがあります。

#### 走査線について

#### 1080i

デジタルハイビジョン放送(HD)の1つで、 1/60秒ごとに1125本の走査線を半分に分け て交互に流すインターレース(飛び越し走査) 方式です。細部まできれいに表現され臨場感 豊かな映像になります。現行の地上デジタル 放送やBS放送と同等の解像度です。

#### 480i

デジタル標準テレビ放送(SD)の1つで、1/60 秒ごとに525本の走査線を半分に分けて交互に 流すインターレース(飛び越し走査)方式です。

#### 480p

デジタル標準テレビ放送(SD)の1つで、1/60 秒ごとに525本の走査線を同時に流すプログ レッシブ(順次走査)方式です。インターレー ス方式のように交互に流さないので、チラツキ が少なくなります。

#### 720p

デジタルハイビジョン放送(HD)の1つで、 1/60秒ごとに750本の走査線を同時に流す プログレッシブ(順次走査)方式です。インター レース方式のように交互に流さないので、チラ ツキが少なくなります。

#### テレビのメーカー設定

#### 本機のリモコンでお手持ちのテレビの基本的な操作をすることができます。 (電源の入切、入力の切り換え、音量調整)

■設定方法  $\overline{\phantom{m}}$  ボタンを 押したまま、 雷源

下表より お手持ちのテレビのメーカーに対応するボタンを選び、 順番に押す。(工場出荷時はパナソニック(新1)に設定)

![](_page_45_Picture_599.jpeg)

#### お知らせ

●同一メーカーで設定が2種類以上ある場合は、動作するほうに設定してください。 ●接続したテレビにリモコン機能がない場合は、本機のリモコンでも動作しません。 ●電池の交換などで設定が「パナソニック(新1)」に戻った場合は、再設定してください。 ●一部動作しない機種もあります。動作しない場合は、テレビに付属のリモコンをご使用ください。 ●パナソニック製テレビの場合、パナソニック(新3)またはパナソニック(新4)に設定すると、 「 ができない場合やテレビの放送に切り換えたくない場合は、パナソニック(新1)、パナソニック (新2)、パナソニック(旧)のいずれかに設定してください。

**は、その他の人にも、その他にも、その他にも、その他にも、その他にも、その他にも、その他にも、その他にも、その他にも、その他にも、その他にも、その他にも、その他にも、その他にも、その他にも、その他にも** 

 $\bullet$ 設定

#### リモコンモードの設定

本機を複数台使用される場合、他のリモコンによる動作を防ぐためにリモコン発信器のモードを変えることができます。

85ページ手順1~8で「設置設定」画面を 表示させてから行ってください。

4 ▲▼で「リモコンモード」を選び、 ☞■を押す

◀▶でモードを選ぶ (例)リモコン2を選んだとき 5

> リモコンモードの設定 リモコンモードを選択してください。 現在の設定:リモコン1 リモコン1 **リモコン2** リモコン3

![](_page_45_Picture_33.jpeg)

**設置設定**

![](_page_46_Figure_2.jpeg)

ください。

![](_page_46_Figure_3.jpeg)

**は、その他の人にも、その他にも、その他にも、その他にも、その他にも、その他にも、その他にも、その他にも、その他にも、その他にも、その他にも、その他にも、その他にも、その他にも、その他にも、その他にも** 

"。設定

接続

●設定中、 「戻る」で1つ前の画面に戻ります。 ●設定中、■←△■でホーム画面に戻ります。

本機をネットワークに接続するための設定です。

●インターネットへの接続方法は、ご契約内容により異なります。また、ご加入のケーブルテレビ局 のサービス内容によっては使えない機能や設定できないメニュー項目などがあります。 詳しくはご加入のケーブルテレビ局か、ご加入のプロバイダーにお問合せください。

![](_page_47_Figure_4.jpeg)

![](_page_47_Picture_5.jpeg)

![](_page_48_Picture_608.jpeg)

![](_page_48_Figure_2.jpeg)

![](_page_49_Figure_1.jpeg)

![](_page_49_Figure_2.jpeg)

●設定中、 「戻る」で1つ前の画面に戻ります。 ● 設定中、■ ←→ でホーム画面に戻ります。

> ネットワー ークストーム ストーム・ストーム しゅうしゅう しゅうしゅう しゅうしゅう しゅうしゅう しゅうしゅう しゅうしゅう しゅうしゅう しゅうしゅうしゅう しゅうしゅうしゅう しゅうしゅうしゅう しゅうしゅうしゅうしゅぎ しゅうしゅう ク関連設定

> > **は、その他の人にも、その他にも、その他にも、その他にも、その他にも、その他にも、その他にも、その他にも、その他にも、その他にも、その他にも、その他にも、その他にも、その他にも、その他にも、その他にも**

接続  $\bullet$ 設定

![](_page_50_Figure_1.jpeg)

![](_page_50_Figure_2.jpeg)

●設定中、 「戻る」で1つ前の画面に戻ります。 ● 設定中、 ← △ でホーム画面に戻ります。

● 操作中、 「戻る」で1つ前の画面に戻ります。 ● 操作中、 ← ○ でホーム画面に戻ります。

**OFF**

**手動許可 自動許可**

選び、【※■】 を押す ②▼▲で許可したい視聴 機器を選び、[\*\*] を押す

接続が「許可」されます。

 $\equiv$ 

すべて「許可」されます。

**ON OFF**

**ON**

視聴機器一覧

**視聴機器一覧**

![](_page_51_Figure_2.jpeg)

![](_page_52_Picture_1.jpeg)

![](_page_52_Figure_2.jpeg)

ケーブルテレビ局ではお答えできません。

ノトワー ク関連設定

ークストーム ストーム・ストーム しゅうしゅう しゅうしゅう しゅうしゅう しゅうしゅう しゅうしゅう しゅうしゅう しゅうしゅう しゅうしゅうしゅう しゅうしゅうしゅう しゅうしゅうしゅう しゅうしゅうしゅうしゅぎ しゅうしゅう

ネッ

※ ご加入のケーブルテレビ局やプロバイダーからの指定があった場合のみ、 必要に応じて設定してください。

以下は、102ページ手順 ● ~ 3 で「ネットワーク関連設定 画面を表示させてから行ってください。 テレビ用ブラウザ設定 本機のブラウザ機能でホームページを正しく表 ▲▼で「プロキシポート番号」 示させるための設定です。  $\overline{O}$ を選び、『\*\* を押す ●プロキシアドレス テレビ用ブラウザ設定 ブラウザの代わりに目的のサーバーに接続 プロキシアドレス proxy.○○○.ne.jp **プロキシポート番号** 0 し、ブラウザにデータを送る中継サーバー のアドレス。 ご加入のケーブルテレビ局からの指定があ ~ でポート番号を入力し、 9 るときのみ、設定が必要です。 \*\* |を押す (例:proxy.○○○.ne.jp) ●プロキシポート番号 プロキシポート番号設定 - 1) ~ 10) ボタンを使って、HTTPプロキシサーバー<br>- ボート番号を入力し、「沖字」ボタンを把してくれ プロキシアドレスと共に、ご加入のケーブ ポート番号を入力し、「決定」ボタンを押してくださ い。何も入力しないで「決定」ボタンを押すと、「0」 ルテレビ局から指定される番号です。 で設定されます。 (例:8000) **0** (赤) 1文字削除 圆 ● ▲▼で「テレビ用ブラウザ設定」を<br>● 選び、<sup>\*\*</sup> を押す 10 ◀で「はい」を選び、ぽえな押す プロキシポート番号設定 ▲▼で「プロキシアドレス」を選び、<br><sub>[\*\*</sub>]を押す 設定したHTTPプロキシサーバーポート番号を登録し<br>ますか?<br>HTTPプロキシサーバーポート番号<br>8000 **はい** いいえ テレビ用ブラウザ設定 **プロキシアドレス** プロキシポート番号 0 プロキシアドレスを入力し、 6 を押す プロキシアドレス設定 HTTPプロキシアドレスを入力し、 (画) ボタンを押 して「終了」を選択してください。何も入力しないで 「終了」を選択すると、設定を削除することができま す。 proxy.○○○.ne.jp● 文字の入力方法( です 36ページ) 7 ◀で「はい」を選び、 きょうを押す プロキシアドレス設定 設定したHTTPプロキシアドレスを登録しますか? HTTPプロキシアドレス proxy.○○○.ne.jp

# **新しい情報のダウンロード方法を選ぶ**

ご加入のケーブルテレビ局から送られる新しい情報のダウンロード方法を選ぶことができます。

#### ダウンロードについて

ご加入のケーブルテレビ局からの情報を本機に取り込むことにより、本機の制御プログラムを最新の ものに書き換えます。

![](_page_53_Figure_7.jpeg)

**はい** いいえ

ークスト しゅうしゅう しゅうしゅ しゅうしゅ しゅうしゅ しゅうしゅ しゅうしゅ しゅうしゅ しゅうしゅ しゅうしゅ しゅうしゅ しゅうしゅ しゅうしゅ しゅうしゅう しゅうしゅう しゅうしゅう しゅうしゅう しゅうしゃ

ド方法を選ぶ

![](_page_54_Picture_0.jpeg)

![](_page_54_Picture_466.jpeg)

#### 個人情報をリセットする

本機をご加入のケーブルテレビ局へ返却するとき などに個人情報を消去します。

ケーブルテレビ局へ返却などで本機のご使用を 中止される場合以外には、実行しないでください。

#### 1 14ページ「本体設定」手順 4 で 「放送・システム」を選び、 ■おける ●本体設定メニューの「バックアップとリ セット」の「設定リセット」からでも表示 することができます。 (『『15、116ページ)

「放送・システム」を選び、「\*\*」を押す

- ▲▼で「設定リセット」を選び、 「☀∗」を押す
- 4 「設定リセット」で ※※ を3秒以上 押す
- 1. 2 ~ 10: 本を押し、4桁の暗証番号 を入力する

●暗証番号入力画面が表示されます。 ( 74ページ)

![](_page_54_Picture_11.jpeg)

#### お知らせ

- ●本機に記録されているお客様に関する個人 情報(メールや購入記録、データ放送のポイ ントなど)が、すべて削除されます。
- 双方向データ放送やブラウザでのサービス をご利用の場合、本機からの操作により、 ケーブルテレビ局や放送局、インターネッ トのホームページに登録された情報は、こ の操作では削除されませんので、ご注意く ださい。それぞれのサービスで情報の削除 操作(退会手続きなど)を行ってください。

## でホーム画面に戻ります。 **オーディオ機器の接続と設定**

#### AACやドルビーデジタル対応のオーディオ機器を接続したときは、以下の設定を行ってください。

![](_page_54_Picture_17.jpeg)

#### ■接続できるオーディオ機器

●デジタル音声入力(光)端子を持ち、PCMまたはAAC<sup>※1</sup>、ドルビーデジタル<sup>※2</sup>対応の アンプやサンプリングレートコンバーター内蔵のオーディオ機器に対応しています。 ●オーディオ機器の取扱説明書も、よくお読みください。

#### **108 イで「はい」を選び、「ショッピーデジタルの番組のとさい」ということから、「自動」サフクソドステレオ(S.1の)物料を、そのメッセージがあったいないかから、「自動」サフクソドステレオ(S.1の)物料を、「自動」サフクソドステレオ(S.1の)物料を、「自動」サフクソドステレオ(S.1の)物料を、「自動」サフクソドステレオ(S.1の)物料を、「自動」サフクソドステレオ(S.1の)物料を、「自動」サフクソドステレオ(S.1の)物料を、** 14ページ「本体設定」手順 4 で 「放送・システム」を選び、 |\*\* |を押す ▲▼で「接続機器設定」を選び、<br>|\*\*|を押す 1 「放送・システム」を選び、「※※」を押す HDMI設定 USB HDD機器一覧 接続機器設定 **デジタル音声出力 PCM** ▲▼で「デジタル音声出力」を選び、 ◀▶で設定する PCM │オーディオ機器が「AAC」や 「ドルビーデジタル」に対応していな いとき(工場出荷時) Bitstream AACの番組のときは、「AAC」出力、 ドルビーデジタルの番組のときは、 「ドルビーデジタル」出力、それ以外 は、「PCM」出力 自動 サラウンド・ステレオ(5.1ch)番組 のときのみ自動的に「AAC」や「ドル 4

ビーデジタル」出力に切り換える

### お知らせ

- 「Bitstream Iにすると、字幕放送やデータ 放送の効果音が、デジタル音声出力(光)端 子から出力されません。これらの効果音も 出力したい場合は、「PCM」にするか、映像・ 音声出力端子をご使用ください。
- 「AAC<sup>」や「ドルビーデジタル |対応のオー</sup> ディオ機器を接続する場合、「PCM」と 「AAC」の入力に対し自動切換機能のある ものをおすすめします。
- ●HDMI接続機器が「AAC」や「ドルビーデジ タル」対応の場合は、HDMI音声出力はデジ タル音声出力で設定した音声方式で出力さ れます。HDMI接続機器が「AAC」や「ドル ビーデジタル」非対応の場合は、HDMI音声 出力は「PCM」で出力されます。
- ※1 AACとは、音声圧縮方法の規格の一つです。 AACは、CD(コンパクトディスク)並みの音質 データを約1/12にまで圧縮できます。 また、5.1チャンネルのサラウンド音声や多言語 再生を行うこともできます。
- ※2 ドルビーデジタルとは、映画やコンサート会場の 臨場感をご家庭でお楽しみいただけるデジタル 音声規格のひとつです。

● 個人情報リセット しゅうしょう

## **HDMI連携機能を使う**

● 操作中、 「尿る」で1つ前の画面に戻ります。 ● 操作中、 ← ○ でホーム画面に戻ります。

HDMI連携機能に対応したテレビをHDMI経由で接続すると、テレビに連動して本機の電源「入」「切」 などの操作を行うことができます。

#### 本機とテレビを連動させる

![](_page_55_Figure_4.jpeg)

![](_page_55_Figure_5.jpeg)

![](_page_55_Figure_6.jpeg)

# **Bluetooth®対応機器の接続について**

本機にBluetooth®アダプターを接続することでBluetooth®機器を使用することができます。 ●ご使用の前に、Bluetooth®アダプターとBluetooth®機器のペアリング(登録)が必要です。 ●ご使用の際は、Bluetooth®アダプターに付属の使用上の注意をご覧ください。 ●Bluetooth®対応機器の操作については、接続した機器の取扱説明書をご覧ください。

よって異なります。

お知らせ

Bluetooth®対応機器

アンドロイドの音声のみ出力できます。

に設定してください。(にず96ページ)

Bluetooth®アダプター(推奨品) メーカー:株式会社バッファロー 品名: BSBT4D09BK 準拠規格:Bluetooth 4.0+EDR/LE 対応プロファイル:HID、A2DP、AVRCP、SPP

#### 本体前面

![](_page_56_Figure_4.jpeg)

(本体前面)に取り付けてください。

#### Bluetooth®アダプターを接続し、Bluetooth設 定ツールを起動してください。Bluetoothデバ イスを利用するために再起動が必要です。 状況をよく確認してから操作してください。 ホーム画面(アンドロイド操作画面)表示中に 接続した場合は手順 5 からの操作になります。 ※ホーム画面表示中にBluetooth®アダプター を接続することを推奨します。 Bluetooth®アダプターを本機に接続する ● 「いいえ」を選び \*\* を押すか、または ぼる を押すとBluetooth設定ツールは終了し、 4 5 6 3 <mark>1</mark>) <テレビ全画面表示中><br>Bluetooth®アダプターを本機に 接続する 2 を押し、▼を押す ●Bluetooth設定ツール起動のお知らせ が表示されます。 ●録画予約を実行中または15分以内に 録画予約が実行する場合 ●録画予約を実行中されていない、かつ 15分以内に録画予約がない場合 ●再起動します。 ●Bluetooth設定ツールが起動します。 ●ホーム(サブ)画面の通知(にで 18ペー Bluetoothデバイスを利用するためには、 アプリエリアのBluetooth設定ツールを起動してください。 Bluetoothデバイスを利用するために再起動が必要ですが、 現在録画中の録画や間もなく開始予定の録画が中断されるため、 今は再起動しない方が安全です。後で再起動してください。 今再起動をすると録画に関する問題を生じます。 ネットワーク接続・DLNAなどの機能も停止し、 アプリのデータは保存されずに終了します。 それでも今すぐ再起動することを希望しますか? Bluetoothデバイスを利用するために再起動が必要です。 再起動時には、ネットワーク接続・DLNAなどの機能が停止し、 アプリのデータは保存されずに終了します。 後でアプリエリアのBluetooth設定ツールを起動することにより、 再起動案内を行う本ダイアログ画面を表示できます。 後で本体側面の扉内にあるリセットボタンを押しても再起動できます。 -<br>再起動へ進みますか? 再起動時は本機のすべての機能が終了します。 ◀▶で「APPLICATION(アプリ)」 すぐに本機を再起動しますか? を選ぶ ▲▼◀▶で「Bluetooth設定ツール」 を選び、 まっを押す ◀で「はい」を選び、 ※■ を押す ◀で「はい」を選び、 きょうを押す

![](_page_56_Picture_7.jpeg)

#### <sup>112</sup> <sup>113</sup>**接続・設定** Bluetooth®アダプターを取り外した場合、正常 に動作するために再起動が必要です。 状況をよく確認してから操作してください。 ペアリング済みの機器がない場合、下記手順 1 のメッセージを表示します。 Bluetooth®対応機器を本機にペアリング(登録) してください。 ●ホーム(サブ)画面の通知(cg 18ページ)から でも起動することができます。 ● Bluetooth<sup>®</sup>機器側の電源を入れ、ペアリング (登録)モードにし、近づけて行ってください。 ペアリング(登録)がうまくできないときは、 Bluetooth®アダプターにBluetooth®機器を 近づけて、再度ペアリングしてください。 ●Bluetooth®アダプターで対応していない Bluetooth®機器はペアリング(登録)でき ません。 Bluetooth<sup>®</sup>アダプターを 本機から取り外す Bluetooth®対応機器を本機に ペアリング(登録)する ●「いいえ」を選び ※※ を押すか、または ※ るを押すとBluetooth設定ツールは終了し、Bluetooth の設定は完了しません。 ● オーディオ機器をご使用の場合、音声が映像より遅れる場合があります。 ●本機にペアリング(登録)したBluetooth®機器を、他の機器にペアリング(登録)して使用する と、本機で使用できなくなることがあります。この場合は、再度本機にペアリング(登録)して ください。 2 3 5 6 ◀で「はい」を選び、 ※※ を押す ●録画予約を実行中または15分以内に 録画予約が実行する場合 ●録画予約を実行中されていない、かつ 15分以内に録画予約がない場合 ●再起動します。 ●本体設定メニューのBluetooth設定 画面が表示され、使用可能なデバイス に一覧が表示されます。 ●Bluetooth®機器によりパスキーの入力 を求められる場合があります。 画面に従って設定してください。 ●Bluetooth®機器をペアリング(登録) モードにしておいてください。 Bluetoothアダプターが取り外されたため再起動が必要です。 再起動しない場合は正常に動作しなくなる場合があります。 現在録画中の録画や間もなく開始予定の録画が中断されるため、 今は再起動しない方が安全です。後で再起動してください。 今再起動をすると録画に関する問題を生じます。 ネットワーク接続・DLNAなどの機能も停止し、 アプリのデータは保存されずに終了します。 それでも今すぐ再起動することを希望しますか? Bluetoothアダプターが取り付けられましたが、 ペアリングされたBluetoothデバイスが見つかりませんでした。 Bluetoothデバイスの接続の設定画面を開きますか? Bluetoothアダプターは取り外さないでください。 ここで「いいえ」を押して、ダイアログを閉じた場合でも、 本体設定のBluetoothメニューから起動できます。 Bluetoothアダプターが取り外されたため再起動が必要です。 再起動しない場合は正常に動作しなくなる場合があります。 再起動時には、ネットワーク接続・DLNAなどの機能が停止し、 アプリのデータは保存されずに終了します。 再起動へ進みますか? 再起動時は本機のすべての機能が終了します。 すぐに本機を再起動しますか? ▲▼でペアリングする機器を選び、 ☞■を押す 画面に従って設定する ◀で「はい」を選び、 ※※ を押す ◀で「はい」を選び、 ※■ を押す **Bluetooth** BlueZ 他のBluetoothデバイスには非表示 **XXXXXXXX** 使用可能なデバイス タップしてペアに設定 ON デバイスの検索 ホーム画面(アンドロイド操作画面)表示中に 取り外した場合は手順 5 からの操作になります。 4 3 <mark>1</mark>)<テレビ全画面表示中><br>■ Bluetooth®アダプターを本機から 取り外す —— つを押し、▼を押す ●Bluetooth設定ツール起動のお知らせ が表示されます。 ●Bluetooth設定ツールが起動します。 ●ホーム(サブ)画面の通知(にす18ペー ジ)からでも起動することができます。 Bluetoothアタノターか取り外されました。再起動か必要のため、| アプリエリアのBluetooth設定ツールを起動してください。 ◀▶で「APPLICATION(アプリ)」 を選ぶ ▲▼◀▶で「Bluetooth設定ツール」 を選び、 きょうを押す ●使用できる距離は、使用環境や接続機器に ● テレビ放送や録画済番組の再生時の音声 は、Bluetooth®機器では出力できません。 ●無線LAN(Wi-Fi)使用時に電波干渉が発生 する場合は、本機の通信周波数帯を5 GHz

● Bluetoothのアプリによっては正常に動作しない場合があります。auマーケットからダウン

ロードしたアプリをご使用ください。

 $\overline{B}$ l u e t

O

## **SDメモリーカード**

● 操作中、 「尿る」で1つ前の画面に戻ります。 ● 操作中、 ← ○ でホーム画面に戻ります。

デジタルカメラで撮影した写直(画像)や、デジタルビデオカメラで撮影した動画(ビデオ)を、テレビ 画面で見ることができます。 アプリケーションで写真・動画・文書・音楽ファイルなどを保存することができます。 ●本機には、SDHCメモリーカード 4 GBが付属しています。

SDメモリーカードの操作はお持ちのアプリケーションで行ってください。 ※ アプリケーションによっては、SDメモリーカードにアプリケーションのデータが保存されてい る場合があります。その場合、SDメモリーカードを入れ換えると、アプリケーションがご利用で きなくなることがあります。ご使用のアプリケーションの取扱説明書をご確認ください。

![](_page_57_Picture_4.jpeg)

#### SDメモリーカードについて | SDメモリーカードの種類

切手とほぼ同じ大きさの半導体メモリーカード です。メモリー容量によりSDメモリーカード、 SDHCメモリーカードの2種類があります。

![](_page_57_Figure_7.jpeg)

●規格外のSDメモリーカードやSDメモリー カード以外のものを挿入しないでください。 故障の原因になります。

●本機では、FAT16またはFAT32フォーマッ トされたSDメモリーカード、SDHCメモリー カードが使用できます。

![](_page_57_Picture_398.jpeg)

●一部のSDメモリーカードで使用できない場 合があります。ご加入のケーブルテレビ局 にご確認ください。

■SDメモリーカードを廃棄・譲渡するとき

- ●パソコンの機能による「フォーマット」や「削 除」では、ファイル管理情報が変更されるだ けで、メモリーカード内のデータは完全には 消去されません。
- ●メモリーカード本体を物理的に破壊するか、 市販のパソコン用データ消去ソフトなどを 使ってメモリーカード内のデータを完全に 消去することをおすすめします。
- ●メモリーカード内のデータはお客様の責任 において管理してください。

SDメモリーカードの出し入れ

#### お願い

- SDメモリーカードの読み取り中、書き込み中、再生中、保存中、データの移動やコピーしている ときに、SDメモリーカードを取り外さないでください。SDメモリーカードに記録したデータ が壊れたり消失する場合があります。
- miniSD™カードまたはmicroSD™カードを直接差し込まないでください。必ず、アダプターを 装着してご使用ください。
- miniSD™カードまたはmicroSD™カードを使用の場合はアダプターごと出し入れしてくださ い。SDメモリーカード以外のものを挿入しないでください。故障や破損の原因となります。

#### **扉の開けかた**

本体側面(左)の扉の上部を引いて開ける

●縦置きスタンドで設置している場合は、倒れないように ご注意ください。

![](_page_57_Figure_25.jpeg)

### **入れかた**

SDメモリーカードの表面(ラベル面)を 上にしてまっすぐ奥まで差し込む

●SDメモリーカードを挿入しても認識しない場合は、SD メモリーカードをマウントしてください。( 『す 下記)

![](_page_57_Figure_29.jpeg)

### **取り出しかた**

カード中央部を押して、カードが少し出て きたら、両端を持って、ゆっくりと引き出す SDメモリーカードをマウント解除する<br>(『《酒 下記) 2 ●SDメモリーカードにデータを書き込んでいるときは マウント解除できません。 SDメモリーカードを取り出す場合はSDメモリーカードを マウント解除してください。

![](_page_57_Figure_32.jpeg)

書き込み禁止<br>
(LOGAスイッチ - Ales - SDHCXモリーカード (4 GS-32 GB)<br>
スイシチのエスター・コードのコンピュートに、「ALGO-32 GB」 - Ales - SDHCXモリーカードをマウント解除する<br>
スポーロのドアデジターのコンピュートのコンピュートに、「ALGO-32 GB」<br>
- Ales - Ales - Ales - Ales - SDHCXモリーカードで使用できない場<br>
はるを断止でき  $\left(\overline{\textbf{1}}\right)$  14ページ「本体設定」手順 4 で「メモリー容量管理」を選び、 <u>\*\*</u> を押す **② ▲▼で「SDカードのマウント」を選び、 ② ③ ▶で「OK」を選び、<sub>※\*</sub> を押す** マウント しょうしゃ こうしゃ こうこう うちのう マウント解除 **SDメモリーカードをマウント/マウント解除する** ☞■を押す **(2) ▲▼で「SDカードのマウント解除」** を選び、まるを押す

S D

 $\mathbf{I}$  $\dot{F}$ 

## **本体設定メニュー**

#### 本体設定メニューの表示(2で 14、15ページ)

●ご加入のケーブルテレビ局のサービス内容により、設定内容·表示が異なる場合があります。

![](_page_58_Picture_641.jpeg)

ビルド番号

![](_page_58_Picture_642.jpeg)

#### お知らせ

●詳細については該当のページをご覧ください。

●メニュー操作で設定画面を表示させたとき、設定が有効でない項目は、灰色表示になります。

#### ●本機はアイコン(機能表示のシンボルマーク)によって、表示画面の情報をお知らせします。 ●放送局から情報が送られてこない場合は、正しいアイコンを表示しない場合があります。

![](_page_59_Picture_236.jpeg)

# **アイコン一覧 インターネット有害サイト閲覧を制限するには**

お子様などが本機を使ってインターネットをご覧になる家庭では、有害サイトフィルタリングサービ ス(有料)にご加入いただくと、インターネットの有害サイトを閲覧できないように制限をかけること ができます。

**◆▶で「APPLICATION(アプリ)」を選ぶ ホーム画面で▼を押す**<br>●アプリケーション画面が表示されます。 ▲▼◀▶で有害サイトフィルタリング 「i-フィルター」を選び、[\*\*]を押す<br>●有害サイトフィルタリングサービスのお申込みWEBサイトへ接続します。 有害サイトフィルタリングサービスのお申し込みWEBサイトへ接続したら、<br>画面の案内に従って操作する ●サービスをご利用になるにはお申し込みが必要です。サイトに接続後にサービス内容を ご確認の上、画面の案内に従ってお申し込みください。 ●本サービスは有料サービスです。ご利用料金はサイト内の案内をご確認ください。 お申し込み完了後、申し込み完了メールの案内に従ってSmart TV Boxで<br>設定を実行する ●お申し込み時にご登録されたアドレスに、申し込み完了メールが届きます。 APPLICATION(アプリ)画面でアプリを消去(アイコンを消去)した後で、 申し込みまたはサービス変更を行いたい場合はブラウザで以下のサイトに 接続し、画面に従って操作を行ってください。 6 サービス提供元:デジタルアーツ(株) URL:http://sv.ifuser.jp/ce/?device=adsb

#### お知らせ゚

●本サービス加入により、閲覧できないWEBページや、提供を受けられない機能、サービスが 発生する場合があります。

- ●上記の方法の他に、アプリ(アプリケーション)で有害サイトフィルタリングサービスがある 場合は、そちらでも有害サイト閲覧を制限できます。そのアプリの利用方法、利用料金をご覧の うえ、ご利用ください。
- ●各有害サイトフィルタリングサービスには、ご留意事項があります。 サービス説明を必ずご確認ください。

●アイコン一覧

### **USBハードディスク/ハブ動作確認一覧 (推奨品)**

#### ■ USBハードディスク

![](_page_60_Picture_723.jpeg)

(2014年7月現在)

#### ■ USBハブ

![](_page_60_Picture_724.jpeg)

(2014年7月現在)

※上記の記載機種は当社で録画/再生動作の確認を行ったものです。動作を保証するものではありません。 ※USBハードディスクを本機に接続して録画用として登録すると、本機専用のハードディスクとしてフォー マット(初期化)します。それまでUSBハードディスク内に保存していたデータはすべて消去されます。

※本機でUSBハードディスクに録画した番組は、本機でのみ再生できます。

※USBハードディスクはセルフパワー(ACアダプター使用)で動作します。

バスパワー(ACアダプターなし)では動作しません。

、マット(初期化し入ます。それまでUSBパードディスク内に保存していたデータはすべて消去されます。 タイングが実行できない場合があります。<br>※お機でUSBパードディスクに緩固した<del>の、イズクロンの内に保存していたデータは</del>なくられます。 ※アピングが実行できない場合があります。<br>※していて、1000パードディスクに緩固した番組は、本機でのみ再生できます。 ※ ダイングは自分の最もないまで、 そのようには今は12000000000000 ※一度、本機に接続・登録したUSBハードディスクをパソコン用に再利用する場合、専用のフォーマッタ が必要となります。株式会社バッファロー、株式会社アイ・オー・データ機器のホームページで、専用 のフォーマッタをダウンロードし初期化してください。それまでUSBハードディスク内に保存していた データはすべて消去されます。

※最新情報は、http://www.kddi.com/personal/service/cable/ をご確認ください。

## **同時動作と優先動作について**

本機は、本機による録画や再生を含む動作を最大3件まで同時に行うことができます。

また、USBハードディスクへの録画や再生中でも、LAN回線に接続した他の録画機器への録画(LAN録画)や録画済 の番組のダビング、録画番組の配信(DMS配信)、放送中の番組の配信(DMS配信)を行うことができます。 ただし、同時動作には次の制限があります。

● 本機による録画は、USBハードディスクとLAN回線に接続した録画機器を同時に2件まで行えます。(W録画)

● 本機による再生は、本機に接続したテレビとLAN回線に接続したテレビを合わせて、同時に2件まで行えます。

● LAN回線に接続した他の機器への映像の送信は、LAN録画やダビング、DMS配信(録画配信または放送配信)を すべて含めて、同時に1件だけ行えます。

各機能の実行中に他の機能を使用した場合、以下のように動作します。

<sup>■</sup> 同時動作対応表 くちゃん インディング (○:実行できる / ×:実行できない)

|                                                                                                    | 新たな動作                       | USBハードディスク |                             |                                        |            | DLNA対応機器 <sup>※3</sup> |                     |                     |            |                |                                         |
|----------------------------------------------------------------------------------------------------|-----------------------------|------------|-----------------------------|----------------------------------------|------------|------------------------|---------------------|---------------------|------------|----------------|-----------------------------------------|
|                                                                                                    |                             | 放送<br>番組の  |                             |                                        |            |                        | 再生                  |                     | DMS配信      |                |                                         |
| 実行中の動作                                                                                                    |                             | 視聴<br>※1※2 | 即時<br>録画                    | 録画<br>予約                               | 再生         | 録画<br>(LAN録画)          | (DMP,<br>DMR)       | ダビング                | 録画<br>配信   | ※4<br>放送<br>配信 | U                                       |
|                                                                                                    | 放送番組の視聴中                    | $\times$   | O                           | O                                      | $\times$   | O                      | $O^*$ 5             | $\gamma$ *6         | O          | O              | 同時<br>S<br>$\overline{\mathsf{B}}$<br>動 |
| $\cup$<br>$\overline{S}$<br>$\overline{1}$<br>ドデ<br>スク                                                                                                    | 1番組を録画中                     | $\bigcirc$ | $\bigcirc$                  | $\bigcirc$                             | O          | $\bigcirc$             | O                   | ∩                   | $\bigcirc$ | $\bigcirc$     | 作<br>ハ                                  |
|                                                                                                    | 2番組を録画中                     | $\bigcirc$ | $\times$                    | $\times$                               | ◯          | $\times$               | $\bigcirc$          | $O^{\overline{*7}}$ | $O^*8$     | $O^*$ 8        | $\mathbf{F}$                            |
|                                                                                                    | 再生中                         | $\times$   | $\times$                    | $\bigcirc$                             | $\times$   | $\bigcirc$             | $O^*9$              | $\times$            | $\bigcirc$ | О              | と優先<br>デ                                |
|                                                                                                    | 1 番組を録画中<br>+再生中            | $\times$   | $\times$                    | $\bigcirc$                             | $\times$   | $\bigcirc$             | $\bigcirc^{\ast 9}$ | $\times$            | $\bigcirc$ | $\bigcirc$     | 動<br>$\overline{\mathcal{L}}$<br>作<br>ス |
|                                                                                                    | 2番組を録画中<br>+再生中             | $\times$   | $\times$                    | $\times$                               | $\times$   | $\times$               | $O^*9$              | $\times$            | ※10        | O              | ク<br>に<br>つ                             |
| D<br>L<br>$\overline{N}$<br>A 対応機器                                                                                                    | 録画中<br>(LAN録画)              | ∩          | ∩                           | ∩                                      | ∩          | $\times$               | ∩                   | $\times$            | $\times$   | $\times$       | ハい                                      |
|                                                                                                    | 再生中<br>(DMP, DMR)           | $\times$   | $\times$                    | $\bigcirc$                             | $\times$   | ◯                      | $\times$            | $\times$            | ◯          | ∩              | ブ<br>て<br>動作確認                          |
|                                                                                                    | ダビング中                       | $\bigcirc$ | $\bigcirc_{\ge 7}^{\ge 11}$ | $\bigcirc_{\frac{1}{2}}^{\frac{1}{2}}$ | ◯          | $O^{\times 6}$         | $O^{\times 12}$     | $\times$            | $\times$   | $\times$       |                                         |
|                                                                                                    | 録画<br>配D<br>信M<br>中S<br>配信中 | ∩          | ∩                           | ∩                                      | ∩          | $*13$                  | ∩                   | $*13$               | $\times$   | $\times$       |                                         |
|                                                                                                    | 放送<br>$*4$<br>配信中           | $\bigcirc$ | ∩                           | $\bigcirc$                             | $\bigcirc$ | .※13                   | O                   | $*13$               | $\times$   | $\times$       | 覧                                       |
| 1番組を録画中または2番組同時録画中でも、同時に放送配信を行っていないときは、録画中以外のチャンネルを選局<br>※ ]<br>して他の番組を視聴することができます。<br>※22番組同時録画中で、かつ同時に放送配信を行っているときは、録画中以外の番組を視聴できません。<br>※3相手先機器の仕様によります。相手先機器の取扱説明書をご確認ください。<br>※4 相手先機器の仕様により、放送配信に対応していない場合があります。相手先機器の取扱説明書をご確認ください。 |                             |            |                             |                                        |            |                        |                     |                     |            |                | (推奨品)                                   |

- ※2 2番組同時録画中で、かつ同時に放送配信を行っているときは、録画中以外の番組を視聴できません。
- ※3 相手先機器の仕様によります。相手先機器の取扱説明書をご確認ください。

※5 放送番組の視聴中にDMR機能での再生を行うと、放送番組の視聴は中止されます。DMP機能での再生はできません。

- ※6 LAN録画の開始でダビングは停止します。また、ダビング実行時間に、LAN録画の予定が近接している場合は、 ダビングが実行できない場合があります。
- ※7 2番組同時録画と同時にダビングを行っているときに、USBハードディスクに録画した番組の再生操作を行うと、 ダビングは停止されます。
- ※8 2番組同時録画と同時にDMS配信(録画配信または放送配信)の操作を行っているときに、ダビングの操作を行うと、 DMS配信は中止されます。

※9 録画済番組の再生中にDMR機能での再生を行うと、録画済番組の再生は中止されます。DMP機能での再生はできません。

- ※10 2番組同時録画と同時に録画済番組の再生を行っているときに、録画配信の操作をすると、録画済番組の再生は中止 されます。
- ※11 1番組を録画と同時にダビングとUSBハードディスクに録画した番組の再生操作を行っているときに、さらにもう 1番組を録画開始すると、ダビングは停止されます。
- ※12 ダビング中にDMR機能での再生はできません。

※13 DMS配信(録画配信または放送配信)中に録画(LAN録画)ダビングの操作を行うと、DMS配信は中止されます。 ●2番組録画中にVOD視聴を行っていて、DMS配信(放送配信)の操作を行うと、VOD視聴は中止されます。 ●1番組録画中にDMS配信(放送配信)とVOD視聴を行っていて、別の録画が開始すると、VOD視聴は中止されます。

●2番組録画中にDMS配信(放送配信)を行っていると、VOD視聴はできません。

## **表示ランプ**

![](_page_61_Picture_438.jpeg)

※アプリにより点滅、点灯、色は変わります。

# **故障かな!?**

![](_page_61_Picture_439.jpeg)

**そのようになる あまらし かいきょう かいきょう かいきょう かいきょう かいきょう かいきょう かいきょう かいきょう かいきょう かいきょう かいきょう かいきょう かいきょう かいきょう かいきょう かいきょう かいきょう かいきょう かいきょう かいきょう かいきょう かいきょう** 

### **故障かな!?**

![](_page_62_Picture_286.jpeg)

![](_page_62_Figure_2.jpeg)

## **メッセージ表示一覧**

本機では、メールで送られてくる情報とは別に、状況に合わせて「メッセージ」が表示されます。 主なメッセージとその内容は下記の通りです。

![](_page_63_Picture_378.jpeg)

![](_page_63_Picture_379.jpeg)

#### ブラウザ関連のメッセージ表示

ネットワーク設定の接続テスト時やブラウザ使用時の主なエラーメッセージと内容は、下記の通りです。

![](_page_63_Picture_380.jpeg)

#### 録画予約時のエラーメッセージ

![](_page_63_Picture_381.jpeg)

●メッセージ表示一覧  $\frac{1}{2}$ 

## 安全上のご注意 (必ずお守りください)

「この安全上のご注意」には、Smart TV BOXを使用するお客様や他の人々への危害や財産への 損害を未然に防止するために、必ずお守り頂く事項を記載しています。 ■誤った使い方をしたときに生じる危害や損害の程度を区分して、説明しています。

![](_page_64_Figure_2.jpeg)

![](_page_64_Figure_3.jpeg)

![](_page_65_Picture_0.jpeg)

![](_page_65_Figure_2.jpeg)

![](_page_66_Picture_0.jpeg)

### 注意

#### お手入れについて

皮膚に異常を感じたときは直ちに使用を止め、皮膚科専門医へご相談ください。お客様の 体質・体調によっては、かゆみ・かぶれ・湿疹などを生じる場合があります(下記参照)。 C01AS シリーズで使用している各部品の材料は次の通りです。

![](_page_66_Picture_266.jpeg)

## **取り扱いについて**

![](_page_66_Picture_7.jpeg)

#### **お手入れについて**

- ■キャビネットの汚れは柔らかい布(綿・ネル地・クリーニングクロスなど)で軽く ふき取ってください。
	- ●化学ぞうきんをご使用の際は、その注意書きに従ってください。
	- ●ひどい汚れは、ほこりをはらったあと、水で100倍程度に薄めた中性洗剤にひたした布を、かた く絞ってふき取り、乾いた布で仕上げてください。
- ■スプレー洗剤などは直接かけないでください。

●水などの液体が内部に入ると、故障の原因になります。

- ■殺虫剤、ベンジン、シンナー、アルコールなど揮発性のものをかけないでください。 ●キャビネットの変質や塗装がはがれる原因になります。
- ■ゴムやビニール製品などを長時間接触したままにしないでください。 ●キャビネットに跡がつくことがあります。

![](_page_67_Picture_530.jpeg)

#### **本体 アンドロイド**

OS Android 4.0

#### **リモコン**

![](_page_67_Picture_531.jpeg)

● 本機の仕様および外観は、改良のため予告なく変更することがありますが、ご了承ください。 ※ 本機を使用できるのは、日本国内のご加入されているケーブルテレビ局サービスエリア内のみです。

外国では放送方式、電源電圧が異なりますので使用できません。

\* This device can only be used inside Japan in areas that are covered by subscription cable TV services. Because of differences in broadcast formats and power supply voltages, it cannot be used in overseas countries.

#### 本製品は、以下の種類のソフトウェアから構成されています。

- (1) パナソニック株式会社 (パナソニック) が独自に開発したソフトウェア
- (2) 第三者が保有しており、パナソニックにライセンスされたソフトウェア
- (3) GNU GENERAL PUBLIC LICENSE Version2.0 (GPL V2.0) に基づきラインセンスされた ソフトウェア
- (4) GNU LESSER GENERAL PUBLIC LICENSE Version2.1 (LGPL V2.1) に基づきライセン スされたソフトウェア
- (5) GPL V2.0、LGPL V2.1以外の条件に基づきライセンスされたオープンソースソフトウェア

上記(3)~(5)に分類されるソフトウェアは、これら単体で有用であることを期待して頒布されますが、 「商品性」または「特定の目的についての適合性」についての黙示の保証をしないことを含め、一切の保 証はなされません。詳細は、本製品のホーム画面から〔メニュー〕ー〔設定/料金〕ー〔本体設定〕ー〔機器 情報〕-〔法的情報〕-〔オープンソースライセンス〕、またはアプリケーション一覧画面から〔設定〕- 〔機器情報〕-〔法的情報〕-〔オープンソースライセンス〕により表示されるライセンス条件をご参照く ださい。

パナソニックは、本製品の発売から少なくとも3年間、以下の問い合わせ窓口にご連絡いただいた方に 対し、実費にて、GPL V2.0、LGPL V2.1、またはソースコードの開示義務を課すその他の条件に基づ きライセンスされたソフトウェアに対応する完全かつ機械読取り可能なソースコードを、それぞれの 著作権者の情報と併せて提供します。

問い合わせ窓口:oss-cd-request@gg.jp.panasonic.com

<sup>134</sup> <sup>135</sup>**必要なとき** また、これらソースコードおよび著作権者の情報は、以下のウェブサイトからも自由に入手することが できます。

http://panasonic.net/avc/oss/index.html

※OpenSSLに基づく通知:"This product includes software developed by the OpenSSL Project for use in the OpenSSL Toolkit. (http://www.openssl.org/)"

# **商標などについて**

#### ●SDHCロゴはSD-3C、LLCの商標です。

●HDAVI Control™は商標です。

- ●HDMI、HDMIロゴ、およびHigh-Definition Multimedia Interfaceは、HDMI Licensing LLCの商標または、 登録商標です。
- DLNA<sup>®</sup>, the DLNA Logo and DLNA CERTIFIED™ are trademarks, service marks, or certification marks of the Digital Living Network Alliance.
- ●ドルビーラボラトリーズからの実施権に基づき製造されています。 Dolby、ドルビー及びダブルD 記号はド ルビーラボラトリーズの登録商標です。
- ●ロヴィ、Rovi、Gガイド、G-GUIDE、およびGガイドロゴは、米国Rovi Corporationおよび/またはその関連会 社の日本国内における商標または登録商標です。
- ●Gガイドは、米国Rovi Corporationおよび/またはその関連会社のライセンスに基づいて生産しております。
- ●米国Rovi Corporationおよびその関連会社は、Gガイドが供給する放送番組内容および番組スケジュール情 報の精度に関しては、いかなる責任も負いません。また、Gガイドに関連する情報・機器・サービスの提供ま たは使用に関わるいかなる損害、損失に対しても責任を負いません。
- ●天災、システム障害その他の事由により、電子番組ガイド(EPG)が使用できない場合があります。 当社は電子 番組ガイド(EPG)の使用に関わるいかなる損害、損失に対しても責任を負いません。
- ●日本語変換はオムロンソフトウェア(株)のモバイルWnnを使用しています。 "Mobile Wnn" ©OMRON SOFTWARE Co.,Ltd. 1999-2002 All Rights Reserved.
- ●デジタルアーツ/i-フィルターは、デジタルアーツ株式会社の登録商標です。
- "Wi-Fi CERTIFIED"ロゴは、 "Wi-Fi Alliance"の認証マークです。
- ●Wi-Fi Protected Setup のマークは、 Wi-Fi Alliance"の商標です。
- "Wi-Fi"、 "Wi-Fi Protected Setup"、 "WPA"、 "WPA2"は "Wi-Fi Alliance"の商標または登録 商標です。
- ●この製品に使用されているソフトウェアに関する情報は、本体設定メニュー画面(にす 14ページ)で、「放送 システム」→「情報表示」→「ステータス表示」→「ソフト情報」をご参照ください。
- Android、Google、Google Play、YouTubeは、Google Inc. の商標です。
- ●Bluetooth®はBluetooth SIG, Incの登録商標で、パナソニックはライセンスに基づき使用しています。 ●PlayReady/Smooth Streamingの著作権情報に関する記述
- This product contains technology subject to certain intellectual property rights of Microsoft. Use or distribution of this technology outside of this product is prohibited without the appropriate license(s) from Microsoft.
- ●PlayReady/Smooth Streamingエンド ユーザー使用許諾契約書
- Content owners use Microsoft PlayReady™ content access technology to protect their intellectual property, including copyrighted content. This device uses PlayReady technology to access PlayReady-protected content and/or WMDRM-protected content. If the device fails to properly enforce restrictions on content usage, content owners may require Microsoft to revoke the device' s ability to consume PlayReady-protected content. Revocation should not affect unprotected content or content protected by other content access technologies. Content owners may require you to upgrade PlayReady to access their content. If you decline an upgrade, you will not be able to access content that requires the upgrade.
- ●本製品にはAdobe Systems IncorporatedまたはAdobe Systems Software Ireland Limited(以下 「Adobelとする)から提供されているAdobe Reader® for mobile(以下「本ソフトウェア」とする)が含まれ ています。

本ソフトウェアの全部または一部を使用した場合は、下記URLにて掲載され、本ソフトウェアのバージョンに 適用されるEULA(以下「本契約」とする)に記載のすべての条件に同意したものと見做されます。

#### http://www.adobe.com/products/eulas/#mobileproducts

 本契約にお客様が同意した場合、本契約はお客様、および本ソフトウェアを取得し、かつみずからの利益のた めに本ソフトウェアを使用する法人に対して強制力があります。同意しない場合、本ソフトウェアを使用し ないでください。

#### なお、本契約には少なくとも下記事項を含みます。

- ・本ソフトウェアの所有権はAdobeに帰属します。
- ・お客様は本ソフトウェアを配布、複製、修正、改変、リバースエンジニアリング、逆コンパイル、逆アセンブル 等してはならず、本ソフトウェアのソースコードを解明しようと試みたりしないものとします。
- ・ホンプトウェアの所有権はAdjobeによる。<br>- お客様は本ソフトウェアを記布、複製、修正、改変、リバースエンジニアリング、逆コンパイル、逆アセンブル 2.400 GHz〜2.4835 GHzの全帯域を使用し、<br>- 本契約にて除外法相互を配布、複製、修正、改変、リバースエンジニアリング、逆コンパイル、逆アセンブル 2.400 GHz〜2.4835 GHzの全帯域を使用し、<br>- 本契約にて除外法相互、または利益の捜失につき、お客様に対し ・本契約にて除外される場合を除いて、Adobeは、いかなる場合においても、損害、費用、派生損害、間接損害、 付随的損害、特別損害、または利益の喪失につき、お客様に対して賠償する責を負わず、懲罰的損害賠償も行 わないものとします。
	- ·本契約にて除外される場合を除いて、本契約に基づくまたは関連したAdobeの損害賠償責任の総額は、本ソ フトウェアに対して支払われた金額があれば、その金額に制限されるものとします。

なお、各社の商標および製品商標に対しては特に注記のない場合でも、これを十分尊重いたします。

![](_page_68_Picture_31.jpeg)

#### **無線LAN使用上の注意**

#### ■ 使用周波数帯

無線LANは2.4 GHz 帯と5 GHz 帯の周波数帯を 使用します。

他の無線機器も同じ周波数帯を使用している可能性 があります。他の無線機器との電波干渉を防止する ため、下記事項に注意してご使用ください。

#### ■使用上の注意事項

この機器の使用周波数帯域では、電子レンジ等の産 業・科学・医療用機器のほか、工場の製造ライン等で 使用されている移動体識別用の構内無線局(免許を 有する無線局)及び特定小電力無線局(免許を要しな い無線局)、ならびにアマチュア無線局(免許を要す る無線局)が運用されています。

- 1 この機器を使用する前に、近くで移動体識別用 の構内無線局及び特定小電力無線局ならびに アマチュア無線局が運用されていない事を確認 してください。
- 2 万一、この機器から移動体識別用の構内無線局 に対して有害な電波干渉の事例が発生した場合 には、すみやかに場所を変更するか、または電 波の使用を停止したうえ、下記連絡先にご連絡 いただき、混信回避のための処置など(例えば、 パーティションの設置など)についてご相談し てください。
- 3 その他、この機器から移動体識別用の特定小電 力無線局あるいはアマチュア無線局に対して有 害な電波干渉の事例が発生した場合など何かお 困りのことが起きた時は、次の連絡先へお問い 合せください。
	- 連絡先: ご加入のケーブルテレビ局へ ご相談ください。

#### ■ 無線LANの周波数表示の見かた (本機裏面のモデル銘板に記載)

帯を使用

![](_page_68_Picture_43.jpeg)

2.400 GHz~2.4835 GHzの全帯域を使用し、 かつ移動体識別装置の帯域を回避可能であること を意味する

#### ■ 機器認定

本機は、電波法に基づく技術基準適合証明を受けてい ますので、無線局の免許は不要です。ただし、本機に以 下の行為を行うと法律で罰せられることがあります。 ・ 分解/改造する ・本機に貼ってある証明ラベルをはがす

#### ■ 使用制限

• 日本国内でのみ使用できます。

• 電波法により本機の5.2 GHz帯および5.3 GHz帯 (W52/W53)無線装置を屋外で使用することは 禁止されています。

#### ■ 無線LANの仕様

![](_page_68_Picture_543.jpeg)

 $\blacksquare$ 

#### 変調方式がDS-SSとOFDM 電波与干渉距離 2.4 GHz

## さくしいん 「安全上のご注意」を必ずお読みください

![](_page_69_Picture_1392.jpeg)

![](_page_69_Picture_1393.jpeg)

![](_page_69_Picture_1394.jpeg)

![](_page_69_Picture_1395.jpeg)

![](_page_69_Picture_1396.jpeg)

![](_page_69_Picture_1397.jpeg)

![](_page_69_Picture_1398.jpeg)

![](_page_69_Picture_1399.jpeg)

![](_page_69_Picture_1400.jpeg)

●さくいん